# Canon

# **IXUS 1100 HS**

# Gebruikershandleiding

- Lees voordat u de camera gebruikt eerst deze handleiding door, met name het gedeelte "Veiligheidsmaatregelen".
- Zo leert u de camera juist te gebruiken.
- Bewaar de handleiding goed, zodat u deze later nog kunt raadplegen.

## **NEDERLANDS**

## <span id="page-1-0"></span>De inhoud van de verpakking controleren

Controleer of de verpakking van de camera de onderstaande onderdelen bevat.

Indien er iets ontbreekt, kunt u contact opnemen met de leverancier van de camera.

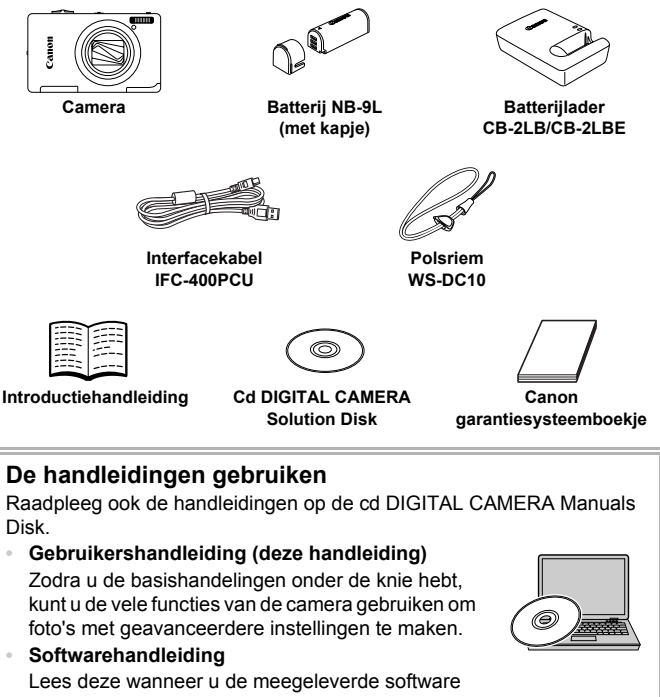

wilt gebruiken.

**•** Een geheugenkaart is niet bijgesloten ([p. 20](#page-19-0)).

**•** U hebt Adobe Reader nodig om de PDF handleidingen te openen. U kunt de Word-handleidingen raadplegen met Microsoft Word/Word Viewer (alleen noodzakelijk voor handleidingen voor het Midden-Oosten).

## <span id="page-2-0"></span>Lees dit eerst

- **•** Maak enkele proefopnamen en speel deze af om te controleren of de beelden goed zijn opgenomen. Canon Inc., dochterondernemingen van Canon en andere aangesloten bedrijven en distributeurs zijn niet aansprakelijk voor welke gevolgschade dan ook die voortvloeit uit enige fout in de werking van een camera of accessoire, inclusief kaarten, die ertoe leidt dat een opname niet kan worden gemaakt of niet kan worden gelezen door apparaten.
- **•** De beelden die met deze camera worden opgenomen, zijn bedoeld voor persoonlijk gebruik. Neem geen beelden op die inbreuk doen op het auteursrecht zonder voorafgaande toestemming van de houder van het auteursrecht. In sommige gevallen kan het kopiëren van beelden van voorstellingen, tentoonstellingen of commerciële eigendommen met behulp van een camera of ander apparaat in strijd zijn met het auteursrecht of andere wettelijke bepalingen, ook al is de opname gemaakt voor persoonlijk gebruik.
- **•** Voor meer informatie over de garantie voor uw camera kunt u het Canon garantiesysteemboekje raadplegen dat bij uw camera wordt geleverd. Raadpleeg het Canon garantiesysteemboekje voor contactinformatie van Canon Klantenservice.
- **•** Voor het vervaardigen van de LCD-monitor zijn speciale hogeprecisietechnieken gebruikt. Meer dan 99,99% van de pixels werkt naar behoren, maar soms verschijnen er niet-werkende pixels in de vorm van heldere of donkere stippen. Dit duidt niet op een defect en heeft geen invloed op het beeld dat wordt vastgelegd.
- **•** Er zit mogelijk een dunne plastic laag over de LCD-monitor om deze te beschermen tegen krassen tijdens het vervoer. Verwijder deze laag voordat u de camera gaat gebruiken.
- **•** Wees voorzichtig als u de camera lange tijd continu gebruikt. De camerabehuizing kan dan warm worden. Dit is niet het gevolg van een storing.

## <span id="page-2-1"></span>Conventies die in deze handleiding worden gebruikt

- **•** In de tekst worden pictogrammen gebruikt die de knoppen en schakelaars van de camera voorstellen.
- **•** Tekst op het scherm wordt weergegeven binnen vierkante haken [ ].
- (1): Zaken waarmee u voorzichtig moet zijn
- $\odot$  : Tips voor het oplossen van problemen
- **•** : Suggesties waarmee u meer uit uw camera kunt halen
- **•** : Aanvullende informatie
- **•** (p. xx): Referentiepagina's ("xx" geeft het paginanummer aan) **•** In deze handleiding wordt ervan uitgegaan dat alle functies de
- standaardinstellingen hebben.
- **•** De diverse soorten geheugenkaarten die in deze camera kunnen worden gebruikt, worden in deze handleiding aangeduid met de overkoepelende term geheugenkaarten.

## <span id="page-3-0"></span>Wat wilt u doen?

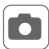

#### 4 **Opnamen maken**

 $\bullet$  Opnamen maken en de instellingen aan de camera overlaten .... [29](#page-28-0)

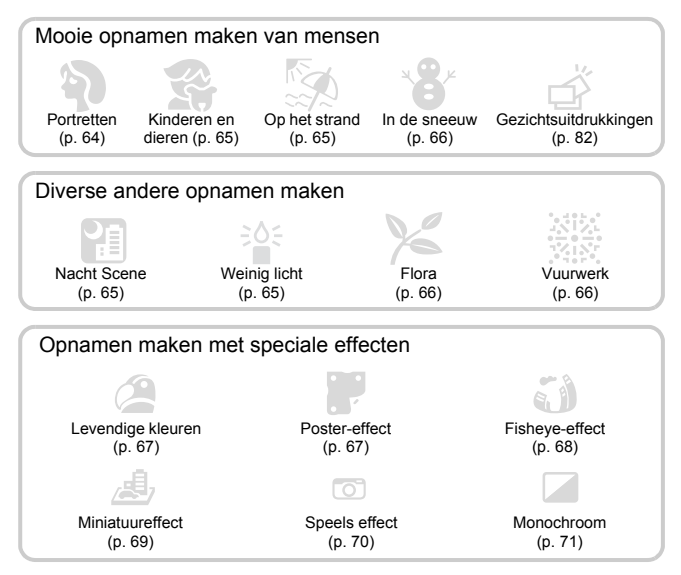

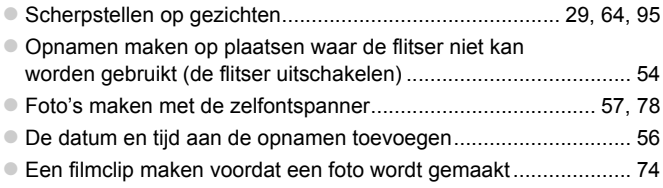

## **1** Weergeven

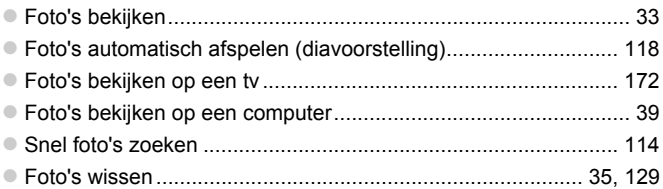

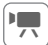

## **Films opnemen/bekijken**

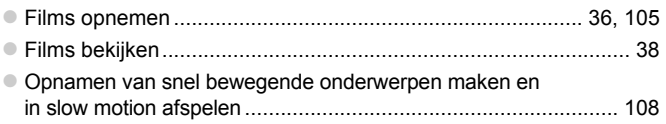

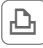

## *<u>A</u>* Afdrukken

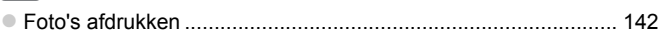

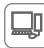

## **Opslaan**

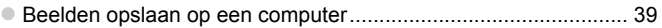

## 3 **Overige**

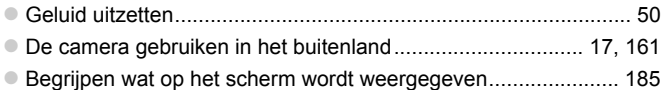

# <span id="page-5-0"></span>**Inhoudsopgave**

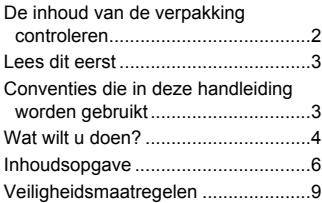

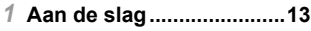

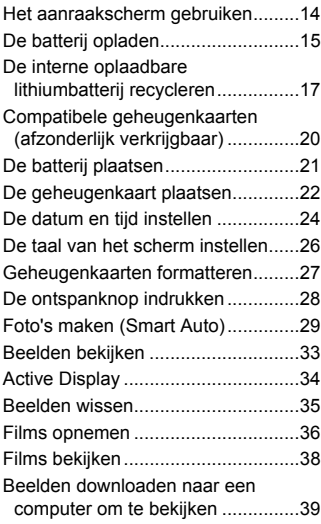

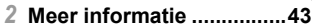

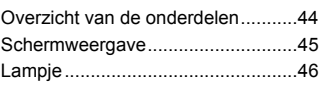

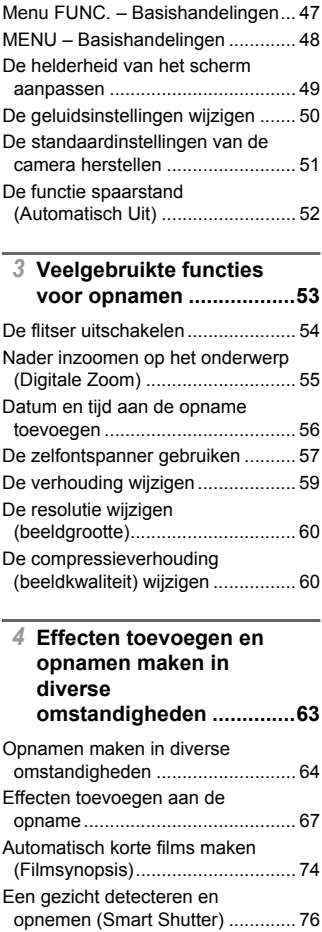

#### **Inhoudsopgave**

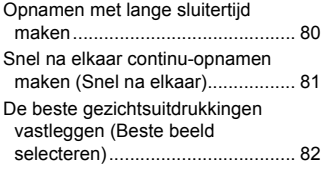

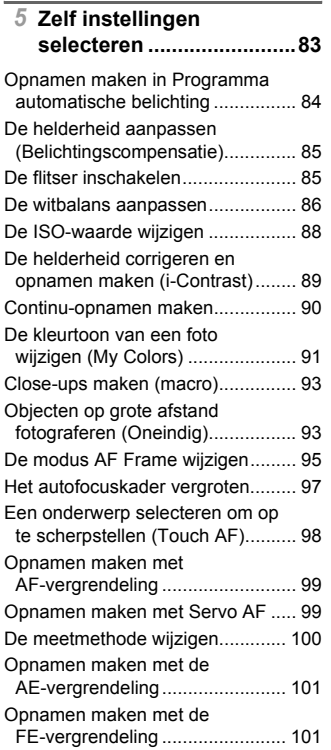

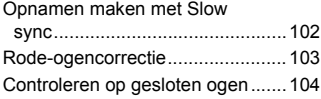

#### *6* **Diverse functies voor het [opnemen van films ........105](#page-104-1)**

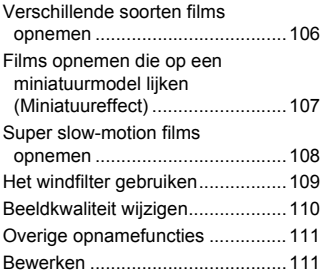

#### *7* **Diverse functies gebruiken voor afspelen [en bewerken ...................113](#page-112-0)**

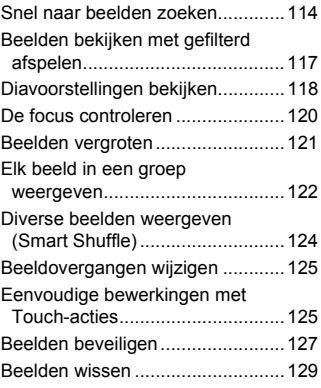

#### **Inhoudsopgave**

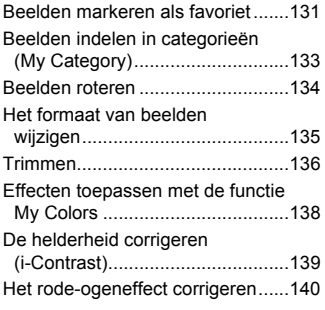

*8* **[Afdrukken .......................141](#page-140-0)**

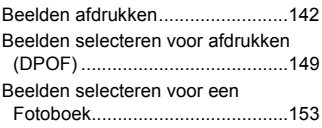

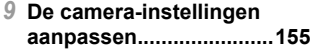

[De camera-instellingen wijzigen ....156](#page-155-0)

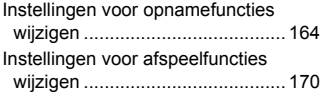

### *10* **[Nuttige informatie ..........171](#page-170-0)**

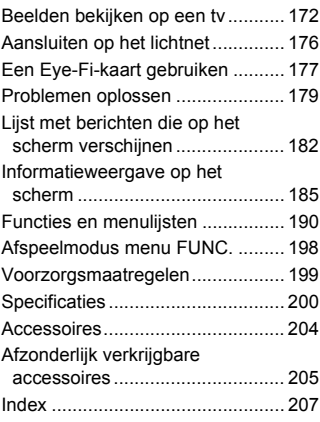

## <span id="page-8-0"></span>Veiligheidsmaatregelen

- **•** Lees de volgende veiligheidsmaatregelen goed door voordat u het product gebruikt. Gebruik het product altijd op de juiste wijze.
- **•** De veiligheidsmaatregelen op de volgende pagina's zijn bedoeld om letsel bij uzelf of bij andere personen, of schade aan de apparatuur te voorkomen.
- **•** Lees ook altijd de handleidingen van alle afzonderlijk aangeschafte accessoires die u gebruikt.

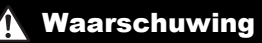

**Waarschuwing** Hiermee wordt gewezen op het risico van ernstig letsel of levensgevaar.

**• Gebruik de flitser niet dicht bij de ogen van mensen.**

Blootstelling aan het sterke licht van de flitser kan het gezichtsvermogen aantasten. Houd vooral bij kleine kinderen ten minste één meter afstand wanneer u de flitser gebruikt.

#### **• Berg de apparatuur op buiten het bereik van kinderen.**

Riem: het plaatsen van de riem om de nek van een kind kan leiden tot verstikking.

- **• Gebruik alleen de aanbevolen energiebronnen voor stroomvoorziening.**
- **• Probeer het product niet te demonteren, wijzigen of op te warmen.**
- **• Laat het product niet vallen en voorkom harde schokken of stoten.**
- **• Raak om letsel te voorkomen de binnenkant van het product niet aan als dit is gevallen of op een andere wijze is beschadigd.**
- **• Stop onmiddellijk met het gebruik van het product als dit rook of een vreemde geur afgeeft of andere vreemde verschijnselen vertoont.**
- **• Gebruik geen organische oplosmiddelen zoals alcohol, wasbenzine of thinner om het product schoon te maken.**
- **• Laat het product niet in contact komen met water (bijvoorbeeld zeewater) of andere vloeistoffen.**
- **• Voorkom dat vloeistoffen of vreemde objecten in de camera komen.**

Dit kan leiden tot een elektrische schok of brand.

Als er vloeistoffen of vreemde objecten in de camera komen, schakelt u de camera onmiddellijk uit en verwijdert u de batterij.

Als de batterijlader nat is geworden, haalt u het netsnoer uit het stopcontact en neemt u contact op met uw leverancier of een helpdesk van Canon Klantenservice.

- **• Gebruik alleen de aanbevolen batterij.**
- **• Plaats de batterij niet in de buurt van of in open vuur.**
- **• Maak het netsnoer regelmatig los en veeg het stof en vuil dat zich heeft opgehoopt op de stekker, de buitenkant van het stopcontact en het gebied eromheen weg met een droge doek.**
- **• Raak het netsnoer niet aan met natte handen.**
- **• Gebruik de apparatuur niet op een manier waarbij de nominale capaciteit van het stopcontact of de kabelaccessoires wordt overschreden. Gebruik de apparatuur niet als het netsnoer of de stekker is beschadigd of als deze niet volledig in het stopcontact is geplaatst.**
- **• Zorg ervoor dat stof of metalen objecten (zoals spelden of sleutels) niet in contact komen met de contactpunten of stekker.**

De batterij kan exploderen of gaan lekken, wat kan leiden tot een elektrische schok of brand. Dit kan persoonlijk letsel en schade aan de omgeving veroorzaken. In het geval dat een batterij lekt en uw ogen, mond, huid of kleding met de batterijvloeistof in aanraking komen, moet u deze onmiddellijk afspoelen met water.

**• Zet de camera uit op plaatsen waar het gebruik van een camera niet is toegestaan.**

De elektromagnetische golven uit de camera hinderen de werking van elektronische instrumenten en andere apparatuur. Denk goed na voordat u de camera gebruikt op plaatsen waar het gebruik van elektronische apparatuur verboden is, zoals in vliegtuigen en medische instellingen.

**• Speel de meegeleverde cd-rom(s) met gegevens alleen af in een cd-speler die hiervoor geschikt is.**

Uw gehoor kan beschadigd raken als u een koptelefoon draagt terwijl u de harde geluiden van een cd-rom via een cd-speler voor muziek-cd's afspeelt (muziekspeler). Dit kan ook de luidsprekers beschadigen.

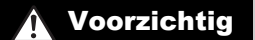

Voorzichtig Hiermee wordt gewezen op het risico van letsel.

**• Zorg dat de camera niet tegen voorwerpen stoot, wordt blootgesteld aan schokken en stoten of achter voorwerpen blijft haken wanneer u deze aan de polsriem draagt. • Zorg dat u niet tegen de lens stoot of drukt.**

Dit kan verwondingen veroorzaken of de camera beschadigen.

**• Zorg dat u de flitser niet per ongeluk met uw vingers of een kledingstuk bedekt wanneer u een foto maakt.**

Dit kan brandwonden of schade aan de flitser tot gevolg hebben.

- **• Gebruik, plaats of bewaar het product niet op de volgende plaatsen:**
	- **plaatsen die aan sterk zonlicht blootstaan;**
	- **plaatsen die blootstaan aan temperaturen boven 40 °C;**
	- **vochtige of stoffige plaatsen.**

Hierdoor kan lekkage of oververhitting ontstaan of de batterij kan ontploffen, wat kan leiden tot elektrische schokken, brand, brandwonden of ander letsel.

Bij hoge temperaturen kan de behuizing van de camera of de batterijlader vervormd raken.

**• De overgangseffecten in de diavoorstellingen kunnen onprettig zijn wanneer iemand hier lang naar kijkt.**

Voorzichtig Hiermee wordt gewezen op het risico van schade aan de apparatuur.

**• Richt de camera niet direct op een sterke lichtbron (zoals de zon op een heldere dag).** Dit kan de beeldsensor beschadigen.

**• Als u de camera gebruikt op een strand of op een winderige plek, moet u erop letten dat er geen zand of stof in het apparaat terechtkomt.**

Dit kan de werking van het product negatief beïnvloeden.

#### **• Bij normaal gebruik kan er soms een beetje rook uit de flitser komen.**

Dit komt door de hoge intensiteit van de flitser, waardoor er stofdeeltjes verbranden die vastzitten aan de voorkant van het apparaat. Gebruik een wattenstaafje om vuil, stof of ander materiaal van de flitser te verwijderen. Zo kunt u oververhitting en schade aan het apparaat voorkomen.

**• Verwijder de batterij en sla deze op wanneer u de camera niet gebruikt.** Als de batterij in de camera wordt gelaten, kan deze gaan lekken.

**• Breng voordat u de batterij weggooit, tape of ander isolatiemateriaal aan over de polen van de batterij.**

Contact met andere metalen kan leiden tot brand of een explosie.

- **• Als de batterij is opgeladen en als u de batterijlader niet gebruikt, haalt u deze uit het stopcontact.**
- **• Dek de batterijlader tijdens het opladen van een batterij niet af met voorwerpen zoals een stuk textiel.**

Als u de lader gedurende een lange periode in het stopcontact laat, kan deze oververhit en beschadigd raken, waardoor brand kan ontstaan.

**• Plaats de batterij niet in de buurt van huisdieren.**

Als huisdieren op de batterij kauwen, kan dit leiden tot lekkage, oververhitting of een explosie, wat kan leiden tot brand of schade.

**• Ga niet zitten terwijl u de camera in uw zak hebt.** Dit kan leiden tot storingen of schade aan het scherm.

**• Let erop dat harde voorwerpen niet in contact komen met het scherm als u de camera in uw tas stopt.**

**• Bevestig geen harde voorwerpen aan de camera.**

Dit kan leiden tot storingen of schade aan het scherm.

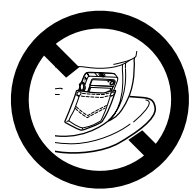

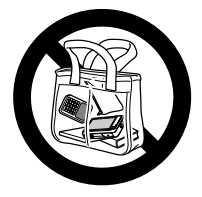

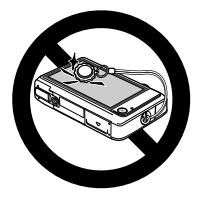

*1*

# Aan de slag

<span id="page-12-0"></span>Dit hoofdstuk beschrijft het voorbereiden van de opnamen, het maken van opnamen in de modus **AID** en het bekijken en wissen van de gemaakte foto's. Het laatste deel van het hoofdstuk behandelt het maken en bekijken van films en het downloaden van beelden naar een computer.

#### **De polsriem bevestigen/de camera vasthouden**

- **•** Bevestig de meegeleverde riem en doe deze om uw pols om te voorkomen dat de camera valt tijdens het gebruik.
- **•** Houd uw armen tegen uw lichaam gedrukt en houd de camera bij het maken van opnamen stevig aan weerszijden vast. Zorg dat uw vingers de flitser niet blokkeren of het scherm aanraken.

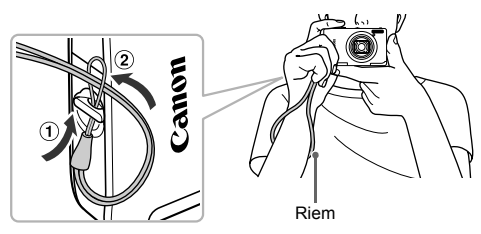

## <span id="page-13-0"></span>Het aanraakscherm gebruiken

Deze camera bevat een aanraakscherm, zodat u bewerkingen kunt uitvoeren via een aanraking met uw vinger.

#### Tikken

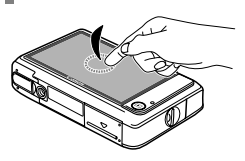

#### **Tik kort op het scherm met uw vinger.**

● Gebruikt voor bewerkingen als het opgeven van verschillende instellingen en het maken van opnamen.

Slepen

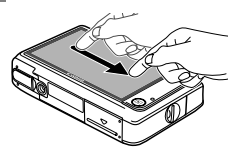

#### **Raak het scherm aan en sleep met uw vinger.**

● Gebruik deze techniek voor afspeelbewerkingen, bijvoorbeeld als u naar de volgende foto wilt gaan of de weergegeven locatie van vergrote foto's wilt verplaatsen.

Omdat de camera een drukgevoelig aanraakscherm bevat, worden mogelijk geen aanraakbewerkingen herkend als u een schermbeveiliging installeert.

#### **Wat als ik bewerkingen niet goed kan uitvoeren?**

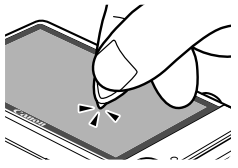

Wanneer het scherm niet goed reageert op aanrakingen met uw vingers, kunt u bewerkingen uitvoeren met de stift aan het koord. Gebruik alleen de bijgeleverde stift om bewerkingen uit te voeren. Gebruik geen andere voorwerpen, zoals pennen of potloden.

U kunt het aanraakscherm kalibreren als het selecteren van items of knoppen niet goed gaat [\(p. 163\)](#page-162-0).

## <span id="page-14-0"></span>De batterij opladen

Gebruik de meegeleverde oplader om de batterij op te laden. Bij aankoop is de batterij niet opgeladen. U moet deze dus eerst opladen.

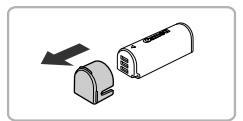

#### **Verwijder het klepje.**

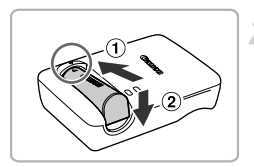

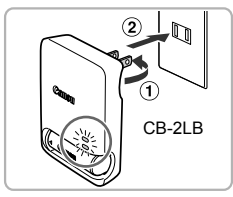

# CB-2LBE

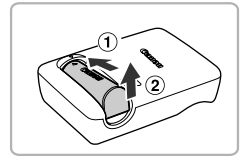

#### **Plaats de batterij.**

● Zorg dat de ▲-markeringen op de batterij overeenstemmen met die op de oplader en plaats de batterij door deze naar binnen  $($  $($  $)$ ) en naar beneden  $($  $_2)$ ) te schuiven.

#### **Laad de batterij op.**

- **Voor CB-2LB:** kantel de stekker (  $\cap$  ) naar buiten en steek de oplader in een stopcontact  $(\circledcirc)$ .
- z **Voor CB-2LBE:** sluit het netsnoer aan op de batterijlader en steek het andere uiteinde in een stopcontact.
- Het lampje voor CHARGE gaat branden en het opladen begint.
- $\triangleright$  Als het opladen is voltooid, gaat het lampje voor FULL branden. Het laden duurt ongeveer 1 uur en 50 minuten.

#### **Verwijder de batterij.**

• Haal het netsnoer van de batterijlader uit het stopcontact en verwijder de batterij door deze naar binnen  $($   $)$  en omhoog  $(2)$  te schuiven.

Laad de batterij niet langer dan 24 uur achtereen op om de batterij te beschermen en de levensduur van de batterij te verlengen.

#### **Aantal mogelijke opnamen/opname- en afspeeltijden**

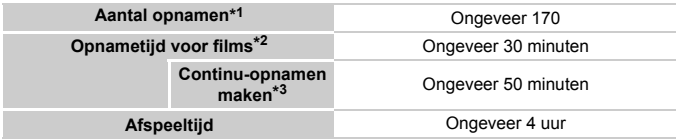

\*1 Het aantal opnamen dat kan worden gemaakt, is gebaseerd op metingen volgens de CIPAnorm (Camera & Imaging Products Association).

- \*2 Tijden zijn gebaseerd op standaardinstellingen, opnemen starten en stoppen, de camera inen uitschakelen en handelingen zoals zoomen.
- \*3 Tijden zijn gebaseerd op herhaaldelijk opnemen tot de maximale cliplengte is bereikt op het opnemen automatisch wordt gestopt.
- Onder bepaalde omstandigheden zijn het aantal mogelijke opnamen en de opnametijd lager dan hierboven is aangegeven.

#### **Batterij-oplaadlampje**

Op het scherm verschijnt een pictogram of bericht dat de resterende lading van de batterij aangeeft.

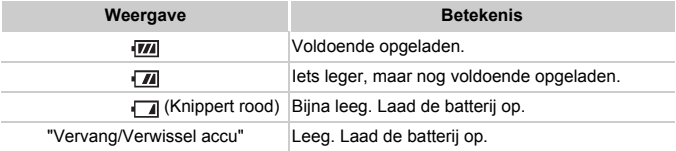

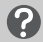

#### **Wat als...**

**•** Wat als de batterij opzwelt?

Dit is een normaal kenmerk van de batterij en duidt niet op een probleem. Als de batterij echter zodanig opzwelt dat deze niet meer in de camera past, moet u contact opnemen met de helpdesk van Canon Klantenservice.

**•** Wat als de batterij snel weer leeg is na het opladen? De batterij heeft het einde van de levensduur bereikt. Koop dan een nieuwe batterij.

#### **De batterij en de oplader efficiënt gebruiken** බ

- **•** Laad de batterij op de dag dat u deze wilt gebruiken op, of de dag daarvoor. Opgeladen batterijen verliezen voortdurend wat van hun lading, ook als ze niet worden gebruikt.
- **•** De batterij een lange tijd bewaren: Zorg dat de batterij helemaal leeg is voordat u deze uit de camera haalt. Bevestig het klepje op de aansluitpunten en berg de batterij op. Wanneer u een niet helemaal lege batterij een lange tijd (ongeveer een jaar) niet gebruikt, kan dit de levensduur beperken of de prestaties doen afnemen.
- <span id="page-16-0"></span>**•** U kunt de batterijlader ook in het buitenland gebruiken. De lader kan worden gebruikt in gebieden met een wisselspanning van 100 – 240 V (50/60 Hz). Als de stekker niet in het stopcontact past, moet u een geschikte stekkeradapter gebruiken. Gebruik in het buitenland geen elektrische transformatoren, omdat dit kan leiden tot beschadigingen.

## <span id="page-16-1"></span>De interne oplaadbare lithiumbatterij recycleren

Als u de camera wilt weggooien, dient u eerst de interne oplaadbare lithiumbatterij te verwijderen en recycleren overeenkomstig plaatselijke voorschriften.

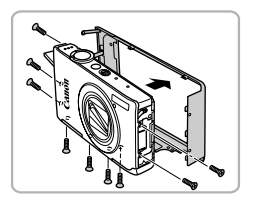

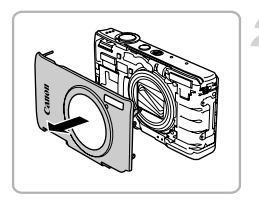

#### **Draai de schroeven van de behuizing los en verwijder het achterpaneel.**

- Open het klepje van de aansluiting.
- Schroef de schroeven aan de zijkanten en de onderkant los.
- Verwijder de achterkant.

#### **Verwijder de voorkant.**

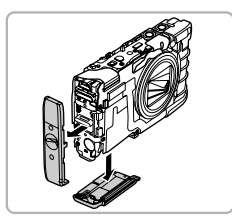

#### **Verwijder het zijklepje en het klepje van de geheugenkaart.**

- Verwijder het zijklepje.
- Verwijder het klepje van de geheugenkaart.

#### **Verwijder de sluiterknopeenheid.**

- **Draai de camera om en verwijder de** sluiterknopeenheid.
- Maak de aansluiting los zoals weergegeven.

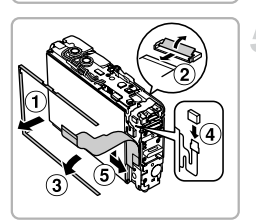

#### **Verwijder het scherm.**

- z Verwijder de kleine metalen lijst om het scherm  $( \cap )$ .
- Maak de lintkabel aan de voorzijde van de camera los  $(2)$  en trek deze omlaag om de lintkabel van het scherm bloot te leggen  $($  $\circ$  $).$
- $\bullet$  Maak de lintkabel van het scherm los ( $\circ$ ).
- $\bullet$  Til de rechterkant van het scherm op en trek het naar rechts om het te verwijderen  $($  (6)  $).$

#### **Verwijder riembevestigingspunt.**

- z Draai de schroeven los waarmee het riembevestigingspunt is bevestigd, en verwijder het.
- **Maak de kleine lintkabel los en verwijder** de kleine metalen steun zoals weergegeven.

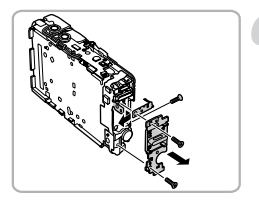

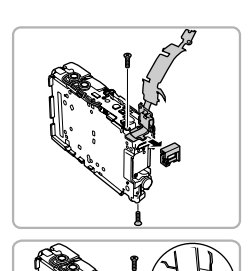

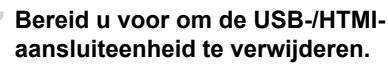

- **Draai de schroef los waarmee de lintkabel is** bevestigd en wikkel deze los om de USBaansluiting omhoog te brengen.
- z Verwijder de houder van de USB-aansluiting.

#### **Verwijder de USB-/HTMIaansluiteenheid.**

- $\bullet$  Maak de kleine aansluiting los van de achterkant van de printplaat en schuif de lintkabel omlaag.
- $\bullet$  Draai de schroef los waarmee de lintkabel is bevestigd en verwijder de USB-/HTMIaansluiteenheid.

#### **Bereid u voor op het verwijderen van de flitseenheid.**

 $\bullet$  Maak de lintkabels en aansluiting los, zoals weergegeven.

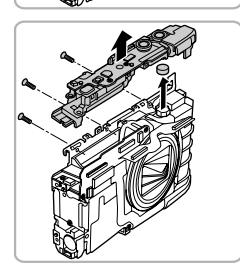

#### **Verwijder de flitseenheid en batterij.**

- z Schroef de schroeven van de flitseenheid los.
- Verwijder de flitseenheid.
- Verwijder de batterij.

Raak het gemarkeerde gedeelte nooit aan. Anders kunt u een elektrische schok oplopen door het hoge voltage.

Verwijder de camerabehuizing alleen wanneer u de interne oplaadbare lithiumbatterij wilt verwijderen zodat u deze batterij kunt recycleren voordat u de camera weggooit.

## <span id="page-19-1"></span><span id="page-19-0"></span>Compatibele geheugenkaarten (afzonderlijk verkrijgbaar)

De onderstaande kaarten kunnen worden gebruikt zonder beperkingen voor de capaciteit.

- **•** SD-geheugenkaarten\*
- **•** SDHC-geheugenkaarten\*
- SDXC-geheugenkaarten
- **•** Eye-Fi-kaarten
- \* Deze geheugenkaart voldoet aan de SD-standaarden. Afhankelijk van het merk werken sommige kaarten mogelijk niet goed.

Afhankelijk van de besturingssysteemversie van uw computer worden SDXC-geheugenkaarten mogelijk zelfs niet herkend als u een kaartlezer gebruikt. Controleer van tevoren of uw besturingssysteem SDXCgeheugenkaarten ondersteunt.

### Over Eye-Fi-kaarten

Ondersteuning van de Eye-Fi-kaartfuncties (inclusief draadloze overdracht) wordt niet gegarandeerd voor dit product. Als u een probleem hebt met een Eye-Fi-kaart, kunt u contact opnemen met de fabrikant van de kaart. Denk er ook aan dat u in veel landen of gebieden toestemming nodig hebt voor het gebruik van Eye-Fi-kaarten. Zonder toestemming is het gebruik van de kaart niet toegestaan. Als het niet duidelijk is of de kaart in een bepaald gebied mag worden gebruikt, neemt u contact op met de fabrikant van de kaart.

## <span id="page-20-0"></span>De batterij plaatsen

Plaats de meegeleverde batterij.

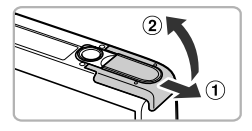

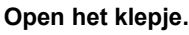

 $\bullet$  Schuif het klepje naar buiten ( $\circ$ ) en omhoog  $(Q)$  om het te openen.

#### **Plaats de batterij.**

- $\bullet$  Duw de batterijvergrendeling in de richting van de pijl en plaats de batterij op de afgebeelde wijze totdat deze vastklikt.
- Zorg dat u de batterij in de juiste richting plaatst, anders klikt deze niet goed vast.

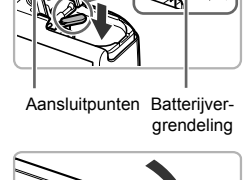

#### **Sluit het klepje.**

 $\bullet$  Sluit het klepje ( $\circ$ ) en duw het lichtjes aan terwijl u het naar binnen schuift, totdat het vastklikt  $(2)$ ).

## De batterij verwijderen

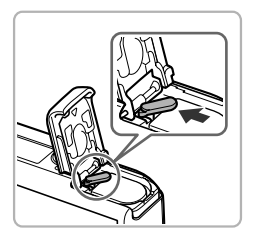

- **Open het klepje en duw de** batterijvergrendeling in de richting van de pijl.
- $\triangleright$  De batterij wipt nu omhoog.

## <span id="page-21-0"></span>De geheugenkaart plaatsen

Plaats een geheugenkaart (afzonderlijk verkrijgbaar).

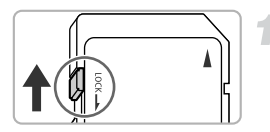

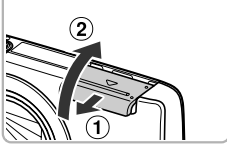

#### **Controleer het schuifje voor schrijfbeveiliging van de kaart.**

Als de geheugenkaart een schuifje voor schrijfbeveiliging heeft, kunt u geen opnamen maken als het schuifje is ingesteld op vergrendeld. Duw het schuifje omhoog totdat u een klik hoort.

#### **Open het klepje.**

Schuif het klepje naar buiten  $( \overline{1} )$  en omhoog  $( \overline{2} )$ om het te openen.

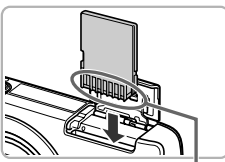

1

#### **Plaats de geheugenkaart.**

- Plaats de geheugenkaart op de afgebeelde wijze totdat deze vastklikt.
- Plaats de geheugenkaart in de juiste richting. Als u de geheugenkaart in de verkeerde richting probeert te plaatsen, kunt u de camera beschadigen.

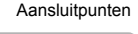

#### **Sluit het klepje.**

 $\circ$  Sluit het klepje ( $\circ$ ) en duw het lichtjes aan terwijl u het naar binnen schuift, totdat het vastklikt  $(2)$ ).

#### De geheugenkaart verwijderen

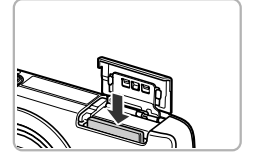

- O Open het klepje en duw de geheugenkaart naar binnen tot u een klik hoort en laat de kaart langzaam los.
- $\triangleright$  De geheugenkaart wipt nu omhoog.

#### **Wat als [Geheugenkaart op slot] op het scherm verschijnt?** (?

Als het schuifje voor schrijfbeveiliging in de vergrendelstand staat, verschijnt op het scherm [Geheugenkaart op slot]. U kunt dan geen beelden opnemen of wissen.

#### **Aantal opnamen per geheugenkaart**

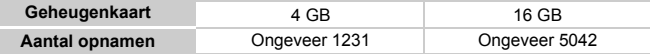

• Deze waarden zijn gebaseerd op de standaardinstellingen.

• Het aantal opnamen dat kan worden gemaakt, varieert al naar gelang de camerainstellingen, het onderwerp en de geheugenkaart die u gebruikt.

#### **Wilt u kijken hoeveel opnamen u nog kunt maken?**

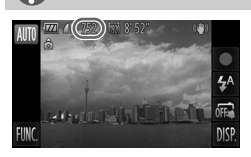

U kunt zien hoeveel opnamen u nog kunt maken als de camera in de opnamemodus is ingesteld [\(p. 29\)](#page-28-2).

## <span id="page-23-0"></span>De datum en tijd instellen

Het scherm voor datum/tijd-instellingen verschijnt wanneer de camera voor het eerst wordt ingeschakeld. Aangezien de datum en tijd die aan uw opnamen worden toegevoegd op deze instellingen worden gebaseerd, is het belangrijk dat u deze instelt.

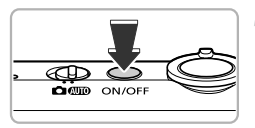

#### Datum/Tiid Stel Datum & Tijd in 00 mm/dd/jj 2011 嵩

#### **Schakel de camera in.**

- **Druk op de ON/OFF-knop.**
- $\blacktriangleright$  Het scherm Datum/Tiid verschijnt.

#### <span id="page-23-1"></span>**Stel de datum en tijd in.**

- Tik op de optie die u wilt instellen.
- $\blacktriangleright \blacktriangle \blacktriangleright$  verschijnt op het scherm.
- $\bullet$  Tik op  $\blacktriangle \blacktriangledown$  om een waarde in te stellen.

#### **Voltooi de instelling.**

- $\bullet$  Tik op  $\uparrow$ .
- $\triangleright$  Nadat u de datum en tijd hebt ingesteld, wordt het scherm Datum/Tijd gesloten.
- Als u op de ON/OFF-knop drukt, wordt de camera uitgeschakeld.

#### **Het scherm Datum/Tijd komt steeds terug**

Stel de juiste datum en tijd in. Als u de datum en tijd niet goed hebt ingesteld, verschijnt het scherm Datum/Tijd elke keer als u de camera inschakelt.

#### **Zomertijd instellen**

Als u in stap 2 op  $\frac{1}{2}$ <sub>ffr</sub> tikt en  $\frac{1}{2}$  kiest, wordt de zomertijd ingesteld (één uur later).

C

#### Datum en tijd wijzigen

U kunt de huidige instellingen voor de datum en tijd wijzigen.

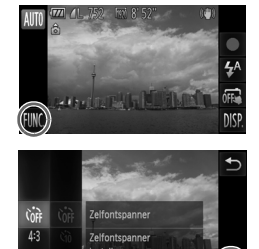

#### **Open het menu.**

• Raak FUNC, aan en raak vervolgens **MENU** aan.

#### $YT$ O A 8.08.11 10:00 datum en tijd in

#### **Kies [Datum/Tijd].**

- $\bullet$  Tik op het tabblad  $9\%$ .
- Sleep omhoog of omlaag over het scherm om [Datum/Tijd] te selecteren.
- Tik op [Datum/Tiid].

#### **Wijzig de datum en/of de tijd.**

- z Voer stap 2 en 3 op [p. 24](#page-23-1) uit om de instellingen te wijzigen.
- $\bullet$  Tik twee keer op  $\bullet$  om het menu te sluiten.

#### **Datum/tijd-batterij**

- **•** De camera bevat een ingebouwde datum/tijd-batterij (reservebatterij) die de datum/tijd-instellingen ongeveer drie weken kan vasthouden nadat de andere batterii is verwijderd.
- **•** Als u een opgeladen batterij plaatst of een voedingsadapterset aansluit (afzonderlijk verkrijgbaar, [p. 205\)](#page-204-1), kan de datum/tijd-batterij in ongeveer 4 uur worden opgeladen, zelfs als de camera niet is ingeschakeld.
- **•** Als de datum/tijd-batterij leeg is, verschijnt het scherm Datum/Tijd als u de camera inschakelt. Volg de stappen op [p. 24](#page-23-0) om de datum en tijd in te stellen.

## <span id="page-25-0"></span>De taal van het scherm instellen

U kunt de taal wijzigen die op het scherm wordt weergegeven.

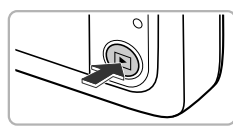

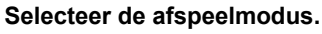

 $\bullet$  Druk op de knop  $\blacktriangleright$ .

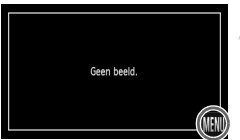

#### English Ελληνικά  $\Rightarrow$ Norsk muninu Deutsch Polski Svenska Čeština Francais Español derlands Magyar Română 简体中文 فأرسى Suomi Русский 繁體中文 日本語 Italiano Português

#### **Open het instellingenscherm.**

- $\bullet$  Houd MENU ingedrukt.
- $\blacktriangleright$  Het scherm met instellingen wordt weergegeven.

#### **Stel de taal van het LCD-scherm in.**

- $\bullet$  Tik op een weergavetaal en tik op  $\uparrow$ .
- X Nadat u de taal van het LCD-scherm hebt ingesteld, wordt het instellingenscherm gesloten.

#### Wat als **MENU** niet wordt weergegeven?

Wanneer de geheugenkaart foto's bevat, kunt u linksonder in het scherm op FUNC, tikken om MENU weer te geven.

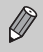

U kunt ook de weergavetaal wijzigen door achtereenvolgens op  $\mathsf{FUNC}.$  en  $\;\;$ **MENU** te tikken. Kies het tabblad **f†** in het geopende scherm en kies het menu-item [Taal ? 1.

## <span id="page-26-0"></span>Geheugenkaarten formatteren

Voordat u een nieuwe geheugenkaart of een geheugenkaart die is geformatteerd in een ander apparaat gaat gebruiken, moet u de kaart formatteren met deze camera. Door het formatteren (initialiseren) van een geheugenkaart worden alle gegevens op de kaart gewist. Aangezien u de gewiste gegevens niet kunt herstellen, moet u uiterst voorzichtig zijn als u een geheugenkaart gaat formatteren.

Voordat u een Eye-Fi-kaart ([p. 177](#page-176-1)) gaat formatteren, moet u de software van de kaart op een computer installeren.

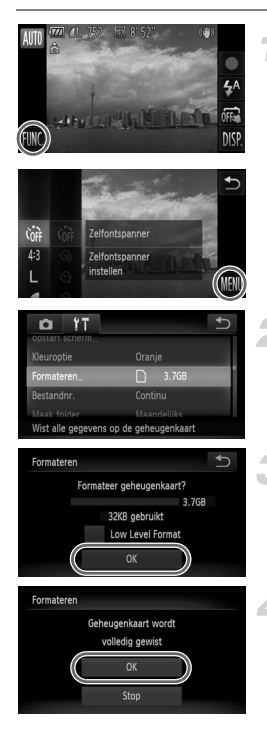

#### **Open het menu.**

Raak FUNC, aan en raak vervolgens MENU aan.

#### **Selecteer [Formateren].**

- $\bullet$  Tik op het tabblad  $91$ .
- z Sleep omhoog of omlaag over het scherm om [Formateren] te selecteren.
- **Tik op [Formateren].**

#### **Kies [OK].**

- $\bullet$  Tik op [OK].
- $\blacktriangleright$  Er wordt een bevestigingsscherm weergegeven.

#### **Formatteer de geheugenkaart.**

- **Tik op [OK] om te beginnen met het** formatteren van de geheugenkaart.
- Als het formatteren is voltooid, verschijnt op het scherm de melding [Geheugenkaart is geformatteerd]. Tik op [OK].

Door het formatteren van de geheugenkaart of het wissen van de gegevens op  $\mathbf{I}$ de geheugenkaart wordt alleen de bestandsbeheerinformatie op de kaart gewijzigd. Hiermee wordt niet gegarandeerd dat de volledige inhoud wordt gewist. Wees voorzichtig bij het downloaden of weggooien van een geheugenkaart. Tref voorzorgsmaatregelen, zoals het fysiek vernietigen van de kaart, wanneer u een geheugenkaart weggooit, om te voorkomen dat persoonlijke informatie wordt verspreid.

 $\bigotimes$ 

**•** De totale capaciteit van de geheugenkaart die bij het formatteren wordt weergegeven op het scherm, kan minder zijn dan wordt aangegeven op de geheugenkaart.

**•** Voer een Low Level Format [\(p. 157\)](#page-156-0) van de geheugenkaart uit als de camera niet goed werkt, als de opname-/leessnelheid van een geheugenkaart is afgenomen, als het maken van continu-opnamen langzamer gaat of als het opnemen van een film plotseling wordt afgebroken.

## <span id="page-27-0"></span>De ontspanknop indrukken

Druk de ontspanknop altijd eerst half in om de focus in te stellen en druk de knop daarna volledig in om de foto te maken.

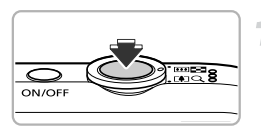

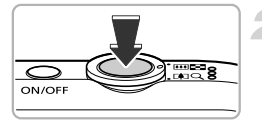

#### **Druk de knop half in (Druk lichtjes om de focus in te stellen).**

 $\bullet$  Druk lichties totdat u tweemaal een piepgeluid hoort en er AF-kaders verschijnen waarop de camera scherpstelt.

#### **Druk de knop volledig in (Druk volledig in om de foto te maken).**

- $\triangleright$  U hoort het geluid van de sluiter als de opname wordt gemaakt.
- **Beweeg de camera niet terwijl u dit geluid** hoort, aangezien op dat moment de foto wordt gemaakt.

#### **Kan het geluid van de sluiter langer duren?**

- **•** Aangezien de opnameduur afhangt van de situatie, kan het geluid van de sluiter korter of langer duren.
- **•** Als de camera of het onderwerp tijdens dit geluid beweegt, kan het opgenomen beeld onscherp zijn.

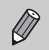

Als u de ontspanknop meteen helemaal indrukt zonder halverwege te pauzeren, is het beeld wellicht onscherp.

## <span id="page-28-1"></span><span id="page-28-0"></span>Foto's maken (Smart Auto)

De camera kan het onderwerp en de opnameomstandigheden bepalen, zodat u de camera automatisch de beste instellingen voor de compositie kunt laten selecteren en u alleen nog maar de foto hoeft te maken.

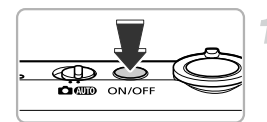

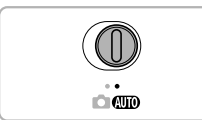

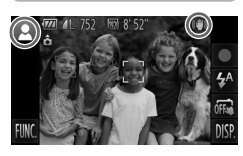

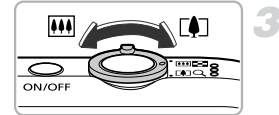

Zoombalk

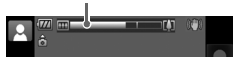

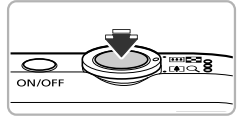

#### **Schakel de camera in.**

- **Druk op de ON/OFF-knop.**
- $\blacktriangleright$  Het opstartscherm verschijnt.

#### <span id="page-28-2"></span>**Selecteer de modus** A**.**

- $\bullet$  Stel de modusschakelaar in op  $\bullet$ .
- $\bullet$  Als u de camera op het onderwerp richt, maakt de camera geluid omdat deze de compositie bepaalt.
- $\blacktriangleright$  Het pictogram voor de ingestelde compositie wordt in de linkerbovenhoek van het scherm weergegeven en het pictogram voor beeldstabilisatie wordt in de rechterbovenhoek weergegeven [\(pp. 186](#page-185-0), [187](#page-186-0)).
- $\triangleright$  De camera stelt scherp op gedetecteerde onderwerpen en geeft kaders weer rond deze gezichten.
- $\triangleright$  Er verschijnen zwarte balken aan de zijkanten van het scherm. Deze gebieden worden niet vastgelegd bij de opname.

#### **Kies de compositie.**

Als u de zoomknop naar  $\Box$  (telelens) duwt, zoomt u in op het onderwerp zodat dit groter lijkt. Als u de zoomknop naar [44] (groothoek) duwt, zoomt u uit op het onderwerp zodat dit kleiner lijkt. (De zoombalk, die de zoompositie aangeeft, verschijnt op het scherm.)

#### **Stel scherp.**

A

**Druk de ontspanknop half in om scherp te** stellen.

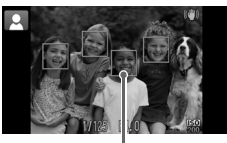

AF-kader

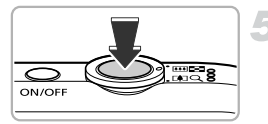

 $\triangleright$  Als de camera scherpstelt, hoort u tweemaal een pieptoon en worden AF-frames op het scherpgestelde punt weergegeven. Er worden meerdere AF-frames weergegeven wanneer de camera op meer dan één punt heeft scherpgesteld.

#### **Maak de opname.**

- **Druk de ontspanknop helemaal in om de** opname te maken.
- $\blacktriangleright$  Het sluitergeluid klinkt terwijl het beeld wordt vastgelegd. Als er weinig licht is, wordt de flitser automatisch geactiveerd.
- $\triangleright$  De foto verschijnt circa twee seconden op het scherm.
- $\bullet$  Terwijl de foto nog op het scherm staat, kunt u al op de ontspanknop drukken om een volgende foto te maken.

#### Opnamen maken door te tikken op het scherm (Touch Shutter)

Als u op het scherm van de camera tikt, wordt scherpgesteld op uw onderwerp en wordt de helderheid aangepast zodat u eenvoudig opnamen kunt maken.

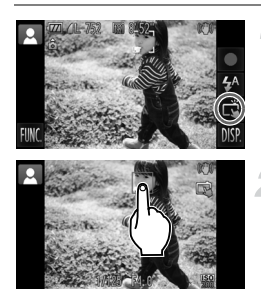

#### **Schakel de functie Touch Shutter in.**

**Tik op . Het pictogram wordt gewijzigd** in  $\tilde{\mathbb{R}}$ .

#### **Selecteer het onderwerp waarop u wilt scherpstellen.**

- z Houd uw vinger op het onderwerp op het scherm.
- Wanneer de camera wordt scherpgesteld op het onderwerp, hoort u tweemaal een pieptoon.

Er wordt een blauw kader weergegeven en de scherpstelling en belichting worden doorlopend aangepast (Servo AF).

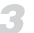

#### **Maak de opname.**

- Als u uw vinger van het scherm haalt. wordt het geluid van de sluiterknop afgespeeld en wordt de opname gemaakt. ● Tik op  $\ddot{\mathbb{Q}}$  om de functie Touch Shutter uit te schakelen. Het pictogram wordt gewijzigd in  $\overline{m}$ .
- **•** De functie Touch Shutter heeft dezelfde werking als het indrukken van de sluiterknop.
- **•** U kunt ook instellingen voor Touch Shutter opgeven door achtereenvolgens op FUNC, en MENU te tikken en [Touch Shutter] te selecteren op het tabblad **6.**
- Als u op  $\rightarrow$  tikt, kunt u een twee opname maken terwijl de zojuist gemaakte opname wordt weergegeven.

#### **Het onderwerp kiezen waarop u wilt scherpstellen (Touch AF)**

Als de functie Touch Shutter is uitgeschakeld ( $\overline{m}$ ), tikt u op het onderwerp op het scherm om weer te geven. Houd de ontspanknop half ingedrukt totdat er een blauw kader wordt weergegeven waarin de scherpstelling en de belichting blijven behouden (Servo AF). Druk de ontspanknop helemaal in om de opname te maken.

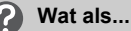

**• Wat als de kleur en helderheid van de opnamen niet worden weergegeven zoals verwacht?**

Het compositiepictogram [\(p. 186\)](#page-185-0) op het scherm past wellicht niet bij de werkelijke compositie waardoor u mogelijk onverwachte resultaten krijgt. Probeer in dat geval opnamen te maken in de modus  $\mathbf{P}$  [\(p. 83\)](#page-82-1).

**• Wat als er witte en grijze kaders verschijnen wanneer u de camera op een onderwerp richt?**

Er verschijnt een wit kader rond het gezicht of onderwerp dat de camera heeft gedetecteerd als hoofdonderwerp. Rond de andere herkende gezichten verschijnt een grijs kader. De kaders volgen de onderwerpen binnen een bepaald bereik.

Als het onderwerp echter beweegt, verdwijnen de grijze kaders en blijft alleen het witte kader zichtbaar.

**• Wat als er geen kader wordt weergegeven om het onderwerp waarvan u een opname wilt maken?**

Het onderwerp is mogelijk niet gedetecteerd en de kaders worden wellicht op de achtergrond weergegeven. Probeer in dat geval opnamen te maken in de modus  $\mathbf{P}$  ([p. 83](#page-82-1)).

**• Wat als er een blauw kader verschijnt wanneer u de ontspanknop half indrukt?**

Er verschijnt een blauw kader wanneer een bewegend onderwerp wordt gedetecteerd. De scherpstelling en belichting worden voortdurend aangepast (Servo AF).

• Wat als er een knipperende **Q** verschijnt?

Bevestig de camera op een statief, zodat de camera niet kan bewegen en daardoor het beeld onscherp maken.

**• Wat als het beeld donker is terwijl toch de flitser is gebruikt bij de opname?**

Het onderwerp valt buiten het bereik van de flitser. De werkzame flitsafstand is ongeveer 30 cm  $-3.1$  m met een maximale groothoekinstelling ( $\overline{(*)}$ ) en ongeveer  $1.0 - 1.7$  m met een maximale telelens ( $\blacksquare$ ).

**• Wat als de camera één keer piept wanneer de ontspanknop half wordt ingedrukt?**

Het onderwerp is wellicht te dichtbij. Als de camera op de maximale groothoek  $(\bullet\bullet\bullet)$  is ingesteld, zorgt u voor minimaal 1 cm ruimte tussen uw onderwerp en de camera en maakt u de foto. Zorg voor 1 m of meer ruimte wanneer de camera is ingesteld op maximale telelens  $(\ulcorner \blacklozenge \urcorner)$ .

**• Wat als het lampje gaat branden wanneer de ontspanknop half wordt ingedrukt?**

Om rode ogen te corrigeren en om het scherpstellen te vergemakkelijken, kan het lampje gaan branden bij opnamen in een omgeving met weinig licht.

**•** Wat als het pictogram  $\frac{1}{2}$  knippert wanneer u een foto probeert te maken? De flitser is aan het opladen. U kunt een foto nemen wanneer de flitser is opgeladen.

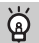

#### **Pictogrammen op het scherm**

Het pictogram voor de ingestelde compositie en het pictogram IS modus worden weergegeven op het scherm. Zie "Compositiepictogrammen" [\(p. 186\)](#page-185-0) en "Pictogrammen IS modus" ([p. 187](#page-186-0)) voor meer informatie over de pictogrammen die verschijnen.

## <span id="page-32-1"></span><span id="page-32-0"></span>Beelden bekijken

U kunt de foto's die u hebt gemaakt op het scherm bekijken.

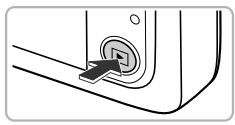

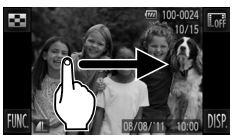

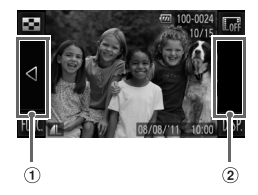

#### **Selecteer de afspeelmodus.**

- $\bullet$  Druk op de knop  $\blacktriangleright$ .
- $\triangleright$  De laatst gemaakte opname verschijnt.

#### **Selecteer een beeld.**

- **Als u van links naar rechts over het scherm** sleept, doorloopt u de foto's in omgekeerde volgorde van opname, van de nieuwste naar de oudste foto.
- **E** Als u van rechts naar links over het scherm sleept, doorloopt u de foto's in volgorde van opname, van de oudste naar de nieuwste foto.
- <span id="page-32-2"></span>Als u op de linkerrand van het scherm tikt (binnen het kader  $(1)$  op het scherm aan de linkerzijde), wordt < weergegeven. Foto's worden in omgekeerde volgorde van opname weergegeven, van de nieuwste naar de oudste foto.
- $\bullet$  Als u op de rechterrand van het scherm tikt (binnen het kader  $(2)$  op het scherm aan de  $linkerzijde)$ , wordt  $\blacktriangleright$  weergegeven. Foto's worden in de volgorde van opname weergegeven, van de oudste naar de nieuwste foto.
- $\bullet$  Als u  $\bullet$  ingedrukt houdt, kunt u sneller door de foto's bladeren, maar worden de foto's wel minder scherp weergegeven.
- Na ongeveer 1 minuut wordt de lens weer ingetrokken.
- $\bullet$  Als u nogmaals op de knop  $\bullet$  drukt terwijl de lens wordt ingetrokken, wordt de camera uitgeschakeld.

## **Overschakelen naar de opnamemodus**

Als u de ontspanknop half indrukt in de afspeelmodus, gaat de camera terug naar de opnamemodus.

## <span id="page-33-0"></span>Active Display

Wanneer een foto wordt weergegeven, gaat u naar de volgende foto als u zacht op de camera tikt, zoals hieronder is weergegeven.

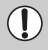

**•** Bevestig de riem rond uw pols en houd de camera stevig vast om te voorkomen dat deze valt.

**•** Foto's worden mogelijk niet gewisseld, afhankelijk van de manier waarop u op de camera tikt.

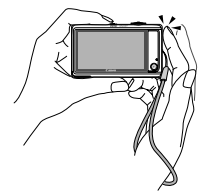

Overschakelen naar de volgende foto Overschakelen naar de vorige foto

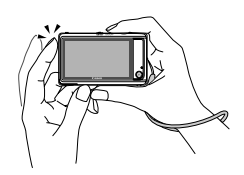

#### **Kantel de kamera om andere foto's weer te geven**

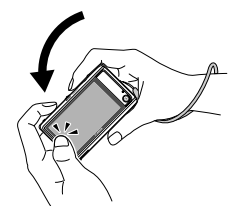

Als u<br />
Inks op het scherm ingedrukt houdt en de camera kantelt zoals is weergegeven terwijl u door foto's bladert ([p. 33\)](#page-32-2), worden de foto's sneller na elkaar weergegeven. Kantel de camera in de tegenovergestelde richting terwijl u  $\blacktriangleright$  ingedrukt houdt.

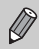

Als u door foto's bladert door deze te slepen, of  $\blacklozenge$  of  $\blacktriangleright$  ingedrukt te houden, worden de foto's minder scherp weergegeven.

## <span id="page-34-1"></span><span id="page-34-0"></span>Beelden wissen

U kunt de beelden één voor één selecteren en wissen. Gewiste beelden kunnen niet worden hersteld. Denk goed na voordat u beelden wist.

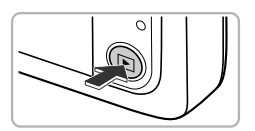

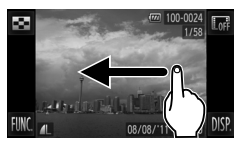

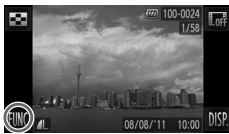

#### **Selecteer de afspeelmodus.**

- $\bullet$  Druk op de knop  $\blacktriangleright$ .
- De laatst gemaakte opname verschijnt.

#### **Selecteer het beeld dat u wilt wissen.**

Sleep over het scherm om een foto te kiezen.

#### **Wis het beeld.**

 $\bullet$  Tik op FUNC, en sleep omhoog of omlaag over het scherm om  $\overline{m}$  te selecteren en raak vervolgens het menu-item nogmaals aan.

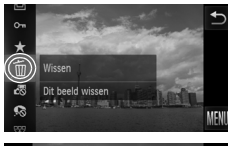

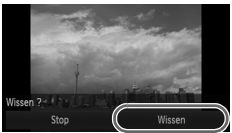

- Als [Wissen ?] op het scherm verschijnt, tikt u op [Wissen].
- $\blacktriangleright$  Het getoonde beeld wordt gewist.
- **Tik op [Stop] als u geen foto's wilt wissen,** maar wilt afsluiten.

U kunt ook Touch-acties gebruiken om foto's te wissen ([p. 125](#page-124-2)).

## <span id="page-35-1"></span><span id="page-35-0"></span>Films opnemen

De camera bepaalt het onderwerp en de opnameomstandigheden en selecteert de beste instellingen voor de compositie. Het geluid wordt in stereo opgenomen.

Als u de camera gedurende lange tijd gebruikt, kan deze warm worden. Dit is niet het gevolg van een storing.

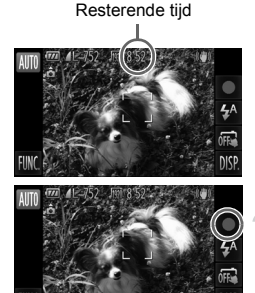

Verstreken tijd

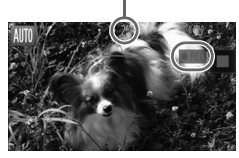

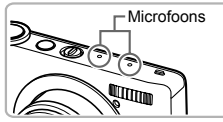

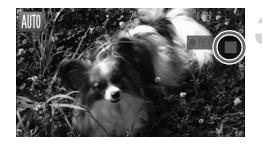

#### **Selecteer de modus <b>ATO** en stel de **compositie van de opname in.**

- z Voer stap 1 tot 3 op [p. 29](#page-28-2) uit om de instellingen te wijzigen.
- $\bullet$  Op het scherm kunt u de opnametijd controleren.

#### **Maak de opname.**

- $\bullet$  Tik op  $\bullet$
- $\bullet$  Het scherm schakelt over naar volledig scherm en het gedeelte dat wordt weergegeven op het scherm, wordt opgenomen.
- $\triangleright$  U hoort één pieptoon, de camera begint met de filmopname en op het scherm verschijnen [ REC] en de verstreken tijd.
- $\bullet$  Als u tijdens de opname de compositie wijzigt, worden de focus, helderheid en kleurtoon automatisch aangepast.
- Raak de microfoons niet aan tijdens de opname.
- $\triangleright$  Als u tijdens de opname de microfoons afdekt, is het opgenomen geluid wellicht niet goed te horen tijdens het afspelen.
- $\bullet$  Zorg dat u tijdens de opname geen andere handelingen uitvoert dan tikken op  $\bullet$ . De bedieningsgeluiden worden in de film opgenomen.

#### **Stop de opname.**

- $\bullet$  Tik op .
- $\triangleright$  De camera geeft twee pieptonen en stopt met opnemen.
- $\triangleright$  De opname stopt automatisch wanneer de geheugenkaart vol is.
#### **In- en uitzoomen tijdens de opname.** බ

Als u tijdens de opname de zoomknop beweegt, zoomt u in of uit op het onderwerp. De bedieningsgeluiden worden echter opgenomen.

- Als het modusschakelaar is ingesteld op **(VIII)**, verschijnt het pictogram voor de ingestelde compositie [\(p. 186\)](#page-185-0). De pictogrammen "In beweging" worden echter niet weergegeven. Onder bepaalde omstandigheden past het weergegeven pictogram niet bij de werkelijke compositie.
	- **•** Als u tijdens de opname de compositie wijzigt en de witbalans is niet optimaal, drukt u op om de opname te stoppen, en start u de opname opnieuw (alleen als de beeldkwaliteit is ingesteld op [00] [\(p. 110\)](#page-109-0)).
	- U kunt films opnemen door op  $\bullet$  te tikken, zelfs als de modusschakelaar is ingesteld op  $\Box$  ([p. 105](#page-104-0)).

#### **Opnametijd**

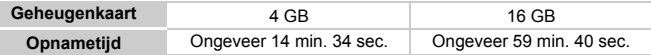

• De opnametijden zijn gebaseerd op de standaardinstellingen.

• De maximale cliplengte is ongeveer 10 minuten.

• Bij sommige geheugenkaarten kan de opname ook worden gestopt als de maximale cliplengte nog niet is bereikt. U kunt het beste SD Speed Class 6-geheugenkaarten of hoger gebruiken.

## <span id="page-37-0"></span>Films bekijken

U kunt de films die u hebt gemaakt op het scherm bekijken.

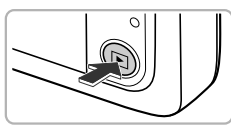

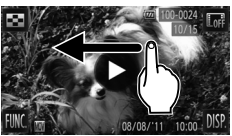

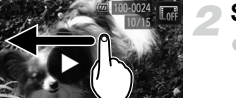

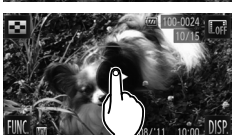

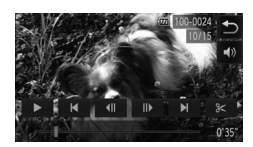

#### **Selecteer de afspeelmodus.**

- $\bullet$  Druk op de knop  $\blacktriangleright$ .
- $\triangleright$   $\odot$  wordt weergegeven op films.

#### **Selecteer een film.**

**Sleep over het scherm en kies een film die** u wilt afspelen.

#### **Speel de film af.**

- $\bullet$  Tik op  $\circledR$ .
- $\triangleright$  De film wordt afgespeeld.
- Sleep tijdens het afspelen omhoog of omlaag over het scherm als u het volume wilt aanpassen.
- $\bullet$  Als u tijdens het afspelen op het scherm tikt, wordt de film gestopt. Het filmbedieningspaneel wordt weergegeven op het scherm. Tik op  $\triangleright$  om de film verder af te spelen.
- $\triangleright$  Na het einde van de film verschijnt  $\left( \triangleright \right)$ .

#### **Hoe kan ik films afspelen op een computer?**

Installeer de meegeleverde software [\(p. 40\)](#page-39-0).

**•** Als u een film bekijkt op een computer, kunnen de kaders verdwijnen. De weergave kan schokkerig zijn en het geluid kan opeens ophouden. Dit hangt af van de computercapaciteit. Gebruik de meegeleverde software om de film weer naar de geheugenkaart te kopiëren en speel de film af met de camera. Als u de camera aansluit op een televisie, kunt u de beelden op een groter scherm weergeven.

## Beelden downloaden naar een computer om te bekijken

U kunt de meegeleverde software gebruiken om uw camerabeelden naar een computer te downloaden en te bekijken. Als u al software gebruikt die bij een andere compacte digitale camera van Canon was meegeleverd, installeert u de software van de meegeleverde cd-rom, zodat de huidige installatie wordt overschreven.

#### Systeemvereisten

#### **Windows**

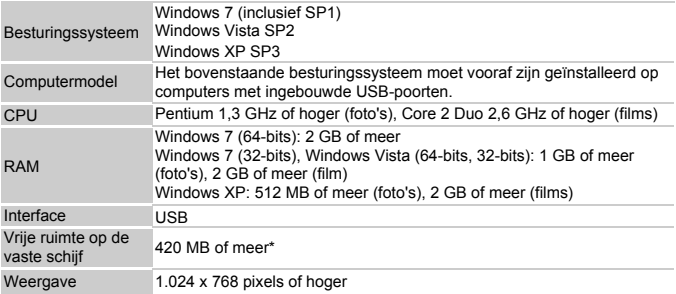

\* Voor Windows XP moet Microsoft .NET Framework 3.0 of hoger (max. 500 MB) zijn geïnstalleerd. De installatie kan enige tijd duren, afhankelijk van de capaciteit van de computer.

#### **Macintosh**

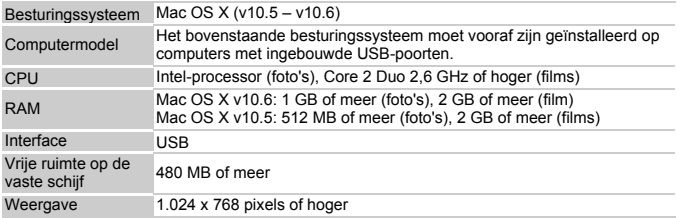

#### <span id="page-39-0"></span>De software installeren

In de volgende beschrijvingen worden Windows Vista en Mac OS X (v10.5) gebruikt.

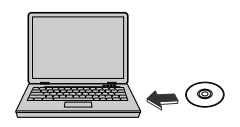

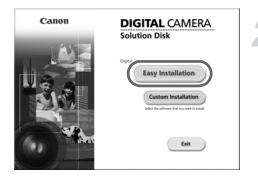

#### **Plaats de cd-rom in het cdromstation van de computer.**

- $\bullet$  Plaats de meegeleverde cd-rom (Cd DIGITAL CAMERA Solution Disk) [\(p. 2\)](#page-1-0) in het cdromstation van de computer.
- Als de cd-rom in een Macintosh-computer wordt geplaatst, verschijnt een cdrompictogram op het bureaublad. Dubbelklik op het pictogram op de cd-rom te openen en dubbelklik op wanneer dit wordt weergegeven.

#### **Installeer de software.**

- z Voor Windows klikt u op [Easy Installation/ Eenvoudige installatie] en voor Macintosh klikt u op [Install/Installeren]. Volg daarna de instructies op het scherm om verder te gaan met de installatie.
- **Als het scherm [User Account Control/Beheer** gebruikersaccount] wordt weergegeven in Windows, volgt u de instructies op het scherm om verder te gaan.

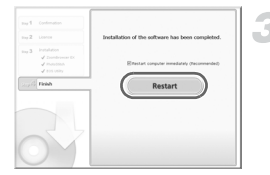

#### **Voltooi de installatie.**

- **Voor Windows klikt u op [Restart/Opnieuw** opstarten] of [Finish/Voltooien] en verwijdert u de cd-rom wanneer het bureaublad wordt weergegeven.
- **Voor Macintosh klikt u op [Finish/Voltooien] in** het scherm dat wordt weergegeven wanneer de installatie is voltooid en verwijdert u de cdrom wanneer het bureaublad wordt weergegeven.

#### <span id="page-40-0"></span>Beelden overdragen en weergeven

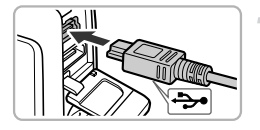

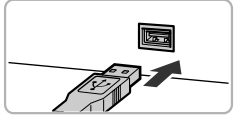

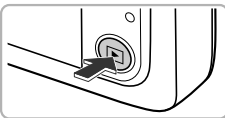

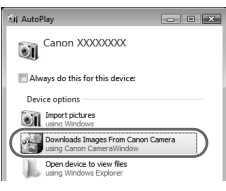

#### **CameraWindow**

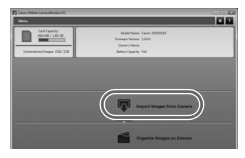

#### <span id="page-40-1"></span>**Sluit de camera aan op de computer.**

- Schakel de camera uit.
- O Open het klepje en steek de kleinste stekker van de meegeleverde interfacekabel [\(p. 2\)](#page-1-0) stevig in de aansluiting van de camera in de aangegeven richting.
- $\bullet$  Steek de grote stekker van de interfacekabel in de USB-poort van de computer. Raadpleeg de handleiding van de computer voor meer informatie over de USB-poort van de computer.

#### **Zet de camera aan om CameraWindow te openen.**

- $\bullet$  Druk op  $\blacktriangleright$  om de camera aan te zetten.
- z Voor Windows klikt u op [Downloads Images From Canon Camera using Canon CameraWindow/Beelden van Canon-camera via Canon CameraWindow downloaden] wanneer dit op het scherm wordt weergegeven. Wanneer er een verbinding tot stand is gebracht tussen de camera en de computer, wordt CameraWindow weergegeven.
- z Voor Macintosh wordt CameraWindow weergegeven als er een verbinding tot stand is gebracht tussen de camera en de computer.

#### **Draag beelden over.**

- Klik op [Import Images from Camera/Beelden importeren van camera] en vervolgens op [Import Untransferred Images/Nietovergedragen beelden importeren].
- Beelden worden overgedragen naar de computer. Beelden worden gesorteerd op datum en opgeslagen in afzonderlijke mappen in de map Afbeeldingen.
- Wanneer de beeldoverdracht is voltooid. sluit u CameraWindow en drukt u op de knop  $\blacktriangleright$  om de camera uit te schakelen. Koppel vervolgens de kabel los.
- **Raadpleeg de Softwarehandleiding voor** meer informatie over het bekijken van beelden op een computer.
- $\bigotimes$ **•** Als CameraWindow niet verschijnt, zelfs nadat u stap 2 voor Windows hebt uitgevoerd, klikt u op het menu [Start] en selecteert u [All Programs/ Alle programma's], gevolgd door [Canon Utilities], [CameraWindow] en [CameraWindow].
	- **•** Als CameraWindow niet verschijnt, zelfs nadat u stap 2 hebt uitgevoerd voor Macintosh, klikt u op het pictogram CameraWindow in de taakbalk onder aan het bureaublad.
	- **•** Voor Windows 7 volgt u de onderstaande stappen om CameraWindow weer te geven.
		- Klik op op de taakbalk.
		- $\Omega$  In het scherm dat verschijnt, klikt u op de koppeling  $\blacksquare$  om het programma te wijzigen.
		- Kies [Downloads Images From Canon Camera using Canon CameraWindow/Beelden van Canon-camera via Canon CameraWindow downloaden] en klik op [OK].
		- **4** Dubbelklik op ...
	- **•** U kunt uw camerabeelden zelfs zonder de beeldoverdrachtsfunctie downloaden door uw camera eenvoudigweg aan te sluiten op de computer. Hierbij gelden echter de volgende beperkingen:
		- Nadat u de camera hebt aangesloten op de computer, kan het enkele minuten duren voordat u beelden kunt downloaden.
		- Beelden die in verticale richting zijn opgenomen, worden mogelijk in horizontale richting gedownload.
		- Beveiligingsinstellingen voor beelden kunnen verloren gaan bij het downloaden naar een computer.
		- Er kunnen problemen ontstaan bij het downloaden van beelden of beeldgegevens, afhankelijk van de versie van het gebruikte besturingssysteem, de bestandsgrootte of de gebruikte software.
		- Mogelijk zijn ook enkele functies in de meegeleverde software niet beschikbaar, zoals het bewerken van films en beeldoverdracht naar de camera.

*2*

## Meer informatie

Dit hoofdstuk beschrijft de onderdelen van de camera en de informatie op het scherm, evenals instructies voor het basisgebruik.

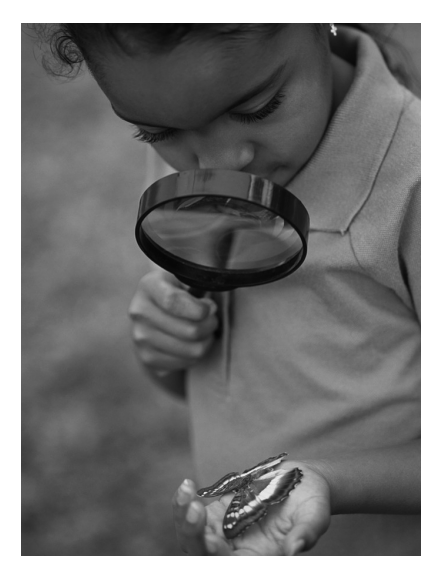

## Overzicht van de onderdelen

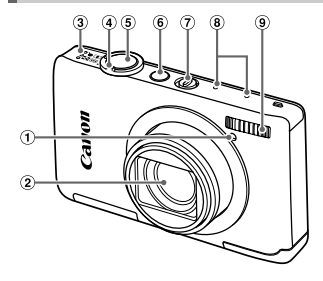

- Lampje [\(pp. 57](#page-56-0), [76](#page-75-0), [77,](#page-76-0) [78,](#page-77-0) [165](#page-164-0))
- 2 Lens
- Luidspreker
- <span id="page-43-1"></span>Zoomknop Opname: [1] (telelens) / [44] (groothoek) [\(pp. 29](#page-28-0), [55](#page-54-0)) Afspelen:  $Q$  (vergroten) /  $Q$  (Index) [\(pp. 114,](#page-113-0) [121](#page-120-0))
- Ontspanknop ([p. 28](#page-27-0))
- $6$  ON/OFF-knop ([p. 24](#page-23-0))
- Modusschakelaar
- Microfoons ([p. 36](#page-35-0))

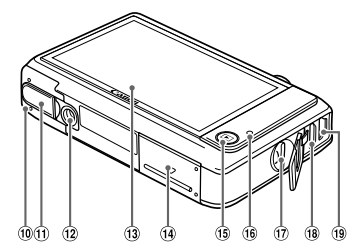

- Flitser ([pp. 54,](#page-53-0) [85,](#page-84-0) [102](#page-101-0))
- Batterijklepje [\(p. 21\)](#page-20-0)
- Klepje gelijkstroomkoppeling [\(p. 176](#page-175-0))
- Aansluiting statief
- Scherm (LCD-monitor) [\(pp. 45](#page-44-0), [185,](#page-184-0) [188](#page-187-0))
- Klepje geheugenkaartsleuf ([p. 22](#page-21-0))
- 15 (afspeelknop) [\(pp. 33](#page-32-0), [113\)](#page-112-0)
- <span id="page-43-0"></span>Lampje [\(p. 46\)](#page-45-0)
- Riembevestigingspunt ([p. 13](#page-12-0))
- HDMI™-aansluiting [\(p. 173](#page-172-0))
- A/V OUT (audio/video-uitgang) / DIGITAL-aansluiting [\(pp. 41,](#page-40-0) [142,](#page-141-0) [172](#page-171-0))

#### **Modusschakelaar**

Met de modusschakelaar wijzigt u de opnamemodus.

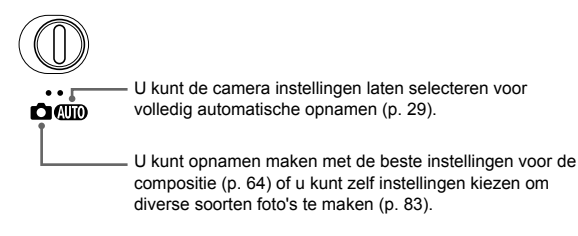

### <span id="page-44-0"></span>Schermweergave

#### Heen en weer schakelen tussen weergaven

U kunt de schermweergave wijzigen door op DISP, te tikken. Zie [p. 185](#page-184-0) voor details over de informatie die op het scherm verschijnt.

#### **Opnamen maken**

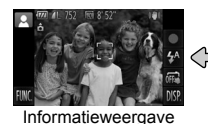

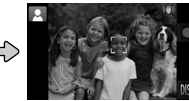

<span id="page-44-1"></span>Informatieweergave Geen informatieweergave

#### **Afspelen**

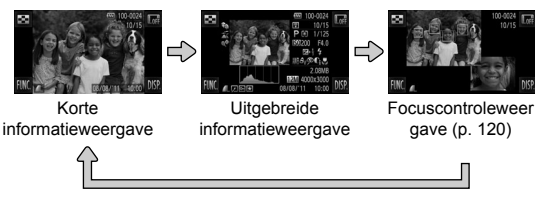

- Als u in de afspeelmodus op **Toff** tikt, worden alle gegevens en pictogrammen van foto's verborgen. U kunt nog wel schakelen tussen foto's ([pp. 33,](#page-32-0) [34](#page-33-0)). Tik op het scherm om de oorspronkelijke weergave te herstellen.
	- U kunt ook de weergave wijzigen door op **DISP**, tikken terwijl de foto direct na de opname wordt weergegeven. Als de korte informatieweergave niet beschikbaar is, worden de fotogegevens niet weergegeven. U kunt wijzigen welk scherm als eerste wordt weergegeven door op het tabblad  $\Box$  de optie [Terugkijken] [\(p. 166\)](#page-165-0) te selecteren.

#### **Schermweergave in omstandigheden met weinig licht**

Als u in een donkere omgeving opnamen maakt, wordt de LCD-monitor automatisch helder zodat u de compositie kunt controleren (de nachtschermfunctie). De helderheid van de opname op het scherm en de helderheid van het daadwerkelijk vastgelegde beeld kunnen echter verschillend zijn. Er kan schermruis ontstaan en de bewegingen van het onderwerp zijn wellicht wat hoekig op het LCD-scherm. Dit heeft geen invloed op het opgenomen beeld.

#### **Overbelichtingswaarschuwing tijdens afspelen**

In de Uitgebreide informatieweergave [\(p. 45\)](#page-44-1) knipperen de overbelichte gedeelten van het beeld op het scherm.

#### **Histogram tijdens afspelen**

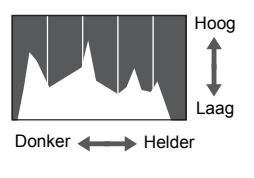

**• De grafiek die verschijnt in de Uitgebreide** informatieweergave ([p. 188\)](#page-187-0) wordt histogram genoemd. Het histogram toont de distributie van de helderheid van een beeld in horizontale richting en de sterkte van de helderheid in verticale richting. Op deze manier kunt u de belichting controleren.

## <span id="page-45-0"></span>Lampje

Het lampje op de achterkant van de camera [\(p. 44\)](#page-43-0) brandt of knippert afhankelijk van de status van de camera.

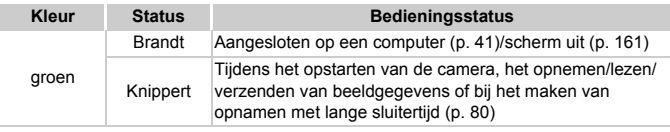

Als het lampje groen knippert, mag u de camera niet uitschakelen, het klepje van de geheugenkaartsleuf/batterijhouder openen, of de camera schudden of aanstoten. Deze acties kunnen de gegevens beschadigen of storingen veroorzaken in de camera of de geheugenkaart.

## Menu FUNC. – Basishandelingen

Met het menu FUNC. kunt u algemene opnamefuncties instellen. De menu-items en -opties zijn afhankelijk van de opnamemodus [\(pp. 192](#page-191-0) – [193\)](#page-192-0) of afspeelmodus ([p. 198](#page-197-0)).

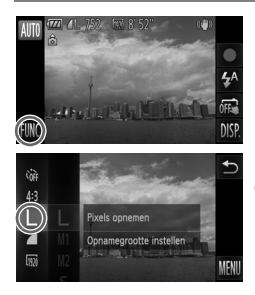

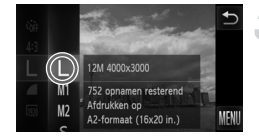

#### **Open het menu FUNC.**

 $\bullet$  Tik op  $FUNC$ ...

#### **Selecteer een menu-item.**

- **Sleep het linkermenu omhoog of omlaag of** tik op een menu-item als u dit wilt selecteren.
- U kunt ook menu-items selecteren door deze buiten het menu te slepen op het scherm.
- $\bullet$  Tik nogmaals op het geselecteerde menuitem of tik op het rechtermenu.

#### **Selecteer een optie.**

- Sleep het rechtermenu omhoog of omlaag of tik op een item als u dit wilt selecteren.
- z U kunt ook menu-items selecteren door deze buiten het menu te slepen op het scherm.
- $\bullet$  Tik nogmaals op het gekozen menu-item of tik op  $\bigcirc$ .
- $\blacktriangleright$  Het item wordt ingesteld en het oorspronkelijke scherm wordt opnieuw weergegeven.
- z Als u een ander item wilt selecteren in het linkermenu, tikt u op het desbetreffende item.
- $\bullet$  In het scherm in stap 2 kunt u ook in het rechtermenu op items tikken om deze te selecteren.

De opties aan de rechterzijde worden niet weergegeven als u in de afspeelmodus een van de volgende opties hebt geselecteerd in het menu FUNC.:  $\circled{2}$  ([p. 134](#page-133-0)),  $\circled{1}$  ([p. 149](#page-148-0)),  $\circled{1}$  ([p. 127](#page-126-0)),  $\star$  ([p. 131](#page-130-0)),  $\circled{1}$  [\(p. 35\)](#page-34-0),  $\mathbf{S}^{\mathbb{H}}$  ([p. 116](#page-115-0)),  $\mathbf{S}$  ([p. 124](#page-123-0)),  $\mathbb{I}$  [\(p. 133\)](#page-132-0).

## MENU – Basishandelingen

U kunt allerlei functies instellen via de menu's. De menu-items zijn geordend in tabbladen, zoals een tabblad voor opnamen maken  $\Box$ ) en voor afspelen (1). De menuopties zijn afhankelijk van de opnamemodus en de afspeelmodus [\(pp. 194](#page-193-0) – [197](#page-196-0)).

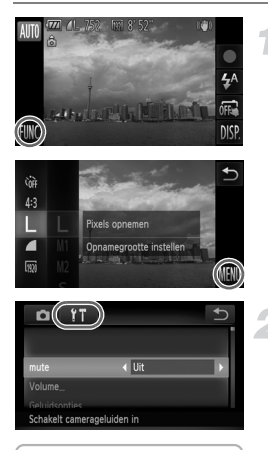

#### **Open het menu.**

• Raak FUNC, aan en raak vervolgens **MENU** aan.

#### **Selecteer een tabblad.**

**• Tik op een tabblad of druk de zoomknop** [\(p. 44\)](#page-43-1) naar links of rechts om een tabblad te selecteren.

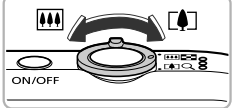

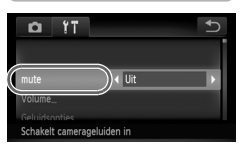

#### **Kies een item.**

- Sleep omhoog of omlaag over het scherm of tik op een item als u dit wilt selecteren.
- z Voor sommige items moet u op het item tikken om een submenu weer te geven waarin u de instelling kunt wijzigen.

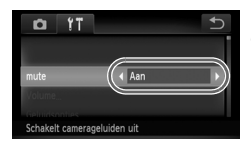

#### **Selecteer een optie.**

- $\bullet$  Bij items waarvoor links en rechts  $\blacklozenge$ wordt weergegeven, tikt u op  $\blacklozenge$  om de instellingen te wijzigen.
- Bij items met een balk raakt u het punt van de balk aan waar u de instelling wilt configureren.

## **Voltooi de instelling.**

- Tik op ←.
- $\blacktriangleright$  Het normale scherm verschijnt opnieuw.

## De helderheid van het scherm aanpassen

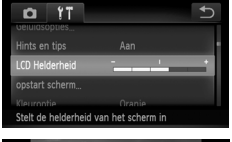

## LCD Helderheid **When the T**

#### **Open het menu.**

• Raak FUNC, aan en raak vervolgens **MENU** aan.

#### **Selecteer [LCD Helderheid].**

- $\bullet$  Tik op het tabblad  $2\pi$ .
- Sleep omhoog of omlaag over het scherm en selecteer [LCD Helderheid].

#### **Pas de helderheid aan.**

 $\bullet$  Tik op het punt van de balk waar u de helderheid wilt wijzigen.

## De geluidsinstellingen wijzigen

U kunt de camerageluiden uitschakelen of het volume ervan aanpassen.

### Geluiden dempen

### $Y<sub>1</sub>$ n  $\overline{4}$  Aar Schakelt camerageluiden ui

#### **Open het menu.**

• Raak FUNC, aan en raak vervolgens **MENU** aan.

#### **Selecteer [mute].**

- $\bullet$  Tik op het tabblad  $21$ .
- Sleep omhoog of omlaag over het scherm en kies [mute]. Tik vervolgens op  $\blacklozenge\blacktriangleright$  om [Aan] te kiezen.

Als u de camerageluiden dempt, wordt het geluid ook gedempt als u films afspeelt ([p. 38](#page-37-0)). Sleep omhoog over het scherm wanneer u een film afspeelt om het geluid in te schakelen. U kunt het volume vervolgens aanpassen door omhoog of omlaag te slepen over het scherm.

#### Het volume aanpassen

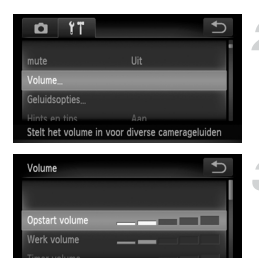

#### **Open het menu.**

• Raak FUNC, aan en raak vervolgens **MENU** aan.

#### **Selecteer [Volume].**

- $\bullet$  Tik op het tabblad  $2^{\circ}$ .
- Sleep omhoog of omlaag over het scherm en tik op [Volume].

#### **Pas het volume aan.**

• Sleep omhoog of omlaag over het scherm en kies een item. Tik vervolgens op het punt van de balk waar u het volume wilt wijzigen.

## De standaardinstellingen van de camera herstellen

Als u per ongeluk een instelling hebt gewijzigd, kunt u de standaardinstellingen van de camera herstellen.

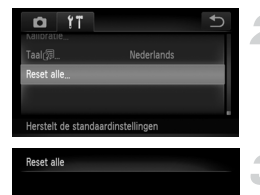

Reset naar standaard?

 $\Omega$ 

Stop

#### **Open het menu.**

• Raak FUNC, aan en raak vervolgens **MEN**U aan.

#### **Selecteer [Reset alle].**

- $\bullet$  Tik op het tabblad  $9\%$ .
- Sleep omhoog of omlaag over het scherm en tik op [Reset alle].

#### **Herstel de instellingen.**

- $\bullet$  Tik op [OK].
- $\triangleright$  De standaardinstellingen van de camera worden hersteld.

#### **Zijn er functies die niet kunnen worden hersteld?**

- [Datum/Tijd] [\(p. 25\)](#page-24-0), [Taal <sup>[</sup> p] [\(p. 26\)](#page-25-0), de geregistreerde afbeelding bij [opstart] scherm] [\(p. 158\)](#page-157-0), [Tijdzone] ([p. 161](#page-160-1)), [Kalibratie] ([p. 163\)](#page-162-0) en [Video Systeem] ([p. 173](#page-172-1)) op het tabblad  $\Upsilon$ .
- **•** De vastgelegde gegevens voor een aangepaste witbalans [\(p. 87\)](#page-86-0).
- **•** De kleuren die zijn geselecteerd bij Kleur Accent [\(p. 72\)](#page-71-0) of Kleur Wissel [\(p. 73\)](#page-72-0).
- **•** De opnamemodi die zijn ingesteld toen de modusschakelaar was ingesteld op  $(pp. 63, 105)$  $(pp. 63, 105)$  $(pp. 63, 105)$  $(pp. 63, 105)$ .

## De functie spaarstand (Automatisch Uit)

Om de batterij te sparen worden het scherm en de camera automatisch uitgeschakeld als er gedurende een bepaalde tijd geen gebruik van is gemaakt.

#### **Spaarstand tijdens opnamen maken**

Het scherm wordt uitgeschakeld nadat de camera ongeveer 1 minuut lang niet is gebruikt. Na ongeveer 2 minuten wordt de lens ingetrokken en de camera uitgeschakeld. Als het scherm is uitgeschakeld maar de lens nog niet is ingetrokken en u de ontspanknop half indrukt ([p. 28](#page-27-0)), wordt het scherm weer ingeschakeld en kunt u weer opnamen maken.

#### **Spaarstand tijdens afspelen**

De camera wordt uitgeschakeld nadat deze ongeveer 5 minuten lang niet is gebruikt.

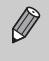

- **•** U kunt de spaarstandfunctie uitschakelen ([p. 160](#page-159-0)).
- **•** U kunt bepalen hoe lang het duurt voordat het scherm wordt uitgeschakeld ([p. 161](#page-160-0)).

# *3*

## Veelgebruikte functies voor opnamen

In dit hoofdstuk wordt het gebruik van veelgebruikte functies uitgelegd, zoals de zelfontspanner en het uitschakelen van de flitser.

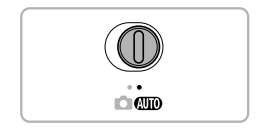

**•** In dit hoofdstuk wordt verondersteld dat de camera is ingesteld op de modus **ALIO**. Wanneer u opnamen maakt in een andere modus controleert u welke functies beschikbaar zijn in die modus [\(pp. 190](#page-189-0) – [195](#page-194-0)).

## <span id="page-53-0"></span>De flitser uitschakelen

U kunt opnamen maken terwijl de flitser uit staat.

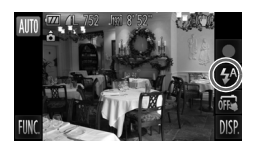

ĿЗ

Tik op  $4^{\circ}$ .

## **Selecteer**  $\mathcal{D}$ .

- $\bullet$  Tik op  $\circledA$ .
- $\bullet$  Tik nogmaals op  $\circledast$  om de instelling te voltooien.
- $\triangleright$  Na de instelling verschijnt  $\odot$  op het scherm.
- **Om de flitser weer aan te zetten volgt u de** bovenstaande stappen om  $\frac{1}{4}$ <sup>A</sup> te selecteren.

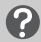

#### **Wat als er een knipperende Q verschijnt?**

Als u de ontspanknop half indrukt in een omgeving met weinig licht waar onscherpe opnamen waarschijnlijk lijken, verschijnt een knipperende "O op het scherm. Bevestig de camera op een statief zodat de camera niet kan bewegen.

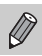

U kunt ook items selecteren door in stap 2 op  $\Box$  te tikken.

## <span id="page-54-1"></span><span id="page-54-0"></span>Nader inzoomen op het onderwerp (Digitale Zoom)

U kunt met de digitale zoomfunctie inzoomen tot maximaal 48x (bij benadering) en zo onderwerpen vastleggen die te ver weg zijn om te vergroten met de optische zoom.

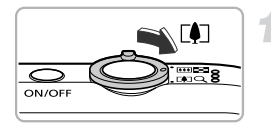

#### **Duw de zoomknop naar [4].**

- $\bullet$  Houd de zoomknop vast totdat het zoomen stopt.
- $\blacktriangleright$  Het inzoomen stopt wanneer de grootst mogelijke zoomfactor is bereikt waarbij het beeld niet verslechtert. De zoomfactor wordt weergegeven op het scherm als u de zoomknop loslaat.

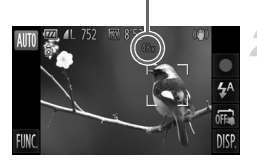

Zoomfactor

#### **Duw de zoomknop nogmaals**   $\mathsf{naar} \, \mathsf{a}$ .

 $\triangleright$  De digitale zoomfunctie zoomt nog verder in op het onderwerp.

#### **De digitale zoom uitzetten**

Als u de digitale zoomfunctie wilt uitschakelen, tikt u op FUNC. Tik vervolgens op **MENU**, kies het tabblad *i*O en stel de optie [Digitale Zoom] in op [Uit].

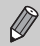

- **•** Als u de optische zoom in combinatie met de digitale zoom gebruikt, zijn de brandpuntafstanden als volgt (alle brandpuntafstanden zijn equivalent aan 35-mm-film): 28 – 1344 mm (28 – 336 mm wanneer alleen de optische zoom wordt gebruikt)
- **•** De beelden kunnen grof lijken (de zoomfactor wordt in het blauw weergegeven), afhankelijk van de instelling van de resolutie [\(p. 60\)](#page-59-0) en de gebruikte zoomfactor.

## Datum en tijd aan de opname toevoegen

U kunt de datum en tijd van de opname toevoegen in de rechterbenedenhoek van het beeld. U kunt deze daarna echter niet meer verwijderen. Controleer dus vooraf of de datum en tijd correct zijn ingesteld ([p. 24\)](#page-23-1).

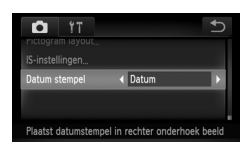

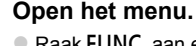

• Raak FUNC, aan en raak vervolgens **MENU** aan.

#### **Selecteer [Datum stempel].**

- $\bullet$  Tik op het tabblad  $\bullet$ .
- Sleep omhoog of omlaag over het scherm om [Datum stempel] te selecteren.

#### **Selecteer de instelling.**

- $\bullet$  Tik op  $\spadesuit$  om [Datum] of [Datum & Tijd] te selecteren.
- Als u op  $\rightarrow$  tikt, wordt het instellingenscherm hersteld.
- $\triangleright$  Na de instelling verschijnt [DATUM] op het scherm.

#### **Maak de opname.**

- $\triangleright$  De datum of tijd van de opname wordt weergegeven in de rechterbenedenhoek van het beeld.
- Als u wilt terugkeren naar de oorspronkelijke instelling, selecteert u [Uit] bij stap 3.

U kunt op de volgende wijze de opnamedatum toevoegen aan en afdrukken op beelden zonder toegevoegde datum en tijd. Als u dit echter doet bij beelden met een toegevoegde datum en tijd, kunnen de datum en tijd tweemaal worden afgedrukt.

- **• Gebruik de DPOF-afdrukinstellingen [\(p. 149](#page-148-0)) om af te drukken.**
- **• Gebruik de meegeleverde software om af te drukken.** Raadpleeg de *Softwarehandleiding* voor gedetailleerde informatie.
- **• Gebruik de printerfuncties om af te drukken [\(p. 142](#page-141-1)).**

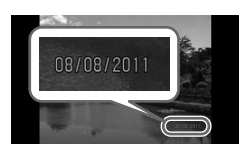

 $\oslash$ 

## De zelfontspanner gebruiken

De zelfontspanner kan worden gebruikt om een groepsfoto te maken waar de fotograaf zelf ook op staat. De camera maakt de foto ongeveer 10 seconden nadat de ontspanknop is ingedrukt.

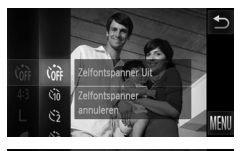

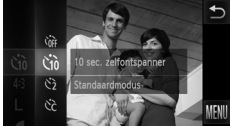

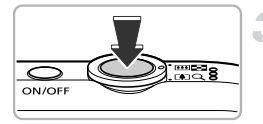

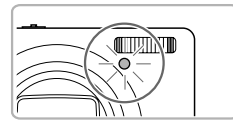

#### <span id="page-56-1"></span>Selecteer  $\hat{C}_{\text{HF}}$ .

 $\bullet$  Tik op FUNC, en sleep vervolgens het menu aan de linkerzijde omhoog of omlaag om the te kiezen.

## **Selecteer**  $\hat{C}_{10}$ .

- $\bullet$  Tik op  $\Im$ .
- $\bullet$  Tik nogmaals op  $\Im$  om de instelling te voltooien.
- $\triangleright$  Na de instelling verschijnt  $\Im$  op het scherm.

#### <span id="page-56-2"></span><span id="page-56-0"></span>**Maak de opname.**

- **Druk de ontspanknop half in om scherp te** stellen op het onderwerp en druk de knop daarna volledig in.
- $\blacktriangleright$  Als de zelfontspanner start, knippert het lampje en hoort u het geluid van de zelfontspanner.
- $\triangleright$  Twee seconden voordat de sluiter wordt ontgrendeld, versnellen het geknipper en het geluid (het lampje blijft branden terwijl er wordt geflitst).
- $\bullet$  Tik op het scherm als u het maken van opnamen met de zelfontspanner wilt annuleren nadat het aftellen al is begonnen.
- Als u wilt terugkeren naar de oorspronkelijke instelling, selecteert u Cor bij stap 2.

#### Camerabeweging vermijden met de zelfontspanner

De camera maakt een opname ongeveer twee seconden nadat de ontspanknop is ingedrukt. Hiermee vermijdt u dat de camera beweegt wanneer de ontspanknop wordt ingedrukt.

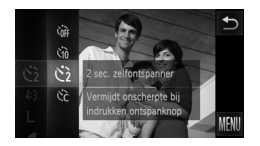

#### **Selecteer**  $\Diamond$ .

- $\bullet$  Voer stap 1 2 op [p. 57](#page-56-1) uit om  $\Diamond$  te selecteren.
- $\triangleright$  Na de instelling verschijnt  $\ddot{\odot}$  op het scherm.
- z Voer stap 3 op [p. 57](#page-56-2) uit om de opname te maken.

#### De zelfontspanner aanpassen

U kunt de vertraging (0 – 30 seconden) en het aantal opnamen (1 – 10 opnamen) instellen.

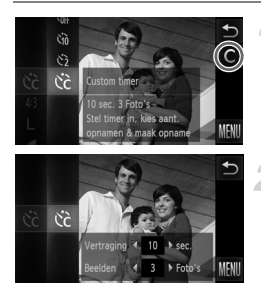

#### **Selecteer**  $\&$

- $\bullet$  Voer stap 1 2 op [p. 57](#page-56-1) uit om  $\hat{O}$  te selecteren.
- $\bullet$  Tik rechts op het scherm op  $\mathsf C$ .

#### **Selecteer de instellingen.**

- $\bullet$  Tik op  $\leftrightarrow$  en selecteer een waarde voor de gewenste optie.
- $\bullet$  Tik twee keer op  $\bigcirc$  om de instelling te voltooien.
- $\triangleright$  Na de instelling verschijnt  $\hat{C}$  op het scherm.
- z Voer stap 3 op [p. 57](#page-56-2) uit om de opname te maken.

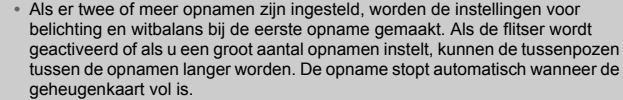

**•** Als u een vertraging van meer dan twee seconden instelt, versnellen het lampje en het zelfontspannergeluid twee seconden voordat de sluiter wordt ontgrendeld (het lampje blijft branden indien er wordt geflitst).

 $\bigotimes$ 

## <span id="page-58-0"></span>De verhouding wijzigen

U kunt de breedte-hoogteverhouding van een beeld wijzigen.

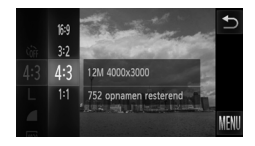

#### Selecteer 43.

 $\bullet$  Tik op FUNC, en sleep vervolgens het menu aan de linkerzijde omhoog of omlaag om 4.3 te kiezen.

#### **Selecteer een optie.**

- $\bullet$  Tik op een item dat u wilt instellen.
- $\bullet$  Als u het rechtermenu verticaal sleept. worden andere opties weergegeven.
- **Tik nogmaals op het menu-item om de** instelling te voltooien.
- $\triangleright$  Zodra de optie is ingesteld, wordt de verhouding van het scherm gewijzigd.
- Als u wilt terugkeren naar de oorspronkelijke instelling, selecteert u bij stap 2.

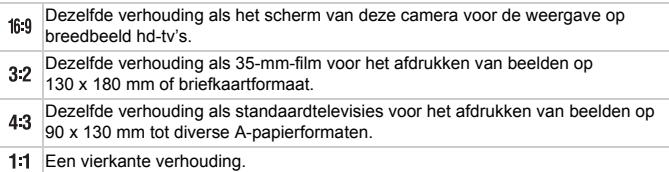

#### **Hoe kan ik opnamen maken op volledige schermgrootte?**

Stel de verhouding in op 169. Opnamen maken met een verhouding van 16:9 levert echter beelden op waarvan de verhouding bij het afdrukken niet overeenkomt met 130 x 180 mm, briefkaartformaat, 90 x 130 mm of verschillende A-papierformaten. Mogelijk blijven er witte randen op de afdruk en sommige delen van het beeld worden wellicht niet afgedrukt.

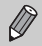

De digitale zoom  $(p. 55)$  is alleen beschikbaar in de verhouding  $4.3$  omdat [Digitale Zoom] vast is ingesteld op [Uit].

## <span id="page-59-0"></span>De resolutie wijzigen (beeldgrootte)

U kunt kiezen uit 4 instellingen voor de resolutie.

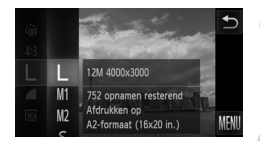

#### **Selecteer de resolutie-instelling.**

 $\bullet$  Tik op FUNC, en sleep vervolgens het menu aan de linkerzijde omhoog of omlaag om  $\mathsf{L}$  te kiezen.

#### **Selecteer een optie.**

- **Tik op een item dat u wilt instellen.**
- $\bullet$  Als u het rechtermenu verticaal sleept. worden andere opties weergegeven.
- Tik nogmaals op het menu-item om de instelling te voltooien.
- $\triangleright$  De instelling verschijnt op het scherm.
- Als u wilt terugkeren naar de oorspronkelijke instelling, selecteert u bij stap  $1 - 2$ .

## De compressieverhouding (beeldkwaliteit) wijzigen

U kunt een van de volgende twee niveaus voor de compressieverhouding (beeldkwaliteit) selecteren: (Fijn), (Normaal).

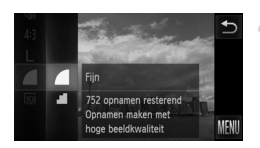

#### **Selecteer de compressieverhouding.**

 $\bullet$  Tik op FUNC, en sleep vervolgens het menu aan de linkerzijde omhoog of omlaag  $om$  te kiezen.

#### **Selecteer een optie.**

- $\bullet$  Tik op een item dat u wilt instellen.
- **Tik nogmaals op het menu-item om de** instelling te voltooien.
- $\triangleright$  De instelling verschijnt op het scherm.
- Als u wilt terugkeren naar de oorspronkelijke instelling, selecteert u bij stap  $1 - 2$ .

#### **Waarden voor resolutie en compressieverhouding (bij benadering) (voor een verhouding van 4:3)**

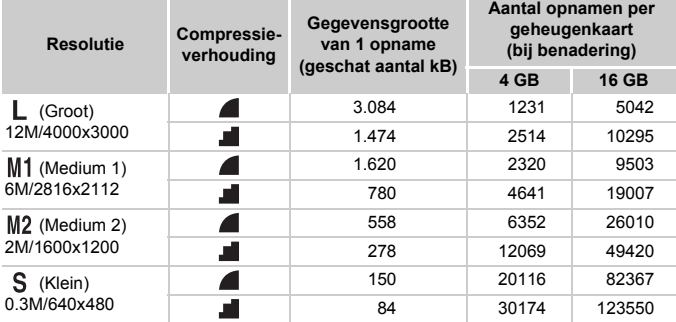

• De tabelwaarden zijn gemeten volgens de normen van Canon en kunnen variëren naargelang het onderwerp, de geheugenkaart en de camera-instellingen.

• De waarden in de tabel zijn gebaseerd op een verhouding van 4:3. Als u de verhouding wijzigt [\(p. 59\)](#page-58-0), kunnen er meer opnamen worden gemaakt omdat de gegevensgrootte per opname kleiner is dan bij opnamen van 4:3. Omdat voor M2 16:9-beelden een instelling van 1920 x 1080 pixels wordt gebruikt, is de gegevensgrootte groter dan die van 4:3-beelden.

#### **Waarden voor papiergrootte bij aspectratio 4:3 (bij benadering)**

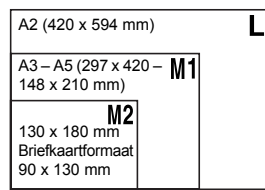

S Voor het verzenden van foto's als e-mailbijlage.

# *4*

## <span id="page-62-0"></span>Effecten toevoegen en opnamen maken in diverse omstandigheden

In dit hoofdstuk wordt uitgelegd hoe u effecten toevoegt en opnamen maakt in diverse omstandigheden.

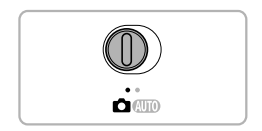

## <span id="page-63-2"></span><span id="page-63-0"></span>Opnamen maken in diverse omstandigheden

Als u de juiste modus kiest, selecteert de camera automatisch de benodigde instellingen voor het soort opname dat u wilt maken.

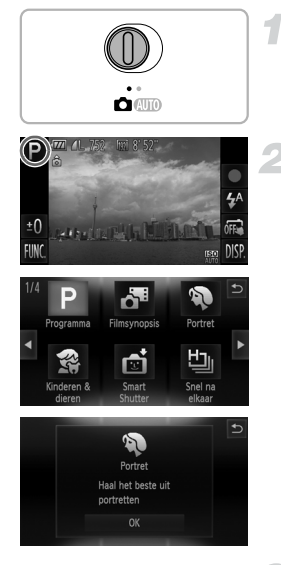

<span id="page-63-1"></span>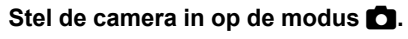

 $\bullet$  Stel de modusschakelaar in op  $\bullet$ .

## **Selecteer een opnamemodus.**

 $\bullet$  Tik op  $\mathsf{P}$ .

- $\bullet$  Als u op  $\bullet\bullet$  tikt of snel naar links of rechts over het scherm sleept, worden de overige opnamemodi weergegeven.
- Selecteer de gewenste opnamemodus.
- ▶ Op het scherm verschijnt een uitleg over de geselecteerde opnamemodus.
- $\bullet$  Tik op [OK] om de instelling te voltooien.
- Tik op ← om het selectiescherm voor opnamemodi te herstellen.

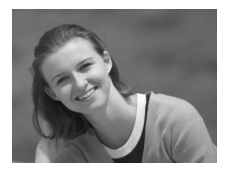

#### **Maak de opname.**

#### I **Portretten fotograferen (Portret)**

z Hiermee krijgt u een zacht effect wanneer u mensen fotografeert.

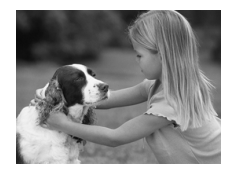

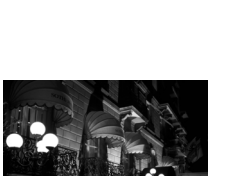

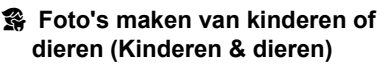

- z Hiermee kunt u foto's maken van bewegende onderwerpen, zoals kinderen en dieren, zodat u geen enkel leuk moment hoeft te missen.
- **Loop bij een maximale groothoekinstelling** ongeveer 1 meter of meer weg van uw onderwerp. Loop bij een maximale telelens ten minste 3 meter weg van uw onderwerp en maak de opname.

#### **Opnamen bij nacht zonder statief maken (Nachtscene handm)**

- z Hiermee kunt u mooie foto's maken van nachtelijke stadsgezichten door het combineren van verschillende continuopnamen om camerabewegingen en ruis te verminderen.
- Bij gebruik van een statief moet u opnamen maken in de modus **ATO** ([p. 29](#page-28-1)).

#### **Opnamen maken bij weinig licht (Weinig licht)**

z Hiermee kunt u opnamen maken in een donkere omgeving, met gereduceerde camerabewegingen en onscherpe weergave.

### w **Op het strand (Strand)**

z Hiermee maakt u foto's van helder belichte mensen op zandstranden waarop het zonlicht sterk wordt gereflecteerd.

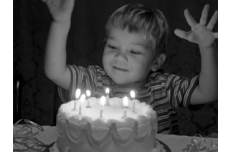

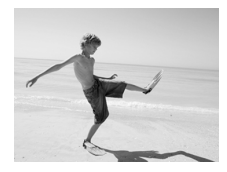

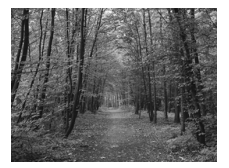

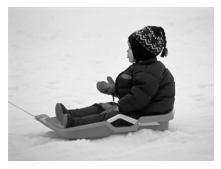

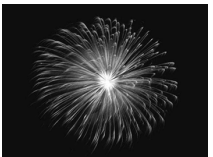

#### O**Foto's maken van flora (Flora)**

• Hiermee kunt u bomen en gebladerte (bijvoorbeeld nieuw blad, herfstbladeren of bloesem) in levendige kleuren vastleggen.

#### **B** Mensen in de sneeuw fotograferen **(Sneeuw)**

z Hiermee maakt u heldere foto's met natuurlijke kleuren van mensen tegen een besneeuwde achtergrond.

#### t**Foto's maken van vuurwerk (Vuurwerk)**

- z Hiermee maakt u foto's van vuurwerk in levendige kleuren.
- Houd de camera in de modus **Particle** stevig vast tijdens het maken van opnamen, omdat er meerdere foto's na elkaar worden genomen.
	- In de modus  $\frac{360}{100}$  bevestigt u de camera op een statief zodat de camera niet kan bewegen, waardoor het beeld onscherp kan worden. Stel daarnaast de [IS modus] in op [Uit] als u opnamen maakt met een statief [\(p. 167](#page-166-0)).

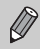

Œ

- **In de modus**  $\mathbb{R}$  **of**  $\mathbb{R}$  **kunnen de beelden grof lijken omdat de ISO**waarde ([p. 88](#page-87-0)) wordt verhoogd om deze af te stemmen op opnameomstandigheden.
- Als de camera te veel beweegt bij de opnamen in de modus **ket** kunnen de foto's, afhankelijk van de opnameomstandigheden, mogelijk niet worden gecombineerd of ontstaat wellicht niet het verwachte resultaat.
- In de modus  $\frac{30}{4}$  wordt de resolutie ingesteld op  $\mathbf{M}$  (1984 x 1488 pixels).

## Effecten toevoegen aan de opname

U kunt diverse effecten toevoegen aan uw opnamen.

#### **Kies een opnamemodus.**

 $\bullet$  Voer stap 1 – 2 op [p. 64](#page-63-1) uit om een opnamemodus te selecteren.

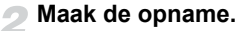

Aangezien u wellicht niet de verwachte resultaten krijgt bij opnamen in de modi **Q**,  $\mathbb{P}$ ,  $\mathbb{I}$ ,  $\mathbb{A}$  en  $\mathbb{O}$  kunt u het best eerst enkele proefopnamen maken.

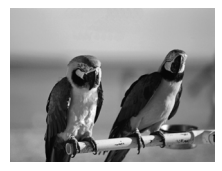

#### **Opnamen maken in levendige kleuren (Extra levendig)**

 $\bullet$  Hiermee maakt u foto's in levendige, intense kleuren.

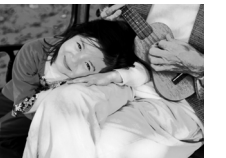

#### **Foto's maken met postereffect (Poster-effect)**

z Hiermee maakt u foto's die lijken op oude posters of illustraties.

#### Opnamen maken met het effect van een visooglens (Fisheye-effect)

U kunt opnamen maken met het vervormende effect van een visooglens.

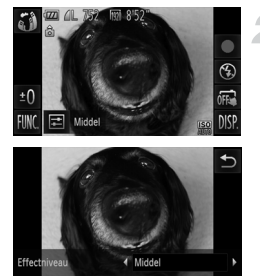

#### **Selecteer .**

 $\bullet$  Voer stap 1 – 2 op [p. 64](#page-63-2) uit om  $\ddot{\bullet}$  te selecteren.

#### **Kies een effectniveau.**

- $\bullet$  Als u op  $\Xi$  tikt, verschijnt [Effectniveau] op het scherm.
- $\bullet$  Tik op  $\blacklozenge$  om een effectniveau te selecteren en tik vervolgens op  $\bigcirc$ .
- $\triangleright$  U kunt het effect op het scherm controleren.

#### **Maak de opname.**

#### Opnamen maken die lijken op een miniatuurmodel (Miniatuureffect)

De boven- en onderkant van het beeld worden onscherp, zodat u het effect van een miniatuurmodel krijgt.

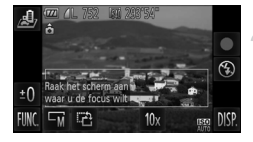

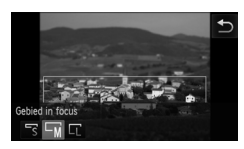

К

#### **Selecteer .**

- $\bullet$  Voer stap 1 2 op [p. 64](#page-63-2) uit om  $\mathbf{A}$  te selecteren.
- X Op het scherm verschijnt een wit kader rondom het gebied dat scherp blijft.

#### **Kies het gebied waarop u wilt scherpstellen.**

- $\bullet$  Tik op het scherm of sleep het witte kader omhoog of omlaag om het gebied te wijzigen waarop u wilt scherpstellen.
- $\bullet$  Tik op  $\overline{\mathbb{R}}$  en op  $\overline{\mathbb{R}}$ ,  $\overline{\mathbb{R}}$  of  $\overline{\mathbb{R}}$  om het formaat te wijzigen van het gebied waarop u hebt scherpgesteld. Tik vervolgens  $op \rightarrow$ .

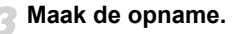

- Als u in stap 2 op  $\mathbf{r}^2$  tikt, schakelt u naar de verticale richting van het kader. U kunt het gebied waarop u wilt scherpstellen wijzigen door op het scherm te tikken of het witte kader naar links of rechts te slepen. Tik nogmaals op  $\mathbf{r}^2$  om de horizontale richting van het kader weer in te stellen.
	- **•** Houd de camera verticaal om de richting van het kader te wijzigen.
	- Zorg ervoor dat u 10x instelt voordat u een film met miniatuureffect maakt [\(p. 107\)](#page-106-0).

#### Opnamen maken met een speels effect (Speels effect)

Met dit effect worden de hoeken van het beeld donkerder en vager gemaakt en wordt de algehele kleur aangepast zodat het lijkt alsof het beeld is gemaakt met een speelgoedcamera.

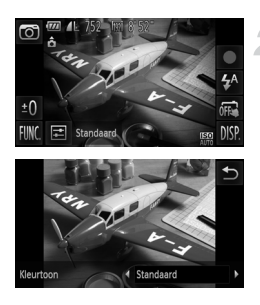

#### Selecteer<sup>on</sup>.

 $\bullet$  Voer stap 1 – 2 op [p. 64](#page-63-1) uit om  $\circledcirc$  te selecteren.

#### **Selecteer een tint.**

- Als u op  $\Xi$  tikt, verschijnt [Kleurtoon] op het scherm.
- $\bullet$  Tik op  $\spadesuit$  om een niveau te selecteren en tik vervolgens op  $\bigcirc$ .
- $\triangleright$  U kunt de kleurtoon op het scherm controleren.

#### **Maak de opname.**

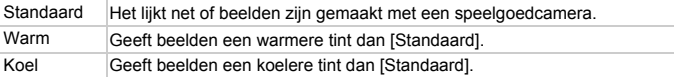

#### Opnamen maken in monochroom

U kunt opnamen maken in zwart-wit, sepia of blauw en wit.

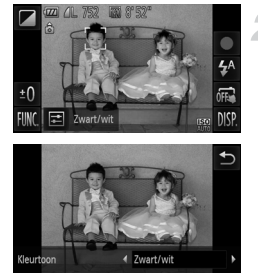

#### Selecteer  $\blacksquare$ .

 $\bullet$  Voer stap 1 – 2 op [p. 64](#page-63-1) uit om  $\Box$  te selecteren.

#### **Selecteer een tint.**

- $\bullet$  Als u op  $\Xi$  tikt, verschijnt [Kleurtoon] op het scherm.
- $\bullet$  Tik op  $\blacklozenge$  om een niveau te selecteren en tik vervolgens op  $\bigcirc$ .
- $\triangleright$  U kunt de kleurtoon op het scherm controleren.

#### **Maak de opname.**

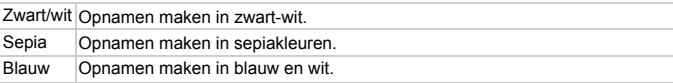

#### <span id="page-71-0"></span>Opnamen maken met Kleur Accent

U kunt ervoor kiezen om één kleur te behouden en de rest van de compositie te wijzigen in zwart-wit.

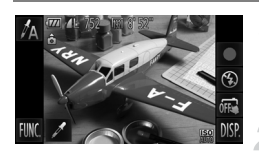

#### Selecteer  $\Lambda$ .

 $\bullet$  Voer stap 1 – 2 op [p. 64](#page-63-2) uit om  $\Lambda$  te selecteren.

#### Tik op  $\angle$ .

- X Het ongewijzigde beeld en het beeld met Kleur Accent worden afwisselend weergegeven.
- $\triangleright$  De standaardinstelling voor de accentkleur is groen.

Opgenomen kleur

#### **Geef de kleur op.**

- Plaats het middelste kader zodanig dat dit is gevuld met de gewenste kleur en tik onder in het scherm op het kader.
- $\triangleright$  De opgegeven kleur wordt opgenomen.

#### **Geef het kleurengamma op.**

- $\bullet$  Tik op  $\blacktriangle \blacktriangledown$  om het gewenste kleurengamma te wijzigen.
- Selecteer een negatieve waarde om het kleurengamma te beperken. Selecteer een positieve waarde om het kleurengamma uit te breiden met gelijksoortige kleuren.
- Als u op  $\leftrightarrow$  tikt, wordt het opnamescherm hersteld.
- **•** Als u in deze modus de flitser gebruikt, kan dat onverwachte resultaten opleveren.
	- **•** Afhankelijk van de omstandigheden kan het beeld enigszins grof worden of kunnen de kleuren er anders uitzien dan verwacht.
### <span id="page-72-0"></span>Opnamen maken met Kleur Wissel

Bij het vastleggen van een opname kunt u een kleur in het beeld vervangen door een andere kleur. U kunt slechts één kleur wisselen.

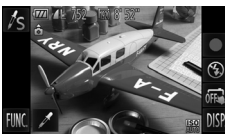

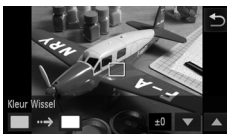

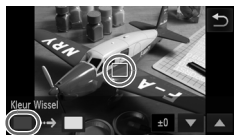

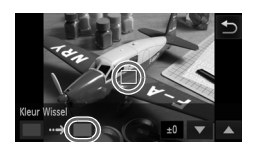

# **Selecteer** Y**.**

 $\degree$  Voer stap 1–2 op [p. 64](#page-63-0) uit om  $\sqrt{s}$  te selecteren.

# Tik op  $\angle$ .

- X Het ongewijzigde beeld en het beeld met de gewisselde kleur worden afwisselend weergegeven.
- Standaard wordt groen omgezet in grijs.

### **Geef de kleur op die u wilt wisselen.**

- Plaats het middelste kader zodanig dat dit is gevuld met de gewenste kleur en tik linksonder in het scherm op het linkerkader.
- De opgegeven kleur wordt opgenomen.

### **Geef de doelkleur op.**

- Plaats het middelste kader zodanig dat dit is gevuld met de gewenste kleur en tik linksonder in het scherm op het rechterkader.
- De opgegeven kleur wordt opgenomen.

### **Geef het kleurengamma op dat u wilt wisselen.**

- $\bullet$  Tik op  $\blacktriangle \blacktriangledown$  om het gewenste kleurengamma te wijzigen.
- Selecteer een negatieve waarde om het kleurengamma te beperken. Selecteer een positieve waarde om het kleurengamma uit te breiden met gelijksoortige kleuren.
- Als u op  $\bigcirc$  tikt, wordt het opnamescherm hersteld.

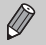

- **•** Als u in deze modus de flitser gebruikt, kan dat onverwachte resultaten opleveren.
- **•** Afhankelijk van de omstandigheden kan het beeld enigszins grof worden of kunnen de kleuren er anders uitzien dan verwacht.

# Automatisch korte films maken (Filmsynopsis)

U kunt een korte film van een dag maken door foto's te maken. Elke keer dat u een foto maakt, wordt de compositie net voordat u de opname maakt, opgenomen als een films. Alle films die op die dag worden opgenomen, worden opgeslagen als één bestand.

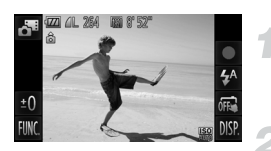

### **Selecteer .**

 $\bullet$  Voer stap 1 – 2 op [p. 64](#page-63-0) uit om  $\mathbf{d}^{\mathbf{g}}$  te selecteren.

### **Maak de opname.**

- **Druk de ontspanknop helemaal in om een** foto te maken.
- $\triangleright$  Een film van 2 4 seconden wordt gemaakt net voordat de foto wordt gemaakt.

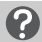

### **Wat als er geen film wordt opgenomen?**

Als u een foto maakt net nadat u de camera hebt ingeschakeld, de modus  $\Delta^{\text{II}}$ hebt geselecteerd of de camera op andere wijze bedient, wordt de film mogelijk niet opgenomen.

### **Films weergeven die zijn gemaakt met filmsynopsis**

U kunt films die zijn gemaakt in de modus d<sup>as</sup> selecteren op datum om weer te geven ([p. 116\)](#page-115-0).

- 
- **•** Aangezien u ook films maakt wanneer u foto's maakt, raakt de batterij sneller leeg dan in de modus **ALD**.
- De beeldkwaliteit wordt vastgezet op **M** voor films die worden gemaakt in de modus  $\mathbf{d}^{\mathbf{H}}$ .
- **•** In de volgende gevallen wordt films opgeslagen als aparte bestanden zelfs als ze op dezelfde dag zijn gemaakt met de modus  $\mathbf{d}^{\mathbf{H}}$ .
	- Als het clipbestand 4 GB groot is of er ongeveer 1 uur lang is opgenomen
	- Als de film is beveiligd [\(p. 127](#page-126-0))
	- Als de tijdzone is gewijzigd [\(p. 161](#page-160-0))
	- Als een nieuwe map wordt gemaakt ([p. 160\)](#page-159-0)
- **•** Als u de camera bedient terwijl er een film wordt opgenomen, worden de geluiden van de camera opgenomen in de film.
- **•** De camera speelt geen geluid af, zoals wanneer u de sluitknop half indrukt, als u de bedieningselementen of de zelftimer gebruikt ([p. 156](#page-155-0)).

# Een gezicht detecteren en opnemen (Smart Shutter)

### Een glimlach detecteren en opnemen

De camera maakt een opname wanneer een glimlach wordt gedetecteerd, ook zonder dat u op de ontspanknop drukt.

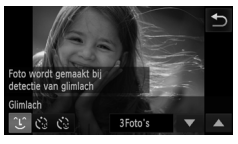

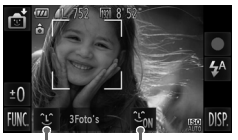

Glimlachdetectie: ON/OFF

Aantal opnamen, schakelen tussen modi ([pp. 77,](#page-76-0) [78\)](#page-77-0)

### **Selecteer .**

- Kies  $\frac{1}{2}$  in stap 1 2 op [p. 64.](#page-63-0) Tik vervolgens op  $\mathfrak{L}$ .
- **O** Raak  $\mathcal{L}$  aan en raak vervolgens  $\sum$  aan.

### **Richt de camera op een persoon.**

- Elke keer als de camera een glimlach detecteert, gaat het lampje branden en wordt een foto gemaakt.
- Als u op  $\mathfrak{L}_{\text{in}}$  tikt, wordt glimlachdetectie onderbroken. Tik op  $\mathfrak{S}_{\text{eff}}$  als u glimlachdetectie wilt hervatten.

### **Wat als een glimlach niet wordt gedetecteerd?**

Een glimlach wordt sneller gedetecteerd als het gezicht naar de camera is gericht en als de mond een beetje geopend is zodat de tanden zichtbaar zijn.

### **Het aantal opnamen wijzigen**

Tik op  $\hat{L}$  en vervolgens op  $\triangle \nabla$  om het aantal opnamen te selecteren. Tik op  $\bigcirc$  om de instelling te wijzigen.

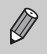

- **•** Selecteer een andere modus als u klaar bent, anders blijft de camera opnamen maken van elke gedetecteerde glimlach.
- **•** U kunt ook foto's maken door gewoon de ontspanknop in te drukken.

# <span id="page-76-0"></span>De knipoogdetectie gebruiken

Richt de camera op een persoon en druk de ontspanknop volledig in. De camera maakt de foto ongeveer twee seconden nadat een knipoog wordt gedetecteerd.

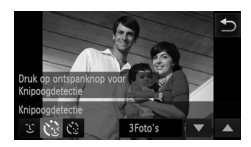

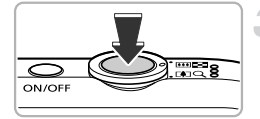

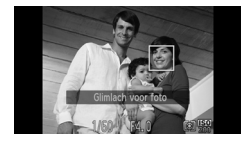

# **Selecteer**  $\heartsuit$ **.**

- Kies  $\mathbb{c}$  in stap 1 2 op [p. 64.](#page-63-0) Tik vervolgens op  $\hat{L}$
- Raak  $\ddot{\mathcal{C}}$  aan en raak vervolgens  $\dot{\mathcal{D}}$  aan.

### **Kies de compositie en druk de ontspanknop half in.**

- $\bullet$  Tik op een gezicht op het scherm om te selecteren welke persoon een knipoog moet geven (Touch AF).
- Controleer of er een groen kader verschijnt rondom het gezicht van de persoon die zal knipogen.

### **Druk de ontspanknop helemaal in.**

- $\triangleright$  De camera staat nu stand-by voor de opname en op het scherm verschijnt [Glimlach voor foto].
- $\blacktriangleright$  Het lampje gaat knipperen en u hoort het geluid van de zelfontspanner.

### **Kijk naar de camera en knipoog.**

- $\triangleright$  De sluiter wordt ontgrendeld ongeveer twee seconden nadat een knipoog is gedetecteerd van de persoon binnen het kader.
- Tik op het scherm als u het maken van opnamen met de zelfontspanner wilt annuleren nadat het aftellen al is begonnen.

### **Wat als een knipoog niet wordt gedetecteerd?**

- **•** Knipoog langzaam.
- **•** Een knipoog is moeilijker te herkennen als de ogen zijn bedekt door haren of een hoed, of als diegene een bril draagt.

#### **Het aantal opnamen wijzigen** Q

Nadat u in stap 1 op het scherm op  $\mathcal{N}_k$  hebt getikt, tikt u op  $\blacktriangle \blacktriangledown$  als u het aantal opnamen wilt wijzigen. Tik op  $\bigcirc$  om de instelling te voltooien.

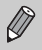

- **•** Als beide ogen worden gesloten, wordt dit ook gedetecteerd als een knipoog.
- **•** Als er geen knipoog wordt gedetecteerd, wordt de sluiter na ongeveer 15 seconden ontgrendeld.
- **•** Als er geen personen aanwezig zijn in de compositie wanneer de ontspanknop volledig wordt ingedrukt, wordt de foto gemaakt nadat een persoon in de compositie komt en knipoogt.

### <span id="page-77-0"></span>De gezicht-zelfontspanner gebruiken

De sluiter wordt ontgrendeld ongeveer twee seconden nadat een nieuw gezicht wordt gedetecteerd ([p. 95](#page-94-0)). U kunt dit gebruiken om een groepsfoto te maken waar de fotograaf zelf ook op staat.

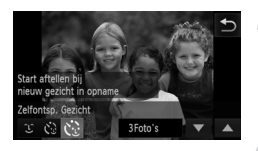

# $m<sub>2</sub>$ ON/OFF

### **Selecteer**  $\heartsuit$ **.**

- Kies  $\mathbb{C}$  in stap 1 2 op [p. 64.](#page-63-0) Tik vervolgens op  $\hat{L}$ .
- Raak  $\ddot{\mathcal{C}}$  aan en raak vervolgens  $\dot{\mathcal{D}}$  aan.

### **Kies de compositie en druk de ontspanknop half in.**

Controleer of het gezicht waarop is scherpgesteld groen omkaderd is en of de andere gezichten wit omkaderd zijn.

### **Druk de ontspanknop helemaal in.**

- $\triangleright$  De camera staat nu stand-by voor de opname en op het scherm verschijnt [Kijk recht naar camera om aftellen te starten].
- $\triangleright$  Het lampie gaat knipperen en u hoort het geluid van de zelfontspanner.

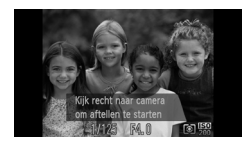

### **Ga bij de anderen staan en kijk naar de camera.**

- Als de camera een nieuw gezicht detecteert, worden het geknipper en het geluid van de zelfontspanner versneld (het lampje blijft branden wanneer er wordt geflitst), en twee seconden later wordt de sluiter ontgrendeld.
- $\bullet$  Tik op het scherm als u het maken van opnamen met de zelfontspanner wilt annuleren nadat het aftellen al is begonnen.

### **Het aantal opnamen wijzigen**

Nadat u in stap 1 op het scherm op  $\check{C}_k$  hebt getikt, tikt u op  $\blacktriangle \blacktriangledown$  als u het aantal foto's wilt wijzigen. Tik vervolgens op  $\bigcirc$  om de instelling te voltooien.

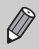

G.

Ook als uw gezicht niet wordt gedetecteerd nadat u bij de anderen bent gaan staan, wordt de sluiter na ongeveer 15 seconden ontgrendeld.

# Opnamen met lange sluitertijd maken

U kunt de sluitertijd instellen tussen 1 en 15 seconden en opnamen met een lange sluitertijd maken. U moet echter wel de camera op een statief bevestigen zodat de camera niet kan bewegen, waardoor het beeld onscherp kan worden.

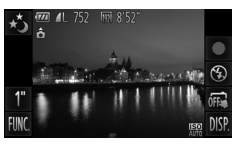

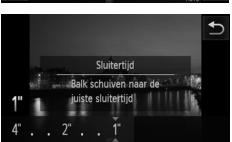

### Selecteer  $\cdot$ <sup>3</sup>.

O Voer stap 1–2 op [p. 64](#page-63-0) uit om  $\cdot$  te selecteren.

### **Selecteer de sluitertijd.**

- $\bullet$  Tik op  $1$ ".
- $\bullet$  Tik op de balk of sleep naar links of rechts om de sluitersnelheid te selecteren en tik vervolgens op  $\uparrow$ .

# **Bevestig de belichting.**

Als u de ontspanknop half indrukt, verschijnt de belichting voor de geselecteerde sluitertijd op het scherm.

# **Maak de opname.**

- **•** De helderheid van het opgenomen beeld kan afwijken van de helderheid Œ van het scherm bij stap 3 toen de ontspanknop half werd ingedrukt.
	- **•** Als u een sluitertijd van 1,3 seconde of meer gebruikt, worden de beelden bewerkt om ruis te verminderen na het maken van de opname. Hiervoor is enige bewerkingstijd nodig, zodat u mogelijk even moet wachten voordat u de volgende opname kunt maken.
	- **•** Stel [IS modus] in op [Uit] als u opnamen maakt met een statief ([p. 167](#page-166-0)).
	- **•** Als de flitser afgaat, kan het beeld overbelicht raken. Als dit gebeurt, stelt u de flitser in op  $(3)$  en maakt u een opname.
	- **•** U kunt ook instellingen opgeven in het menu FUNC. dat verschijnt als u op FUNC. tikt.

 $\mathscr{D}$ 

# Snel na elkaar continu-opnamen maken (Snel na elkaar)

U kunt doorlopend opnamen maken met een maximumsnelheid van ongeveer 7,8 foto's per seconde terwijl u de sluiterknop volledig ingedrukt houdt.

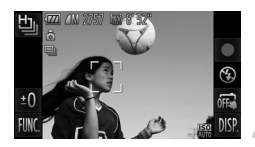

### **Selecteer** 山.

 $\bullet$  Voer stap 1–2 op [p. 64](#page-63-0) uit om  $\frac{H_{\text{in}}}{H_{\text{out}}}$  te selecteren.

### **Maak de opname.**

- $\triangleright$  Zo lang u de ontspanknop ingedrukt houdt, maakt de camera doorlopend foto's.
- De resolutie-instelling wordt vast ingesteld op  $\mathbb{N}$  (1984 x 1488 pixels).
- **•** De focus, helderheid en witbalans worden ingesteld bij de eerste opname.
- **•** Afhankelijk van de opnameomstandigheden, camera-instellingen en de zoompositie kan de camera wellicht tijdelijk stoppen met het maken van opnamen of daalt de opnamesnelheid.
- **•** Naarmate het aantal foto's toeneemt, kan de opnamesnelheid dalen.

### Beelden weergeven tijdens het afspelen

Aangezien elke set met doorlopende beelden één groep wordt, wordt alleen het eerste beeld weergegeven dat is opgenomen in de groep.  $\circledR$  verschijnt op het scherm om aan te geven dat het beeld onderdeel is van een groep.

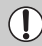

Als u een gegroepeerd beeld wist ([p. 129\)](#page-128-0), worden alle beelden in de groep ook gewist. Let dus goed op bij deze bewerking.

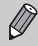

- **•** U kunt beelden individueel afspelen [\(p. 122](#page-121-0)) en de groepering annuleren [\(p. 123](#page-122-0)).
- **•** Als u een gegroepeerd beeld beveiligt ([p. 127\)](#page-126-0), worden alle beelden in de groep beveiligd.
- **•** Als u gegroepeerde beelden afspeelt met gefilterd afspelen ([p. 117\)](#page-116-0) of Smart Shuffle [\(p. 124](#page-123-0)), wordt groeperen tijdelijk geannuleerd en worden beelden individueel afgespeeld.
- **•** Voor gegroepeerde beelden zijn bepaalde touch-acties niet beschikbaar [\(p. 125](#page-124-0)) en de beelden kunnen niet worden gemarkeerd als favoriet [\(p. 131](#page-130-0)), bewerkt ([pp. 134](#page-133-0) – [140](#page-139-0)), gecategoriseerd ([p. 133\)](#page-132-0) of afgedrukt ([p. 142\)](#page-141-0). Ook kunt u op gegroepeerde beelden geen afdrukinstellingen [\(p. 151](#page-150-0)) of fotoboekinstellingen [\(p. 153](#page-152-0)) toepassen. Speel de gegroepeerde beelden individueel af ([p. 122\)](#page-121-0) of annuleer de groepering [\(p. 123](#page-122-0)) voor u de bovenstaande bewerkingen probeert.

# De beste gezichtsuitdrukkingen vastleggen (Beste beeld selecteren)

De camera maakt vijf doorlopende opnamen, detecteert vervolgens verschillende aspecten van de opname, zoals gezichtsuitdrukkingen en slaat slechts één beeld op dat als beste uit de bus komt.

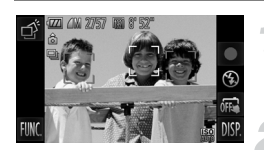

### **Selecteer .**

Voer stap 1–2 op [p. 64](#page-63-0) uit om  $\overrightarrow{p}$  te selecteren.

### **Maak de opname.**

- $\triangleright$  De camera maakt vijf continu-opnamen wanneer de ontspanknop helemaal wordt ingedrukt. Er wordt slechts één foto opgeslagen.
- De resolutie-instelling wordt vast ingesteld op **M** (1984 x 1488 pixels).
- **•** De focus, helderheid en witbalans worden ingesteld bij de eerste opname.
- **•** Mogelijk krijgt u niet het verwachte resultaat. Dit hangt af van de opnameomstandigheden.

*5*

# Zelf instellingen selecteren

In dit hoofdstuk leert u hoe u met de diverse functies in de modus  $\mathbf P$ uw fotografische vaardigheden gaandeweg kunt uitbreiden.

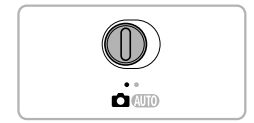

- **•** In dit hoofdstuk wordt verondersteld dat de modusschakelaar is ingesteld op  $\Box$  en dat de camera in de modus  $\mathsf{P}$  is gezet.
- **P** staat voor 'programma automatische belichting'.
- Voordat u in een andere modus dan **P** een opname wilt maken met een functie die in dit hoofdstuk wordt uitgelegd, moet u controleren of de functie in die modus beschikbaar is [\(pp. 190](#page-189-0) – [195\)](#page-194-0).

# Opnamen maken in Programma automatische belichting

U kunt instellingen selecteren om allerlei opnamefuncties aan te passen aan uw voorkeuren.

AE staat voor Auto Exposure (automatische belichting).

Het scherpstelbereik is ongeveer 5 cm – oneindig bij een maximale groothoekinstelling([44]), en ongeveer 1 m – oneindig bij een maximale telelensinstelling  $(\Gamma \spadesuit)$ .

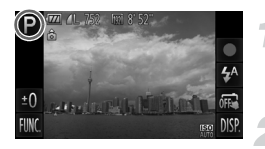

### Selecteer de modus **P**.

- $\bullet$  Voer stap 1–2 op [p. 64](#page-63-1) uit om  $\mathbf P$  te selecteren.
- **Pas de instellingen naar wens aan [\(pp. 85](#page-84-0) – [104](#page-103-0)).**

**Maak de opname.**

### **Wat als de sluitertijd en de diafragmawaarde oranje worden weergegeven?**

Als u de ontspanknop half indrukt en er geen correcte diafragmawaarde kan worden verkregen, worden de sluitertijd en de diafragmawaarde oranje weergegeven. Probeer het volgende om de juiste diafragmawaarde te verkrijgen:

- **•** De flitser inschakelen ([p. 85](#page-84-0))
- **•** Een hogere ISO-waarde selecteren ([p. 88](#page-87-0))

# De helderheid aanpassen (Belichtingscompensatie)

U kunt de standaardbelichting die door de camera wordt ingesteld, aanpassen met stappen van 1/3 in een bereik van -2 tot +2.

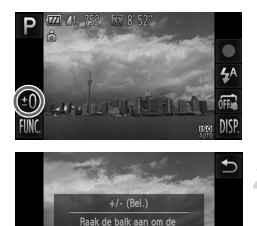

### **Selecteer de belichtingscompensatiemodus.**

 $\bullet$  Tik op  $\pm 0$ .

### **Pas de helderheid aan.**

- $\bullet$  Tik op de balk terwijl u naar het scherm kijkt of sleep de balk naar rechts of links om de helderheid aan te passen. Raak vervolgens  $\rightarrow$  aan.
- $\triangleright$  De belichtingscompensatie verschijnt op het scherm.

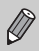

U kunt ook instellingen opgeven in het menu FUNC. dat verschijnt als u op FUNC. tikt.

# <span id="page-84-0"></span>De flitser inschakelen

U kunt de flitser zo instellen dat deze altijd flitst als u een opname maakt. De werkzame flitsafstand is ongeveer 30 cm – 3,1 m met een maximale groothoekinstelling ( $(n)$ ) en ongeveer 1,0 – 1,7 m met een maximale telelens  $(T$ ( $T$ ).

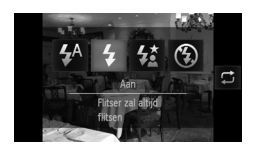

### **Selecteer** h**.**

- Raak  $\sharp^A$  aan en raak vervolgens  $\sharp$  aan.
- $\bullet$  Tik nogmaals op  $\clubsuit$  om de instelling te voltooien.
- $\triangleright$  Na de instelling verschijnt  $\frac{1}{2}$  op het scherm.

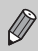

U kunt ook items selecteren door op  $\mathbf \Sigma$  te tikken.

# <span id="page-85-1"></span>De witbalans aanpassen

Met de witbalansfunctie stelt u de optimale witbalans in voor natuurlijk ogende kleuren bij bepaalde opnameomstandigheden.

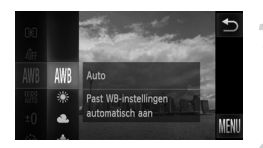

### **Selecteer de witbalansfunctie.**

 $\bullet$  Tik op FUNC, en sleep vervolgens het menu aan de linkerzijde omhoog of omlaag om *WW* te kiezen.

### <span id="page-85-0"></span>**Selecteer een optie.**

- $\bullet$  Tik op een item dat u wilt instellen.
- Als u het rechtermenu verticaal sleept, worden andere opties weergegeven.
- **Tik nogmaals op het menu-item om de** instelling te voltooien.
- $\triangleright$  De instelling verschijnt op het scherm.

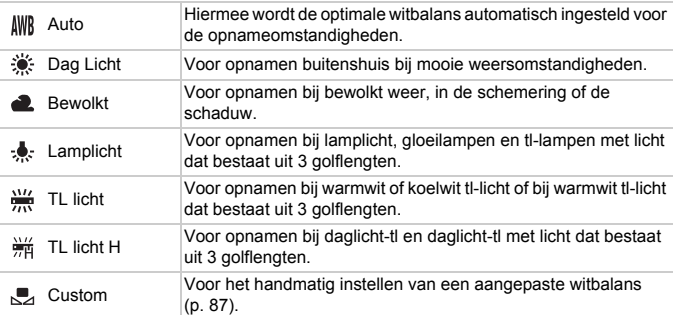

# <span id="page-86-0"></span>Aangepaste witbalans

U kunt de witbalans aanpassen aan de lichtbron op de opnamelocatie. Zorg dat u de witbalans instelt aan de hand van de lichtbron die beschikbaar is op de opnamelocatie.

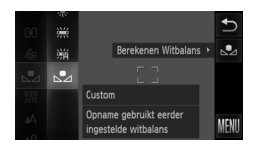

 $\bullet$  Volg stap 2 op [p. 86](#page-85-0) om  $\mathbb{Z}$  te selecteren. z Zorg dat het hele scherm is gevuld met een effen, witgekleurd onderwerp en tik aan de rechterzijde op de knop ...  $\triangleright$  De schermtint verandert terwijl de witbalansgegevens worden ingesteld.

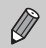

De kleurtoon kan niet zoals verwacht worden weergegeven als u de camera-instellingen wijzigt nadat u de witbalansgegevens hebt vastgelegd.

# <span id="page-87-0"></span>De ISO-waarde wijzigen

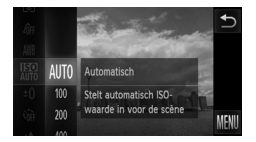

### **Selecteer de ISO-waarde.**

 $\bullet$  Tik op FUNC, en sleep vervolgens het menu aan de linkerzijde omhoog of omlaag om sin te kiezen.

### **Selecteer een optie.**

- $\bullet$  Tik op een item dat u wilt instellen.
- $\bullet$  Als u het rechtermenu verticaal sleept, worden andere opties weergegeven.
- **Tik nogmaals op het menu-item om de** instelling te voltooien.
- $\triangleright$  De instelling verschiint op het scherm.

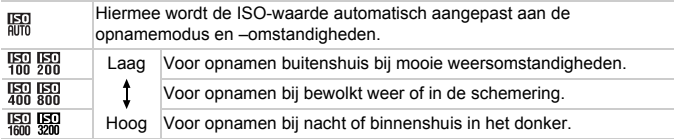

### **De ISO-waarde wijzigen**

- **•** Een lagere ISO-waarde levert scherpere beelden op, maar de kans op onscherpe beelden wordt onder bepaalde opnameomstandigheden wel groter.
- **•** Een hogere ISO-waarde geeft een kortere sluitertijd, waardoor het beeld scherper wordt en de flitser een groter bereik heeft. De beelden kunnen echter grof lijken.

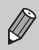

Q

Als de camera is ingesteld op  $\frac{|\mathbf{S}0|}{|d|}$ , kunt u de ontspanknop half indrukken om de automatisch ingestelde ISO-waarde te zien.

# De helderheid corrigeren en opnamen maken (i-Contrast)

De camera kan delen van een compositie, zoals gezichten of achtergronden, die te licht of te donker zijn, detecteren en deze tijdens het maken van opnamen automatisch aanpassen aan de optimale helderheid. Ook als het gehele beeld niet genoeg contrast heeft, wordt het beeld tijdens het maken van de opname automatisch door de camera gecorrigeerd, zodat het scherper wordt.

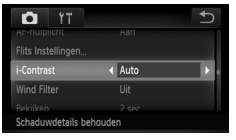

### **Selecteer [i-Contrast].**

- $\bullet$  Tik op FUNC, en op MENU om het tabblad  $\bullet$  te selecteren. Tik achtereenvolgens op  $[i-Contrast]$  en op  $\blacklozenge$  en selecteer [Auto].
- $\triangleright$  Na de instelling verschijnt  $\mathbb{C}_i$  op het scherm.
- **•** In sommige omstandigheden kan het beeld grof lijken of is de belichting mogelijk niet juist aangepast.
- **•** U kunt opgeslagen beelden corrigeren ([p. 139](#page-138-0)).

# Continu-opnamen maken

Zo lang u de ontspanknop ingedrukt houdt, maakt de camera doorlopend foto's.

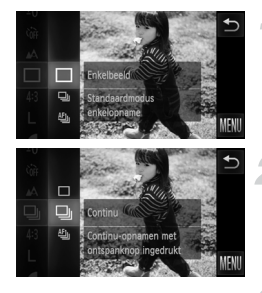

### **Selecteer een transportmodus.**

 $\bullet$  Tik op FUNC, en sleep vervolgens het menu aan de linkerzijde omhoog of omlaag om te kiezen.

### **Selecteer een optie.**

- $\bullet$  Tik op  $\Box$ .
- $\bullet$  Tik nogmaals op  $\Box$  om de instelling te voltooien.
- $\triangleright$  Na de instelling verschijnt  $\Box$  op het scherm.

### **Maak de opname.**

 $\triangleright$  Zo lang u de ontspanknop ingedrukt houdt, maakt de camera doorlopend foto's.

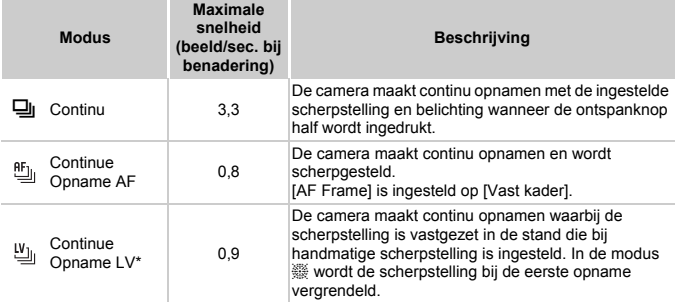

\* In de modus  $\frac{356}{100}$  [\(p. 66\)](#page-65-0) of AF lock ([p. 99\)](#page-98-0) verandert  $\frac{45}{100}$  in  $\frac{10}{100}$ .

- **•** Deze functie kan niet worden gebruikt met de zelfontspanner [\(pp. 57](#page-56-0), [58](#page-57-0)).
- De snelheid van het continu opnemen neemt toe in de modus  $\frac{20}{3}$  ([p. 65](#page-64-0)).
- **•** Afhankelijk van de opnameomstandigheden, camera-instellingen en de zoompositie kan de camera wellicht tijdelijk stoppen met het maken van opnamen of daalt de opnamesnelheid.
- **•** Naarmate het aantal foto's toeneemt, kan de opnamesnelheid dalen.
- **•** Als u flitst, kan de opnamesnelheid afnemen.

# <span id="page-90-0"></span>De kleurtoon van een foto wijzigen (My Colors)

U kunt tijdens de opname de kleurtoon van een foto bijvoorbeeld wijzigen in sepia of zwart-wit.

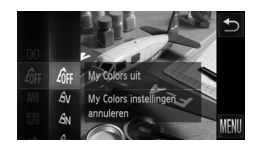

### **Selecteer My Colors.**

 $\bullet$  Tik op FUNC, en sleep vervolgens het menu aan de linkerzijde omhoog of omlaag om  $\partial$ FF te kiezen.

### **Selecteer een optie.**

- $\bullet$  Tik op een item dat u wilt instellen.
- Als u het rechtermenu verticaal sleept. worden andere opties weergegeven.
- **Tik nogmaals op het menu-item om de** instelling te voltooien.
- $\triangleright$  De instelling verschijnt op het scherm.

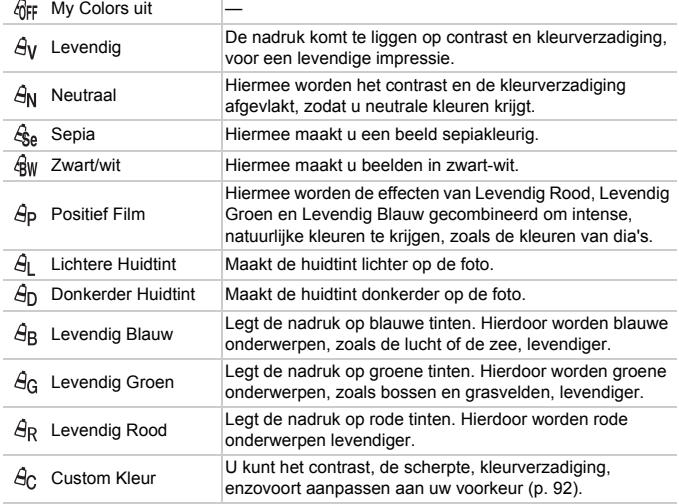

- U kunt de witbalans niet instellen in de modi  $\mathcal{L}_{\text{SB}}$  en  $\mathcal{L}_{\text{BW}}$  ([p. 86](#page-85-1)).
- In  $\hat{A}$  en  $\hat{A}$  kunnen ook andere kleuren dan huidtinten worden gewijzigd. Mogelijk krijgt u niet het verwachte resultaat. Dit hangt af van de huidskleur.

## <span id="page-91-0"></span>Custom Kleur

U kunt de instellingen voor contrast, scherpte en kleurverzadiging, rood, groen, blauw en huidtinten voor een opname selecteren en instellen op 5 verschillende niveaus.

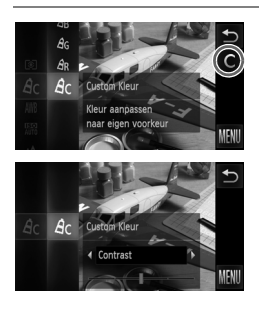

- $\bullet$  Volg stap 2 op [p. 91](#page-90-0) om  $\hat{A}_C$  te selecteren.  $\bullet$  Tik rechts op het scherm op  $\bullet$ .
- $\bullet$  Tik op  $\spadesuit$  om een item te kiezen. Tik vervolgens op het punt van de balk waar u een instelling wilt opgeven.
- z Hoe meer de waarde die u selecteert naar rechts ligt, hoe sterker of donkerder (huidtint) het effect wordt, en hoe meer deze waarde naar links ligt, hoe zwakker of lichter (huidtint) het effect wordt.
- $\bullet$  Tik op  $\bullet$  om de instelling op te geven.

# <span id="page-92-0"></span>Close-ups maken (macro)

Als u de camera instelt op  $\ddot{\bullet}$ , wordt er alleen scherpgesteld op onderwerpen die dichtbij zijn. Het scherpstelbereik is ongeveer 1 – 50 cm vanaf het uiteinde van de lens met een maximale groothoekinstelling ([44]).

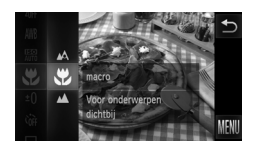

# Selecteer 出.

- $\bullet$  Tik op FUNC, en sleep vervolgens het menu aan de linkerzijde omhoog of omlaag om  $\Lambda$  te kiezen.
- $\bullet$  Tik op  $\bullet$  en tik vervolgens nogmaals op  $\bullet$ om de instelling te voltooien.
- $\triangleright$  Na de instelling verschijnt  $\triangleright$  op het scherm.

# Ä

### **Hoe kan ik betere close-ups maken?**

Zet camera op een statief en maak opnamen met  $\ddot{\text{c}}$  om te voorkomen dat de camera beweegt en beelden onscherp worden ([p. 58](#page-57-0)).

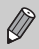

wordt grijs in het gebied in de gele balk onder de zoombalk, en er wordt niet scherpgesteld.

# Objecten op grote afstand fotograferen (Oneindig)

Als u de camera instelt op  $\triangle$ , wordt er alleen scherpgesteld op onderwerpen die ver weg zijn. Stel de camera in op  $\triangle$  om beter scherp te stellen op onderwerpen die ver weg zijn (3 m of meer van de camera verwijderd).

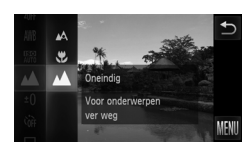

# Selecteer  $\mathbf{\Lambda}$ .

- lacktriangleright Tik op FUNC, en sleep vervolgens het menu aan de linkerzijde omhoog of omlaag om  $\Lambda$  te kiezen.
- $\bullet$  Tik op  $\blacktriangle$  en tik vervolgens nogmaals op  $\triangle$  om de instelling te voltooien.
- $\triangleright$  Na de instelling verschijnt  $\triangle$  op het scherm.

# <span id="page-93-0"></span>Digitale Tele-converter gebruiken

De brandpuntafstand van de lens kan worden vergroot met 1,5x of 2,0x. Hierdoor wordt een hoger sluitertijd mogelijk en is er minder kans op cameratrillingen dan de zoom (inclusief digitale zoom) die alleen wordt gebruikt met dezelfde zoomfactor.

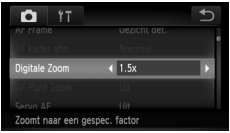

# **Selecteer [Digitale Zoom].**

- $\bullet$  Tik op FUNC, en op MENU om het tabblad  $\bullet$  te selecteren. Tik op [Digitale Zoom] en op  $\blacklozenge$  om een optie te selecteren.
- $\blacktriangleright$  Het beeld wordt vergroot en de zoomfactor verschijnt op het scherm.
- **•** De respectieve brandpuntsafstanden bij het gebruik van [1.5x] en [2.0x] zijn 42,0 - 504 mm en 56,0 - 672 mm (in equivalent van 35-mm-film).
	- **•** De beelden kunnen grof lijken (de zoomfactor wordt in het blauw weergegeven), afhankelijk van de instelling van de resolutie ([p. 60](#page-59-0)) van  $\mathsf{L}\,$  of  $\mathsf{M}1$  en de gebruikte zoomfactor.
	- **•** U kunt de Digitale Tele-converter niet samen met de digitale zoomfunctie gebruiken ([p. 55](#page-54-0)).
	- **•** De Digitale Tele-converter kan alleen worden gebruikt met de verhouding 4.3.
	- De sluitertijd kan gelijk zijn bij de maximale telelens [ $\Box$ ], en wanneer is ingezoomd op het onderwerp met stap 2 op [p. 55](#page-54-1).

# De modus AF Frame wijzigen

U kunt de modus AF Frame (autofocus) aanpassen aan de compositie van de opname.

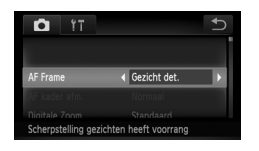

### **Selecteer [AF Frame].**

- $\bullet$  Tik op FUNC, en op MENU om het tabblad 4 te selecteren. Tik op [AF Frame] en op
	- $\blacklozenge$  om een optie te selecteren.

### <span id="page-94-1"></span><span id="page-94-0"></span>Gezicht detecteren

- **•** Hiermee kan de camera gezichten detecteren en erop scherpstellen, de belichting (alleen deelmeting) en witbalans (alleen  $\|W\|$ ) instellen.
- **•** Als de camera op personen is gericht, verschijnt er een wit kader rond het gezicht dat de camera beoordeelt als het hoofdonderwerp, terwijl rond de andere gezichten een grijs kader (maximaal 2) wordt weergegeven.
- **•** Een kader volgt een bewegend onderwerp binnen een bepaald bereik.
- **•** Als u de ontspanknop half indrukt, worden er maximaal 9 groene kaders weergegeven op de gezichten waarop de camera scherpstelt.
	- Als er geen gezicht wordt gedetecteerd of er alleen grijze kaders (geen wit kader) worden weergegeven, verschijnt er een AF-kader in het midden van het scherm wanneer u de ontspanknop half indrukt.
		- **•** Als er geen gezicht wordt gedetecteerd wanneer Servo AF [\(p. 99\)](#page-98-1) is ingesteld op [Aan], verschijnt het AF-kader in het midden van het scherm als u de ontspanknop half indrukt.
		- **•** Voorbeelden van gezichten die niet kunnen worden herkend:
			- onderwerpen die ver weg zijn of extreem dichtbij;
			- onderwerpen die donker of licht zijn;
			- gezichten van mensen die opzij of schuin naar voren kijken of gezichten waarvan een deel is verborgen.
		- **•** De camera kan niet-menselijke onderwerpen per ongeluk identificeren als gezichten.
		- **•** Als de camera niet kan scherpstellen wanneer u de ontspanknop half indrukt, verschijnt het AF-kader niet.

# <span id="page-95-0"></span>Vast kader

Er wordt één AF-kader gebruikt. Dit is handig wanneer u wilt scherpstellen op een bepaald punt.

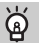

### **U kunt het AF-kader kleiner maken**

- Tik achtereenvolgens op **FUNC**, en op **MENU** en selecteer het tabblad **D**. Tik vervolgens op [AF kader afm.] en kies [Klein].
- **•** Het AF-kader wordt ingesteld op [Normaal] wanneer u de digitale zoom ([p. 55](#page-54-0)) of de Digitale Tele-converter ([p. 94](#page-93-0)) gebruikt.

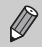

Als de camera niet kan scherpstellen wanneer u de ontspanknop half indrukt, wordt het AF-kader geel en verschijnt  $\bullet$ .

### **De compositie van de opname wijzigen met de focusvergrendeling**

De scherpstelling en belichting worden vergrendeld wanneer u de ontspanknop half ingedrukt houdt. U kunt nu de compositie wijzigen en de opname maken. Dit wordt focusvergrendeling genoemd.

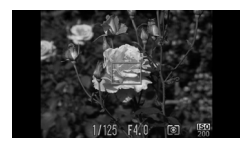

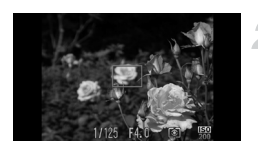

### **Stel scherp.**

- Zorg dat het gewenste object is gecentreerd en scherpgesteld, en druk de ontspanknop half in.
- Controleer of het AF-kader op het onderwerp groen is.

### **Maak een nieuwe compositie.**

 $\bullet$  Druk de ontspanknop half in en beweeg de camera om een nieuwe compositie te maken voor de opname.

### **Maak de opname.**

**• Druk de ontspanknop helemaal in.** 

# Het autofocuskader vergroten

Als u de ontspanknop half indrukt, wordt het AF-kader vergroot en kunt u de scherpstelling controleren.

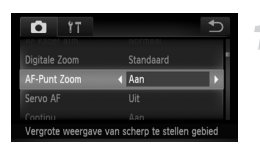

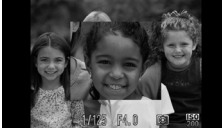

# **Selecteer [AF-Punt Zoom].**

 $\bullet$  Tik op FUNC, en op MENU om het tabblad  $\bullet$  te selecteren. Tik achtereenvolgens op [AF-Punt Zoom] en op <>>>
+>
en kies [Aan].

### **Controleer de scherpstelling.**

- **Druk de ontspanknop half in.**
- In [Gezicht det.] [\(p. 95\)](#page-94-1) wordt het gezicht dat als hoofdonderwerp is gedetecteerd, vergroot weergegeven.
- $\triangleright$  In [Vast kader] ([p. 96](#page-95-0)) wordt de inhoud van het AF-kader vergroot weergegeven.

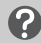

### **Wat als de weergave niet wordt vergroot?**

De weergave wordt niet vergroot in de modus [Gezicht det.] als er geen gezicht wordt gedetecteerd of als het gezicht te groot is in verhouding tot het scherm. In [Vast kader] wordt de weergave niet vergroot als de camera niet kan scherpstellen.

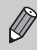

De vergrote weergave wordt niet weergegeven wanneer u de digitale zoom ([p. 55](#page-54-0)), de Digitale Tele-converter ([p. 94](#page-93-0)) of Servo AF ([p. 99](#page-98-1)) gebruikt.

# Een onderwerp selecteren om op te scherpstellen (Touch AF)

U kunt het gezicht van een specifiek onderwerp of een specifieke persoon alsmede een locatie op het scherm kiezen waarop u wilt scherpstellen voor een foto.

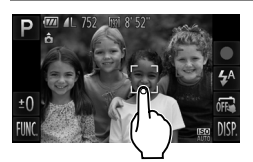

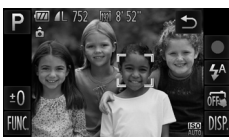

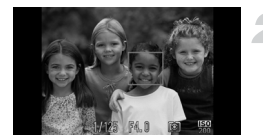

### **Kies het onderwerp, het gezicht of de locatie waarop u wilt scherpstellen.**

- $\bullet$  Tik op het onderwerp of de persoon op het scherm.
- ▶ Wanneer het AF-kader is ingesteld op [Gezicht det.], hoort u een pieptoon en wordt  $\mathbb{R}^n$  weergegeven wanneer het onderwerp is gedetecteerd. De camera blijft scherpstellen, zelfs als het onderwerp beweegt.
- ▶ Wanneer het AF-kader is ingesteld op [Vast kader], wordt een AF-kader weergegeven op de plaats waar u het scherm aanraakt.
- Raak  $\leftrightarrow$  aan om te annuleren.

### **Maak de opname.**

- **Druk de ontspanknop half in. Het kader** waarop de camera scherpstelt, verandert in een groene
- **Druk de ontspanknop helemaal in om de** opname te maken.

### **Wat als Touch AF niet beschikbaar is?**

U kunt Touch AF inschakelen door op op het scherm te tikken zodat het en op **MENU** tikken, [Touch Shutter] selecteren op het tabblad ◘ en [Uit] kiezen. pictogram wordt gewijzigd in  $\sqrt{m}$  ([p. 30](#page-29-0)). U kunt ook achtereenvolgens op FUNC.

#### **Nadat u het scherm hebt aangeraakt, wordt een kader**  ρ **weergegeven**

Er gebeurt niets als u gezichten of onderwerpen buiten het kader aanraakt. De functie werkt alleen als het gezicht of onderwerp zich binnen het kader bevindt.

- **•** Mogelijk kan de camera het onderwerp niet volgen als dit te klein is, te snel beweegt of als het contrast tussen het onderwerp en de achtergrond te gering is.
	- Wanneer u een opname maakt in **y** of **A** ([p. 93](#page-92-0)) terwijl het AF-kader is ingesteld op [Gezicht det.], keert de camera terug naar  $\Lambda$  zodra u een locatie voor scherpstelling kiest.

# <span id="page-98-0"></span>Opnamen maken met AF-vergrendeling

U kunt de focus vergrendelen. Als de focus is vergrendeld, wordt de afstand waarop wordt scherpgesteld niet veranderd, ook niet als u de ontspanknop loslaat.

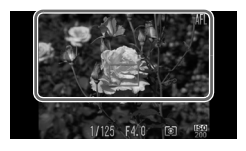

### **Vergrendel de focus.**

- **Druk de sluiterknop half in en tik binnen het** gebied dat aan de linkerkant wordt weergegeven.
- $\triangleright$  De scherpstelling wordt vergrendeld en  $AFL$ verschijnt op het scherm.
- Als u de sluiterknop loslaat en opnieuw op het scherm tikt, wordt de AF-vergrendeling geannuleerd en verdwijnt AFI.
- **Kies de beeldcompositie en maak een opname.**

# <span id="page-98-1"></span>Opnamen maken met Servo AF

Terwijl u de ontspanknop half ingedrukt houdt, worden de scherpstelling en belichting continu aangepast, zodat u opnamen kunt maken van bewegende onderwerpen zonder iets te missen.

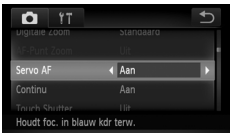

### **Selecteer [Servo AF].**

Tik op FUNC, en op MENU. Selecteer het tabblad  $\Box$ , tik op [Servo AF] en op  $\blacklozenge$  en selecteer [Aan].

### **Stel scherp.**

 $\bullet$  De scherpstelling en belichting blijven behouden als het blauwe AF-kader wordt weergegeven wanneer u de ontspanknop half indrukt.

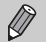

- **•** In sommige omstandigheden kan de camera mogelijk niet scherpstellen.
- **•** In omstandigheden met weinig licht worden de AF-kaders wellicht niet blauw, ook niet als u de ontspanknop half indrukt. U kunt in dat geval de scherpstelling en belichting instellen met het AF-kader.
- **•** Als er geen correcte belichting kan worden verkregen, worden de sluitertijd en de diafragmawaarde oranje weergegeven. Haal uw vinger van de ontspanknop en druk deze opnieuw half in.
- **•** In deze modus kunt u geen opnamen maken met AF-vergrendeling.
- De optie [AF-Punt Zoom] op het tabblad **b** is niet beschikbaar in de modus Servo AF.
- **•** De functie is niet beschikbaar als u de zelfontspanner gebruikt [\(p. 57\)](#page-56-0).

# De meetmethode wijzigen

U kunt de meetmethode (functie voor meten van de helderheid) aanpassen aan de opnameomstandigheden.

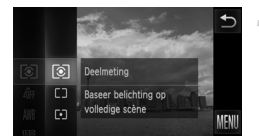

### **Selecteer de meetmethode.**

 $\bullet$  Tik op FUNC, en sleep vervolgens het menu aan de linkerzijde omhoog of omlaag om [co] te kiezen.

### **Selecteer een optie.**

- $\bullet$  Tik op een item dat u wilt instellen.
- **Tik nogmaals op het menu-item om de** instelling te voltooien.
- $\triangleright$  De instelling verschijnt op het scherm.

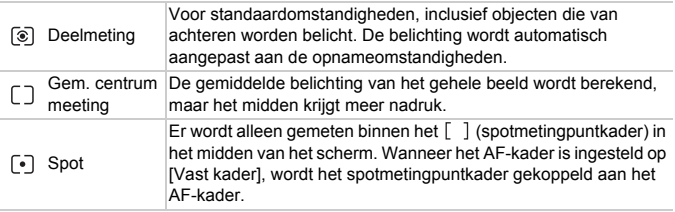

# Opnamen maken met de AE-vergrendeling

U kunt de belichting vergrendelen en opnamen maken of de scherpstelling en belichting afzonderlijk instellen voor de opnamen. AE staat voor "Auto Exposure" (automatische belichting).

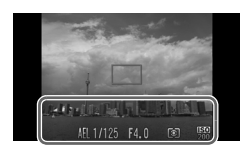

### **Vergrendel de belichting.**

- $\bullet$  Richt de camera op het onderwerp en tik onder in het scherm (binnen het linkerkader) terwijl u de sluiterknop half ingedrukt houdt.
- $\triangleright$  Als AEL verschijnt, is de belichting vergrendeld.
- Als u de sluiterknop loslaat en opnieuw op het scherm tikt, wordt AE lock geannuleerd en verdwiint AFI.

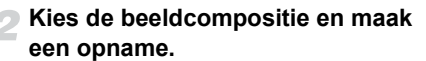

# Opnamen maken met de FEvergrendeling

Net als met de AE lock kunt u de belichting vergrendelen voor het maken van opnamen met de flitser. FE staat voor "Flash Exposure" (flitsbelichting).

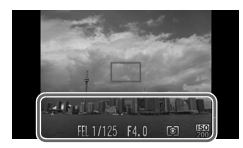

# **Selecteer** h **([p. 85](#page-84-0)).**

### **Vergrendel de flitsbelichting.**

- Richt de camera op het onderwerp en tik onder in het scherm (binnen het linkerkader) terwijl u de sluiterknop half ingedrukt houdt.
- $\triangleright$  De flitser gaat af en wanneer  $FEL$  verschijnt, wordt de flitsuitvoer vastgehouden.
- Als u de sluiterknop loslaat en opnieuw op het scherm tikt, wordt FE-lock geannuleerd en verdwijnt FFI.

### **Kies de beeldcompositie en maak een opname.**

# Opnamen maken met Slow sync

Het hoofdonderwerp (zoals personen) wordt helder opgenomen als u de camera laat zorgen voor de juiste belichting met behulp van de flitser. Tegelijkertijd kunt u een langzame sluitertijd gebruiken om de achtergrond die niet verlicht wordt door de flitser, lichter te maken.

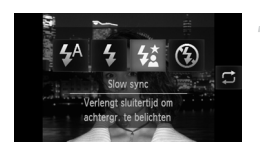

### **Selecteer**  $\frac{1}{2}$ **.**

- Raak  $\sharp^A$  aan en raak vervolgens  $\sharp^{\star}$  aan.
- Tik nogmaals op  $\frac{1}{2}$  om de instelling te voltooien.
- $\triangleright$  Na de instelling verschijnt  $\frac{1}{2}$  op het scherm.

### **Maak de opname.**

 $\bullet$  Ook als u de flitser gebruikt, mag het hoofdonderwerp niet bewegen totdat het geluid van de ontspanknop stopt.

Bevestig de camera op een statief zodat de camera niet kan bewegen, waardoor het beeld onscherp kan worden. Stel daarnaast de [IS modus] in op [Uit] als u opnamen maakt met een statief [\(p. 167](#page-166-0)).

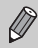

U kunt ook items selecteren door op  $\mathbf \Sigma$  te tikken.

# Rode-ogencorrectie

U kunt automatisch rode ogen corrigeren in beelden die met de flitser zijn gemaakt.

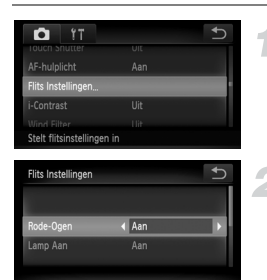

### **Selecteer [Flits Instellingen].**

**Tik op FUNC, en op MENU. Selecteer het** tabblad **the entical entity** op [Flits Instellingen].

### **Selecteer de instelling.**

- **Tik achtereenvolgens op [Rode-Ogen] en** op <> en selecteer [Aan].
- $\triangleright$  Na de instelling verschijnt  $\odot$  op het scherm.

Rode-ogencorrectie kan ook worden toegepast op andere gebieden dan rode ogen. Bijvoorbeeld als rode make-up rond de ogen is gebruikt.

U kunt opgeslagen beelden ook corrigeren [\(p. 140\)](#page-139-0). $\bigotimes$ 

# <span id="page-103-0"></span>Controleren op gesloten ogen

Als de camera de mogelijkheid detecteert dat personen hun ogen dicht hebben, wordt **\times** op het scherm weergegeven.

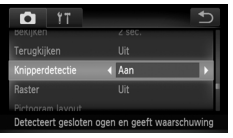

#### **Selecteer [Knipperdetectie].** -1

 $\bullet$  Tik op FUNC, en op MENU om het tabblad  $\bullet$  te selecteren. Tik achtereenvolgens op [Knipperdetectie] en op ♦ en selecteer [Aan].

### **Maak de opname.**

- Als een persoon met gesloten ogen wordt gedetecteerd, verschijnen een kader en op het scherm.
- **•** Deze functie is alleen beschikbaar voor de laatste gemaakte opname indien het aantal opnamen is ingesteld op twee of meer in de modus  $\mathbb{C}$ of  $\circ$ .
	- Niet beschikbaar in de modus **Q**<sub>I</sub>, <sup>町</sup><sub>I</sub>, of 凹<sub>I</sub>.

# *6*

# Diverse functies voor het opnemen van films

Dit hoofdstuk is een uitgebreide versie van de gedeelten "Films opnemen" en "Films bekijken" in hoofdstuk 1. Hierin wordt uitgelegd hoe u diverse functies gebruikt voor het opnemen en bekijken van films.

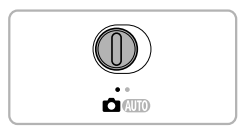

- **•** In dit hoofdstuk wordt verondersteld dat de modusschakelaar is ingesteld op  $\bullet$ .
- **•** Het laatste deel van het hoofdstuk behandelt het afspelen en bewerken van films. Hierbij wordt verondersteld dat u op de knop D hebt gedrukt om de afspeelmodus te activeren.

# Verschillende soorten films opnemen

Net als bij het maken van foto´s kunt u, terwijl u films opneemt, de camera de beste instellingen voor de compositie laten selecteren of diverse effecten toevoegen.

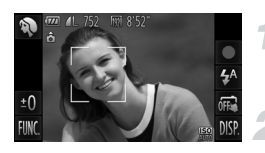

### **Kies een opnamemodus.**

 $\bullet$  Voer stap 1 – 2 op [p. 64](#page-63-1) uit om een opnamemodus te selecteren.

### **Maak de opname.**

- $\bullet$  Tik op  $\bullet$ .
- $\triangleright$  Afhankelijk van de opnamemodus of kwaliteit van de filmbeelden ([p. 110](#page-109-0)) die u selecteert, aan de zijkanten van het scherm zwarte balken verschijnen. Deze gebieden worden niet vastgelegd bij de opname.

 $\bullet$  Tik op  $\bullet$  om de opname te stoppen.

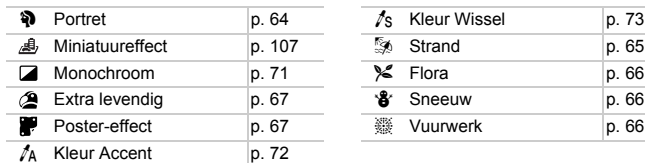

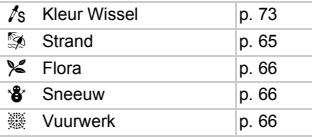

### **Andere opnamemodi**

U kunt de volgende soorten films opnemen in de modi  $\mathbb{R}^n$  en  $\mathbb{R}^n$ .

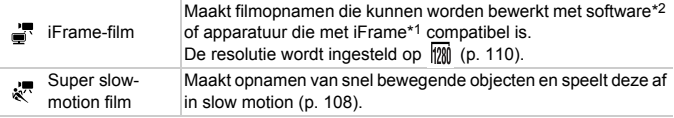

\*1 Type video dat door Apple wordt aanbevolen.

\*2 Met de meegeleverde software kunt u snel iFrame-films bewerken en opslaan.

**∪** kunt ook films opnemen in ander opnamemodi door op ● te tikken.

- **•** Bepaalde instellingen die zijn gemaakt in het menu FUNC. en de opnamemenu's, worden automatisch gewijzigd naar instellingen voor filmopnamen.
- Zelfs in de modus it of  $\frac{1}{k}$  of  $\frac{1}{k}$  kunt u foto's maken wanneer u op de ontspanknop drukt. Maar dit is niet mogelijk terwijl u een film opneemt.

# <span id="page-106-0"></span>Films opnemen die op een miniatuurmodel lijken (Miniatuureffect)

U kunt films opnemen die op een bewegend miniatuurmodel lijken. U maakt het miniatuurmodeleffect door de bovenste en onderste delen van de opname te selecteren die onscherp worden gemaakt. Ook selecteert u de afspeelsnelheid zodat mensen en objecten in de opname snel bewegen tijdens het afspelen. Er wordt geen audio opgenomen.

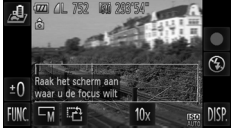

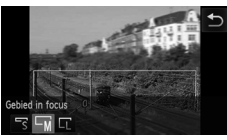

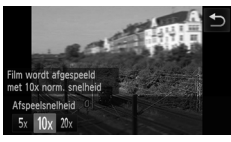

# **Selecteer 息.**

- $\bullet$  Voer stap 1–2 op [p. 64](#page-63-1) uit om  $\bullet$  te selecteren.
- X Op het scherm verschijnt een wit kader rondom het gebied dat scherp blijft.

### **Kies het gebied waarop u wilt scherpstellen.**

- Tik op het scherm om het gebied te wijzigen waarop u wilt scherpstellen.
- If Tik op  $\Box$  is en op  $\Box$  of  $\Box$  om het formaat te wijzigen van het gebied waarop u hebt scherpgesteld. Tik vervolgens  $op \rightarrow$ .

### **Selecteer een afspeelsnelheid.**

 $\bullet$  Tik op 10x en op  $5x$ , 10x of 20x om een afspeelsnelheid te selecteren. Tik vervolgens op  $\bigcirc$ .

### **Maak de opname.**

- $\bullet$  Tik op  $\bullet$ .
- $\bullet$  Tik op  $\blacksquare$  om de opname te stoppen.

### **Afspeelsnelheden en geschatte afspeeltijden (voor clips van 1 minuut)**

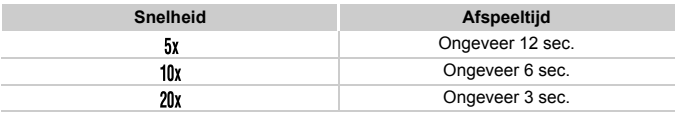

- $\mathscr{D}$ **De beeldkwaliteit wordt ingesteld op <b>M** wanneer een verhouding van 4:3 is geselecteerd, en op min wanneer een verhouding van 16:9 is geselecteerd [\(p. 59\)](#page-58-0).
	- Als u in stap 2 op  $\vec{r}$  tikt, schakelt u naar de verticale richting van het kader. Tik op het scherm als u het gebied waarop u wilt scherpstellen, wilt wijzigen. Tik nogmaals op  $\mathbb{C}^1$  om de horizontale richting van het kader weer in te stellen.
	- **•** Houd de camera verticaal om de richting van het kader te wijzigen.
	- **•** Aangezien u, afhankelijk van de opnameomstandigheden, wellicht niet de verwachte resultaten krijgt, kunt u het best eerst enkele proefopnamen maken.

# <span id="page-107-0"></span>Super slow-motion films opnemen

U kunt een opname maken van snel bewegende objecten en deze afspelen in slow motion. Er wordt geen audio opgenomen.

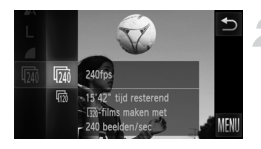

### Selecteer  $\sqrt[3]{\cdot}$ .

- $\bullet$  Voer stap 1–2 op [p. 64](#page-63-1) uit om  $\frac{1}{2}$  te selecteren.
- **Selecteer het aantal beelden.**
	- $\bullet$  Tik op FUNC, en sleep vervolgens het menu aan de linkerzijde omhoog of omlaag om  $\overline{m}$  te kiezen.
	- $\bullet$  Tik op een item om het te selecteren.
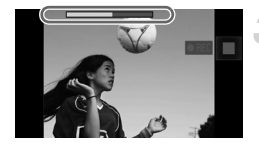

#### **Maak de opname.**

- $\bullet$  Tik op  $\bullet$ .
- $\triangleright$  De balk die de opnametijd weergeeft, verschijnt. De maximale cliplengte is ongeveer 30 sec.
- $\bullet$  Tik op  $\blacksquare$  om de opname te stoppen.

#### **Aantallen beelden en afspeeltijden (voor clips van 30 sec.)**

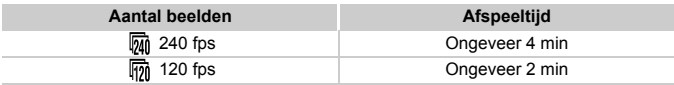

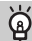

#### **Super slow-motion films bekijken**

- **•** De film wordt afgespeeld in slow motion wanneer u stap 1 tot en met 3 volgt op [p. 38.](#page-37-0)
- U kunt de afspeelsnelheid van films opgenomen in de modus  $\mathbb{R}^{\mathbb{N}}$  wijzigen met de meegeleverde software. Raadpleeg de *Softwarehandleiding* voor gedetailleerde informatie.

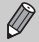

- De resolutie wordt ingesteld op **30** als u opnamen maakt in **the state** (320 x 240 pixels) en op  $\overline{M}$  als u opnamen maakt in  $\overline{m}$ .
- **•** Tijdens het opnemen werkt de zoomknop niet.
- **•** De scherpstelling, belichting en witbalans worden ingesteld als u op tikt.

# Het windfilter gebruiken

Het windfilter onderdrukt lawaai als er harde wind is. Er kan echter een onnatuurlijk geluid klinken als het windfilter wordt gebruikt voor opnamen waarbij geen wind aanwezig is.

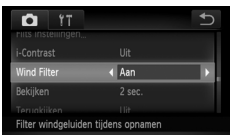

 $\bullet$  Tik op FUNC, en op MENU om het tabblad  $\bullet$  te selecteren. Tik achtereenvolgens op [Wind Filter] en op <>>
• en selecteer [Aan].

# Beeldkwaliteit wijzigen

U kunt kiezen uit 3 verschillende instellingen voor de beeldkwaliteit.

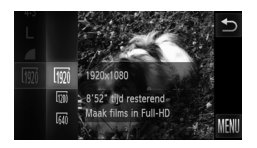

#### **Kies de instelling voor de beeldkwaliteit.**

Tik op FUNC, en sleep vervolgens het menu aan de linkerzijde omhoog of omlaag om minte kiezen.

#### **Selecteer een optie.**

- **Tik op een item dat u wilt instellen.**
- **Tik nogmaals op het menu-item om de** instelling te voltooien.
- $\triangleright$  De optie die u hebt ingesteld, verschijnt op het scherm.

#### **Beeldkwaliteit en opnametijd per geheugenkaart**

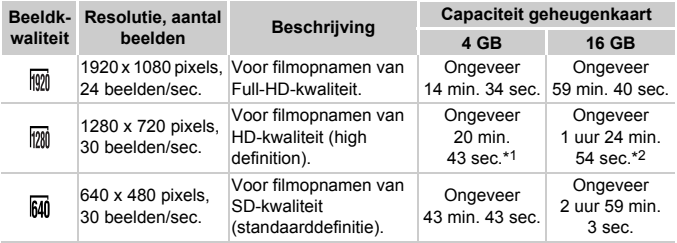

- \*1 Ongeveer 13 min. 35 sec. voor iFrame-films ([p. 106](#page-105-0)).
- \*2 Ongeveer 55 min. 38 sec. voor iFrame-films ([p. 106](#page-105-0)).
- Volgens de testnormen van Canon.
- Het opnemen stopt automatisch zodra het clipbestand 4 GB groot is, of wanneer er ongeveer 10 minuten lang is opgenomen in  $\mathbb{M}$  of  $\mathbb{M}$ , of ongeveer 1 uur in  $\mathbb{M}$ .
- Bij sommige geheugenkaarten kan de opname ook worden gestopt als de maximale cliplengte nog niet is bereikt. U kunt het beste SD Speed Class 6-geheugenkaarten of hoger gebruiken.

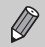

Er verschijnen zwarte balken aan de zijkanten van het scherm in  $\frac{1}{100}$ . Deze gebieden worden niet vastgelegd bij de opname.

# Overige opnamefuncties

De volgende functies kunnen op dezelfde manier worden gebruikt als voor foto's. Afhankelijk van de opnamemodus zijn sommige functies mogelijk niet beschikbaar of werken de functies niet.

- **• Nader inzoomen op het onderwerp** Het geluid van zoombewerkingen wordt opgenomen.
- **• De zelfontspanner gebruiken [\(p. 57](#page-56-0))** U kunt niet het aantal opnamen instellen.
- **• De helderheid aanpassen** Pas de helderheid aan met de bewerkingen in "De helderheid aanpassen (Belichtingscompensatie)" [\(p. 85\)](#page-84-0), gebruik AE lock om de belichting te vergrendelen [\(p. 101\)](#page-100-0) en tik op  $\bullet$ .
- **• De witbalans aanpassen [\(p. 86](#page-85-0))**
- **• De kleurtoon van een foto wijzigen (My Colors) ([p. 91\)](#page-90-0)**
- **• Close-ups maken (macro) ([p. 93\)](#page-92-0)**
- **• Objecten op grote afstand fotograferen (Oneindig) [\(p. 93](#page-92-1))**
- **• Opnamen maken met AF-vergrendeling [\(p. 99\)](#page-98-0)**
- **• Opnamen maken met de AE-vergrendeling [\(p. 101](#page-100-0))**
- **• Het AF-hulplicht uitschakelen ([p. 165\)](#page-164-0)**
- **• Raster weergeven [\(p. 166](#page-165-0))**
- **• Instellingen van de IS-modus wijzigen [\(p. 167](#page-166-0))**
- **• De volgorde van pictogrammen wijzigen (Icoonpositie) ([p. 168\)](#page-167-0)**

# Bewerken

U kunt het begin en einde van opgenomen films bijsnijden.

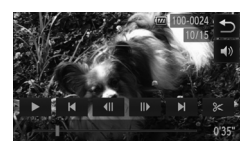

#### **Stel het bewerkingsbereik in.**

- $\bullet$  Tik tijdens het afspelen van een film op het scherm als u het filmbedieningspaneel wilt weergeven.
- $\bullet$  Tik op  $\left\{ \right\}$ ,  $\left\| \right\}$  of de schuifbalk als u het weergegeven frame wilt wijzigen. (Frames zijn basiseenheden waaruit een film bestaat.)
- $\triangleright$  X verandert in  $\approx$  op punten waar u de film kunt bewerken.

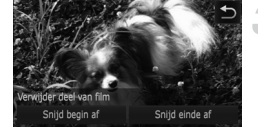

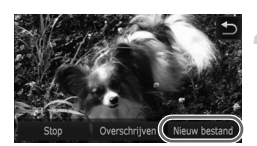

#### $\triangleright$  Tik op  $\succ$  of  $\mathbb{X}$ .

- $\triangleright$  [Verwijder deel van film] wordt weergegeven op het scherm.
- $\bullet$  Zelfs als u op  $\mathcal X$  tikt wanneer dit gebeurt, wordt alleen het gedeelte vanaf het dichtstbijzijnde 8 aan de linkerzijde bijgesneden wanneer u [Snijd begin af] selecteert. Alleen het gedeelte vanaf het dichtstbijzijnde > aan de rechterzijde wordt bijgesneden wanneer u [Snijd einde afl selecteert.

#### **Kies een gedeelte dat u wilt verwijderen.**

- Tik op [Snijd begin af] of [Snijd einde af].
- Met [Snijd begin af] verwijdert u de film vanaf het begin tot aan de weergegeven compositie.
- Met [Snijd einde af] verwijdert u de film vanaf de weergegeven compositie tot aan het einde.

#### **Sla de bewerkte film op.**

- **Tik op [Nieuw bestand].**
- $\triangleright$  De film wordt opgeslagen als een nieuw bestand.
- $\bullet$  Tik op [Stop] als u de bewerking wilt annuleren.
- $\bullet$  Tik op  $\bullet$  als u het bereik van de bewerking opnieuw wilt instellen.
- **•** Als bij stap 4 [Overschrijven] wordt geselecteerd, wordt de niet-bewerkte  $\overline{(\Gamma)}$ film overschreven door de bewerkte film. De oorspronkelijke film wordt dan gewist.
	- **•** Als er onvoldoende ruimte over is op de geheugenkaart, kunt u alleen [Overschrijven] selecteren.
	- **•** Als de batterij halverwege het opslaan leeg raakt, zijn de bewerkte films mogelijk niet opgeslagen.
	- **•** Gebruik tijdens het bewerken van films een volledig opgeladen batterij of een voedingsadapterset (afzonderlijk verkrijgbaar) [\(p. 205](#page-204-0)).

# *7*

# Diverse functies gebruiken voor afspelen en bewerken

In dit hoofdstuk worden verschillende manieren beschreven voor het afspelen en bewerken van beelden.

- **Druk op de knop <b>■** om de afspeelmodus te selecteren voordat u de camera bedient.
	- **•** Beelden die zijn bewerkt op een computer, beelden waarvan de bestandsnaam is gewijzigd en beelden die met een andere camera zijn gemaakt, kunnen mogelijk niet worden afgespeeld of bewerkt.
		- **•** De bewerkingsfunctie [\(pp. 135](#page-134-0) – [140](#page-139-0)) kan niet worden gebruikt als er niet voldoende vrije ruimte beschikbaar is op de geheugenkaart.

# <span id="page-113-0"></span>Snel naar beelden zoeken

#### Naar beelden zoeken in de Indexweergave

U kunt snel het beeld vinden dat u zoekt door meerdere beelden tegelijk weer te geven.

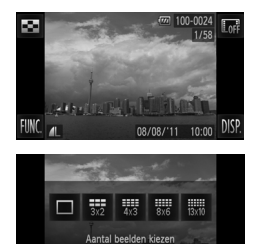

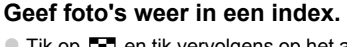

 $\bullet$  Tik op  $\Box$  en tik vervolgens op het aantal beelden dat u wilt weergeven.

- **NUOFF**
- De beelden worden weergegeven in een index.
- z Het aantal beelden neemt elke keer toe wanneer u de zoomknop in de richting van **D-C** duwt.
- z Het aantal beelden neemt elke keer toe wanneer u de zoomknop in de richting van Q duwt.

#### **Geef andere foto's weer.**

Als u verticaal over het scherm sleept. bladert u door de foto's met de beweging van uw vinger.

#### **Selecteer een beeld.**

- **Tik opnieuw op een beeld om dit te kiezen** en raak het beeld opnieuw aan om dit in enkelvoudige weergave weer te geven.
- z U kunt ook over het scherm slepen om het oranje kader te verplaatsen. Druk vervolgens de zoomknop naar  $Q$  als u een foto afzonderlijk wilt weergeven.

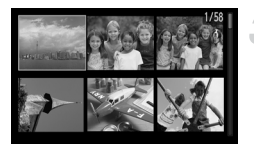

#### Naar beelden zoeken door te bladeren

Als u over het scherm sleept, worden foto's in een rij weergegeven zodat u deze eenvoudig kunt doorzoeken. U kunt ook vooruitspringen op basis van de opnamedatum (beeld scrollen).

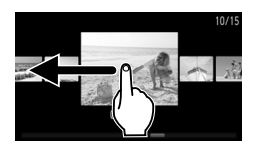

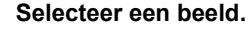

- U kunt wisselen tussen beelden in enkelvoudige weergave door deze over het scherm te slepen. Als u snel en voortdurend over het scherm sleept, wordt het scherm links weergegeven (Beeld scrollen). In deze weergave sleept u over het scherm om een beeld te kiezen.
- Als u op de middelste foto tikt, wordt de enkelvoudige weergave hersteld.
- Als u in de scrollweergave (Beeld scrollen) snel verticaal sleept, kunt u foto's zoeken op opnamedatum.

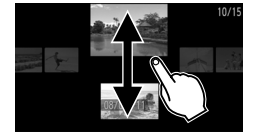

U kunt dit effect uitschakelen door FUNC, en vervolgens op MENU te tikken. Kies [Beeld scrollen] in het tabblad  $\blacksquare$  en tik vervolgens op  $\blacklozenge$  om [Uit] te kiezen.

#### Films weergeven die zijn gemaakt met filmsynopsis

U kunt films die zijn gemaakt in de modus a<sup>ng</sup> selecteren op datum om weer te geven ([p. 74](#page-73-0)).

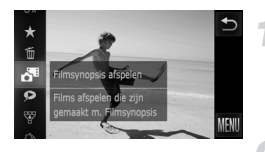

#### **Selecteer .**

 $\bullet$  Tik op FUNC, en sleep vervolgens het menu aan de linkerzijde omhoog of omlaag om d<sup>e</sup> te kiezen.

#### **Selecteer een filmdatum.**

**• Tik op een datum om deze te kiezen.** 

#### **Speel de film af.**

- Tik op de datum die u in Stap 2 heeft gekozen.
- $\triangleright$  De film wordt afgespeeld.

# <span id="page-116-0"></span>Beelden bekijken met gefilterd afspelen

Als er veel beelden op de geheugenkaart staan, kunt u ze filteren en bekijken met een opgegeven filter. U kunt ook beelden tegelijk beveiligen ([p. 127](#page-126-0)) of wissen [\(p. 129\)](#page-128-0) terwijl ze worden gefilterd.

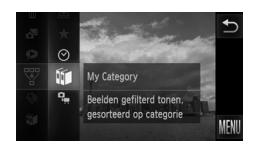

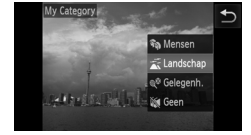

#### **Selecteer**  $\mathbb{F}$ .

 $\bullet$  Tik op FUNC, en sleep vervolgens het menu aan de linkerzijde omhoog of omlaag om  $\overline{\mathcal{F}}$  te kiezen.

#### **Selecteer een filter.**

- $\bullet$  Tik op een item dat u wilt instellen.
- $\bullet$  Als u het rechtermenu verticaal sleept, worden andere opties weergegeven.
- $\bullet$  Tik nogmaals op het geselecteerde item om de instelling te voltooien.

#### **Bekijk de gefilterde beelden.**

- **Tik op het gewenste filter en tik er** nogmaals op (behalve voor  $\bigstar$ ).
- Gefilterd afspelen wordt gestart en er wordt een geel kader weergegeven.
- Als u over het scherm sleept, worden alleen de geselecteerde doelfoto's weergegeven.
- Als u bij stap 2  $\mathbb{A}$  selecteert, wordt gefilterd afspelen geannuleerd.

#### **Zoekfilters**

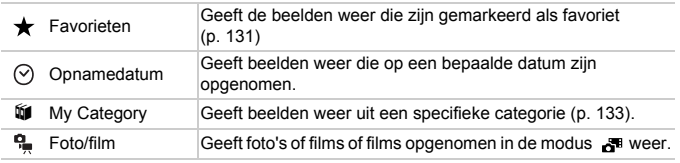

#### **Wat moet u doen als u geen filter kunt selecteren?**

Filters zonder bijbehorende beelden kunnen niet worden geselecteerd.

#### **Gefilterd afspelen**  $\circledR$

In gefilterd afspelen (stap 3) kunt u gefilterde beelden bekijken met "Snel naar beelden zoeken" [\(p. 114\)](#page-113-0) "Diavoorstellingen bekijken" [\(p. 118\)](#page-117-0) en "Beelden vergroten" ([p. 121\)](#page-120-0). U kunt alle gefilterde beelden tegelijk verwerken met de bewerkingen in "Beelden beveiligen" [\(p. 127\)](#page-126-0), "Beelden wissen" [\(p. 129\)](#page-128-0), "Beelden selecteren voor afdrukken (DPOF)" [\(p. 149\)](#page-148-0) of "Beelden selecteren voor een Fotoboek" ([p. 153](#page-152-0)) als u alle gefilterde beelden selecteert.

Als u echter een andere categorie kiest ([p. 133](#page-132-0)) of een beeld bewerkt en opslaat als een nieuw beeld [\(p. 135\)](#page-134-1), wordt er een bericht weergegeven en wordt gefilterd afspelen geannuleerd.

# <span id="page-117-0"></span>Diavoorstellingen bekijken

Beelden die zijn opgeslagen op een geheugenkaart, kunt u automatisch afspelen. Elk beeld wordt ongeveer 3 seconden weergegeven.

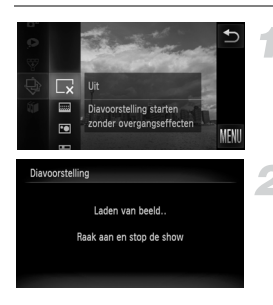

#### **Selecteer** .**.**

 $\bullet$  Tik op FUNC, en sleep vervolgens het menu aan de linkerzijde omhoog of omlaag om  $\hat{\otimes}$  te kiezen.

#### **Selecteer een overgangseffect.**

- **Tik op een effect om dit te kiezen.**
- **Tik nogmaals op het menu-item om de** instelling te voltooien.
- $\triangleright$  De diavoorstelling begint enkele seconden nadat [Laden van beeld..] op het scherm verschijnt.
- $\bullet$  In gefilterd afspelen [\(p. 117](#page-116-0)) worden alleen beelden afgespeeld die overeenkomen met een filter.
- **Tik op het scherm om de diavoorstelling te** stoppen.
- **•** U kunt wisselen tussen beelden door licht op de camera [\(p. 34\)](#page-33-0) te tikken tijdens een diavoorstelling (Active Display).
	- **•** De spaarstand werkt niet tijdens diavoorstellingen ([p. 52](#page-51-0)).
	- **•** U kunt ook Touch-acties gebruiken om een diavoorstelling te starten [\(p. 125](#page-124-0)).

 $\bigotimes$ 

## Instellingen wijzigen

U kunt instellen dat de diavoorstelling wordt herhaald of u kunt overgangseffecten en de weergavetijd van diabeelden wijzigen. U kunt kiezen uit zes overgangseffecten voor het wisselen van beelden.

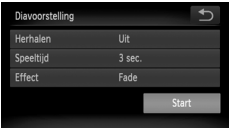

#### **Selecteer [Diavoorstelling].**

 $\bullet$  Tik op FUNC., en vervolgens op MENU om het tabblad  $\blacksquare$  te kiezen, en tik op [Diavoorstelling].

#### **Selecteer een instelling.**

- $\bullet$  Tik op een item en tik op  $\blacklozenge$  om de instelling te voltooien.
- Als u op [Start] tikt, wordt de diavoorstelling gestart met uw instellingen.
- Als u tijdens het afspelen op het scherm tikt, wordt het menuscherm opnieuw weergegeven.

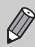

U kunt [Speeltijd] niet wijzigen als [Bubbel] is geselecteerd bij [Effect].

# De focus controleren

U kunt het gebied vergroten dat zich in een opgenomen beeld binnen het AFkader bevindt om de focus te controleren.

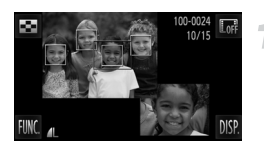

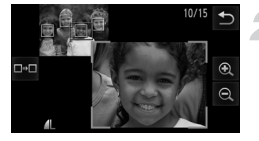

#### **Tik op DISP, om over te schakelen naar de weergave waarin u de scherpstelling kunt controleren [\(p. 45\)](#page-44-0).**

- $\triangleright$  Er verschijnt een wit kader waar het AFkader zich bevond toen de focus werd ingesteld.
- $\triangleright$  Een grijs kader verschijnt rond een gezicht dat tijdens de weergave wordt herkend.
- $\blacktriangleright$  Het gebied binnen het oranje kader wordt vergroot weergegeven.

#### **Schakel tussen kaders.**

- $\bullet$  Tik op de afbeelding rechtsonder, of beweeg de zoomknop een keer naar  $Q$ .
- $\blacktriangleright$  Het scherm links wordt weergegeven.
- **Tik op als u naar een ander kader wilt** schakelen wanneer meerdere kaders worden weergegeven.

#### **Wijzig het vergrotingsniveau of de locatie.**

- $\bullet$  Als u op de zoomknop drukt of rechtsonder in het scherm op de vergrote foto of op  $\mathbf{\Theta} \in \mathbb{R}$  tikt, wordt het weergegeven vergrotingspercentage gewijzigd.
- Als u rechtsonder over het beeld sleept. kunt u het weergegeven gebied verplaatsen.
- Als u op  $\bigcirc$  of linksboven op het beeld tikt. wordt de weergave opnieuw ingesteld op de waarde uit stap 1.

De focuscontroleweergave is niet beschikbaar voor films.

# <span id="page-120-0"></span>Beelden vergroten

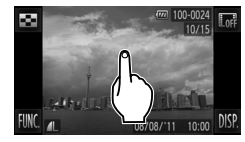

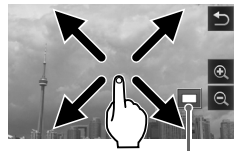

Geschatte locatie van weergegeven gebied

#### **Vergroot een foto.**

- Wanneer u op de foto tikt, wordt deze vergroot en worden  $\oplus$  en  $\ominus$ weergegeven.
- Elke keer dat u op het scherm tikt, zet de camera dat gedeelte in het midden en vergroot de camera het ongeveer 10 x.
- U kunt ook in- of uitzoomen op beelden door op  $\mathbf{\Theta}$  of  $\mathbf{\Theta}$  te tikken. Als u  $\mathbb Q$  of  $\mathbb Q$  ingedrukt houdt, blijft het scherm in- of uitzoomen op beelden.
- Als u over het scherm sleept, kunt u het weergegeven gebied verplaatsen.
- $\bullet$  Tik op  $\leftrightarrow$  om terug te keren naar enkelvoudige weergave.
- U kunt ook zacht op de zijkant van de camera tikken [\(p. 34\)](#page-33-0) als u met dezelfde zoomfactor foto's wilt wisselen (Active Display).
- Als u de zoomknop naar Q drukt, wordt ingezoomd op de foto. Als u de zoomknop blijft vasthouden, wordt verder ingezoomd tot een maximale factor van 10x. Als u wilt uitzoomen, drukt u de zoomknop naar  $\Box$ . Als u de knop blijft vasthouden, keert u terug naar de enkelvoudige weergave.
	- **•** Films kunnen niet worden vergroot.

# <span id="page-121-0"></span>Elk beeld in een groep weergeven

Gegroepeerde beelden die in de modus  $\frac{H_{ij}}{2}$  zijn gemaakt [\(p. 81\)](#page-80-0) kunnen ook afzonderlijk worden weergegeven.

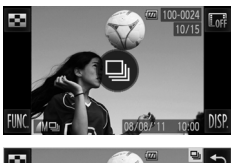

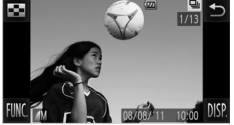

#### **Selecteer een beeldgroep.**

• Sleep over het scherm om een beeld te kiezen dat  $\textcircled{a}$  weergeeft, en tik vervolgens op  $\textcircled{a}$ .

#### **Elk beeld in de groep weergeven.**

- Als u over het scherm sleept, worden alleen de beelden in de groep weergegeven.
- $\bullet$  Tik op  $\bullet$  om te stoppen met Groep afspelen.

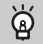

#### **Groep afspelen**

Bij Groep afspelen (stap 2) kunt u de functies van het menu FUNC. gebruiken wanneer u op FUNC, tikt, en kunt u beelden zoeken [\(p. 114\)](#page-113-0) en vergroten ([p. 121\)](#page-120-0). U kunt alle beelden in een groep tegelijk verwerken met de bewerkingen in "Beelden beveiligen" [\(p. 127\)](#page-126-0), "Beelden wissen" ([p. 129](#page-128-0)), "Beelden selecteren voor afdrukken (DPOF)" [\(p. 149\)](#page-148-0) of "Beelden selecteren voor een Fotoboek" ([p. 153\)](#page-152-0) als u een set gegroepeerde beelden selecteert.

#### Groepering ongedaan maken

Gegroepeerde beelden die in de modus 비 zijn gemaakt, kunnen uit de groep worden gehaald en afzonderlijk worden weergegeven.

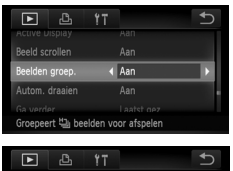

# Aar  $\overline{4}$  Uit oepeerd afsp. van 빕 beeld

#### **Selecteer [Beelden groep.]**

 $\bullet$  Tik op FUNC., en vervolgens op MENU om het tabblad  $\blacksquare$  te kiezen, en tik op [Beelden groep.].

#### **Selecteer een instelling.**

- $\bullet$  Tik op  $\blacklozenge$  om [Uit] te selecteren.
- $\bullet$  Tik op  $\bullet$  om de instelling te voltooien en terug te keren naar de enkelvoudige weergave.
- Gegroepeerde beelden die in de modus the zijn gemaakt, worden uit de groep worden gehaald en afzonderlijk weergegeven.
- $\bullet$  Om de beelden weer te groeperen, volgt u de stappen om [Aan] te selecteren.

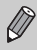

Groepering kan niet ongedaan worden gemaakt wanneer u afzonderlijke beelden weergeeft [\(p. 122\)](#page-121-0).

# Diverse beelden weergeven (Smart Shuffle)

De camera kiest 4 beelden op basis van het weergegeven beeld. Als u een van deze beelden selecteert, kiest de camera opnieuw 4 beelden zodat u beelden in een onverwachte volgorde kunt afspelen. Dit werkt het beste als u vele opnamen maakt van diverse composities.

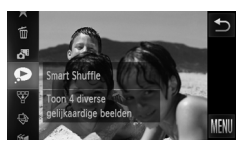

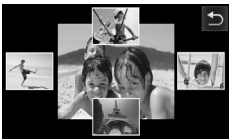

#### Selecteer  $\bullet$ .

- $\bullet$  Tik op  $\mathsf{FUNC}$ . sleep verticaal over het scherm en selecteer  $\bullet$ .
- $\triangleright$  Er verschijnen vier beelden als mogelijkheid.

#### **Selecteer een beeld.**

- $\bullet$  Tik op de foto die u vervolgens wilt weergeven.
- $\blacktriangleright$  Het gekozen beeld verschiint in het midden, en de volgende 4 mogelijkheden verschijnen.
- $\bullet$  Als u op de foto midden op het scherm tikt, wordt deze op het volledige scherm weergegeven. Tik op het scherm om de oorspronkelijke weergave te herstellen.
- $\bullet$  Tik op  $\bigcirc$  om terug te keren naar enkelvoudige weergave.
- **•** U kunt in Smart Shuffle alleen foto's afspelen die met deze camera zijn gemaakt.
- **•**  $\bullet$  is niet beschikbaar in de volgende situaties:
	- als de geheugenkaart minder dan 50 foto's bevat die met deze camera zijn gemaakt
	- als u beelden afspeelt die niet worden ondersteund door Smart Shuffle
	- tijdens gefilterd afspelen

 $\varnothing$ 

# Beeldovergangen wijzigen

U kunt kiezen uit 3 overgangseffecten voor het wisselen van beelden in de enkelvoudige weergave.

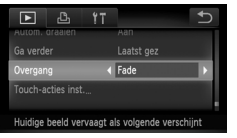

#### **Selecteer [Overgang].**

 $\bullet$  Tik op FUNC, en vervolgens op MENU om [Overgang] te selecteren in het tabblad  $\blacksquare$ . Selecteer vervolgens qr om een effect te selecteren.

# <span id="page-124-0"></span>Eenvoudige bewerkingen met Touchacties

In de enkelvoudige weergave kunt u in een handomdraai functies weergeven die zijn geregistreerd voor elk van de vier ingestelde sleeppatronen (Touchacties).

#### <span id="page-124-1"></span>Een functie gebruiken die is geregistreerd voor **h**

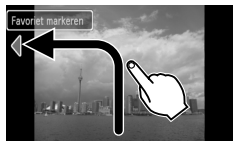

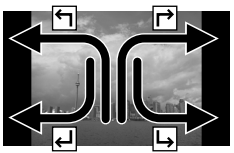

- Sleep over het scherm zoals is aangegeven.
- De functie die is geregistreerd voor  $\leftarrow$ wordt opgehaald.
- **Door over het scherm te slepen zoals is** aangegeven, kunt u ook functies ophalen die zijn geregistreerd voor  $\mathsf{P}$ ,  $\mathsf{\mathsf{L}}$  en  $\mathsf{\mathsf{L}}$ .
- U kunt de functies wijzigen die zijn geregistreerd voor touch-acties.

#### Functies wijzigen die zijn geregistreerd voor touch-acties

U kunt eenvoudig de functies registreren die u wilt gebruiken voor elk sleeppatroon.

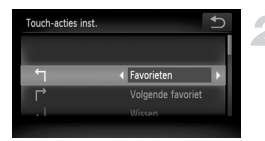

#### **Selecteer [Touch-acties inst.].**

 $\bullet$  Tik op FUNC, en vervolgens op MENU om het tabblad  $\blacktriangleright$  te selecteren en, tik op [Touch-acties inst.].

#### **Registreer een functie voor een sleeppatroon.**

- Sleep omhoog of omlaag over het scherm en selecteer een sleeppatroon.
- $\bullet$  Tik op  $\blacklozenge$  en kies welke functie u wilt registreren.

#### **Functies die kunnen worden vastgelegd**

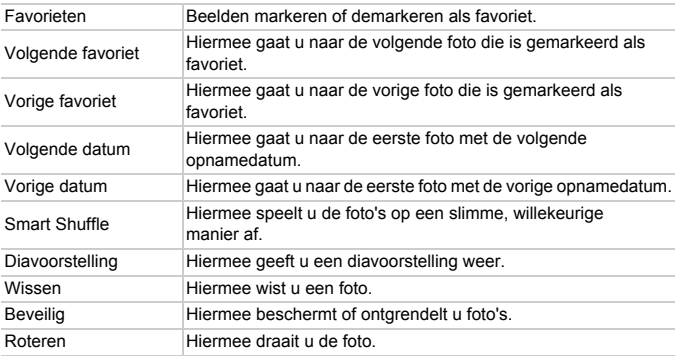

# <span id="page-126-0"></span>Beelden beveiligen

 $M<sub>c</sub>$ 

U kunt belangrijke beelden beveiligen, zodat ze niet per ongeluk met de camera kunnen worden gewist ([pp. 35,](#page-34-0) [129](#page-128-0)).

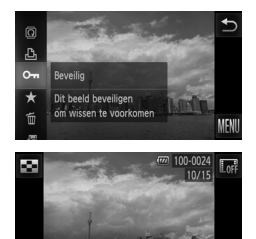

#### **Beveilig het beeld.**

- $\bullet$  Tik op FUNC, en sleep vervolgens het menu aan de linkerzijde omhoog of omlaag om  $O\neg$  te kiezen.
- $\blacktriangleright$   $\boxed{\sim}$  verschijnt op het scherm.
- $\bullet$  Als u een beeld wilt ontgrendelen, tikt u op FUNC., sleept u verticaal over het scherm en selecteert u $\mathbf{0}$ m

Als u de geheugenkaart formatteert [\(pp. 27,](#page-26-0) [157](#page-156-0)), worden beveiligde beelden ook gewist.

Beveiligde beelden kunnen niet worden gewist met de wisfunctie van de camera. Hef eerst de beveiligingsinstellingen op voordat u een beeld wist.

#### Via het menu

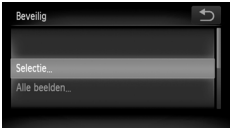

#### **Selecteer [Beveilig].**

 $\bullet$  Tik op FUNC., en vervolgens op MENU om het tabblad  $\blacktriangleright$  te kiezen, en tik op [Beveilig].

<span id="page-126-1"></span>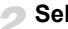

#### **Selecteer een selectiemethode.**

- **Tik op een selectiemethode.**
- $\bullet$  Tik op  $\bullet$  als u wilt terugkeren naar het menuscherm.

#### Afzonderlijke beelden selecteren

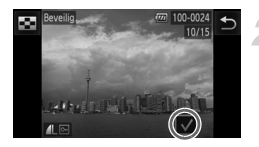

#### **Kies [Selectie].**

z Volg stap 2 op [p. 127](#page-126-1) en tik op [Selectie].

#### **Selecteer de beelden.**

- Sleep over het scherm, kies een foto en tik op het scherm.
- $\blacktriangleright \bigtriangledown$  verschijnt op het scherm.
- Als u nogmaals op het scherm tikt, wordt de selectie van de foto ongedaan gemaakt en wordt  $\sqrt{\ }$  weergegeven.
- **E** Herhaal de hierboven beschreven procedure als u meerdere beelden wilt selecteren.

#### **Beveilig het beeld.**

- Als u op  $\rightarrow$  tikt, wordt een bevestigingsscherm weergegeven.
- $\bullet$  Tik op [OK].
- $\triangleright$  De beelden worden beveiligd.

Als u de opnamemodus activeert of de camera uitschakelt voordat u stap 3 hebt voltooid, worden de beelden niet beveiligd.

Als u meerdere beelden wilt selecteren, tikt u op **194** links boven in het scherm en tikt u vervolgens op de beelden die u wilt.

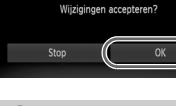

**Beveilio** 

#### Alle beelden selecteren

#### **Selecteer [Alle beelden].**

Volg stap 2 op [p. 127](#page-126-1) en tik op [Alle beelden].

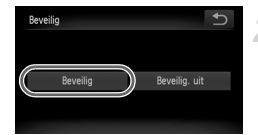

#### **Beveilig de beelden.**

**Tik op [Beveilig].** 

U kunt groepen van beveiligde foto's ontgrendelen als u [Beveilig. uit] selecteert in stap 2.

# <span id="page-128-0"></span>Beelden wissen

U kunt beelden selecteren en deze vervolgens als groep wissen. Gewiste beelden kunnen niet worden hersteld, dus denk goed na voordat u ze wist. Beveiligde beelden [\(p. 127](#page-126-0)) kunt u niet wissen.

#### Een selectiemethode selecteren

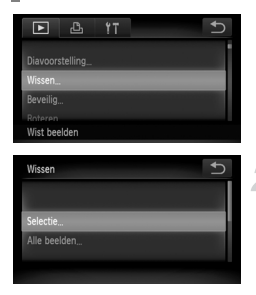

#### **Selecteer [Wissen].**

 $\bullet$  Tik op FUNC, en vervolgens op MENU om het tabblad  $\blacktriangleright$  te kiezen, en tik op [Wissen].

#### <span id="page-128-1"></span>**Selecteer een selectiemethode.**

- **Tik op een selectiemethode.**
- $\bullet$  Tik op  $\leftrightarrow$  als u wilt terugkeren naar het menuscherm.

#### Afzonderlijke beelden selecteren

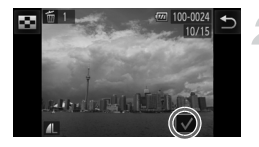

#### **Kies [Selectie].**

z Volg stap 2 op [p. 129](#page-128-1) en tik op [Selectie].

#### **Selecteer een beeld.**

- Sleep over het scherm, kies een foto en tik op het scherm.
- $\blacktriangleright \bigtriangledown$  verschijnt op het scherm.
- **Als u nogmaals op het scherm tikt, wordt** de selectie van de foto ongedaan gemaakt en wordt  $\sqrt{\ }$  weergegeven.
- **E** Herhaal de hierboven beschreven procedure als u meerdere beelden wilt selecteren.

# Wissen ? Stop

#### **Wis de beelden.**

 $\bullet$  Als u op  $\bullet$  tikt, wordt een bevestigingsscherm weergegeven.  $\bullet$  Tik op [OK].

Als u meerdere beelden wilt selecteren, tikt u op **leep** links boven in het scherm en tikt u vervolgens op de beelden die u wilt.

#### Alle beelden selecteren

#### **Selecteer [Alle beelden].**

• Volg stap 2 op [p. 129](#page-128-1) en tik op [Alle beelden].

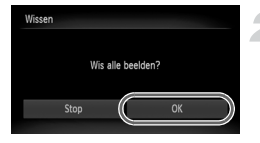

#### **Wis de beelden.**

 $\bullet$  Tik op [OK].

# <span id="page-130-0"></span>Beelden markeren als favoriet

Als u beelden markeert als favoriet, kunt u heel gemakkelijk alleen deze beelden indelen in categorieën. U kunt ook alleen deze beelden uitfilteren en ze vervolgens weergeven, beveiligen of wissen [\(p. 117](#page-116-0)).

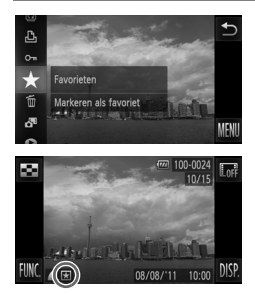

#### **Kies de instelling.**

- $\bullet$  Tik op FUNC, en sleep vervolgens het menu aan de linkerzijde omhoog of omlaag om  $\bigstar$  te kiezen.
- $\blacktriangleright \blacktriangleright$  verschijnt op het scherm.
- $\bullet$  Tik nogmaals op  $FUNC$ , sleep het linkermenu omhoog of omlaag en selecteer  $\bigstar$  als u een foto wilt ontgrendelen.

## Via het menu

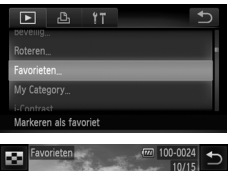

#### **Selecteer [Favorieten].**

 $\bullet$  Tik op FUNC., en vervolgens op MENU om het tabblad **I** te kiezen, en tik op [Favorieten].

#### **Selecteer een beeld.**

- **Sleep over het scherm, kies een foto en tik** op het scherm.
- $\blacktriangleright \bigtriangledown$  verschiint op het scherm.
- Als u nogmaals op het scherm tikt, wordt de selectie van de foto ongedaan gemaakt en wordt  $\sqrt{\ }$  weergegeven.
- Herhaal de hierboven beschreven procedure als u meerdere beelden wilt selecteren.

#### **Beelden markeren als favoriet**

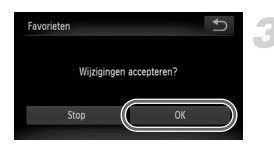

#### **Voltooi de instelling.**

 $\bullet$  Als u op  $\bullet$  tikt, wordt een bevestigingsscherm weergegeven.  $\bullet$  Tik op [OK].

Als u overschakelt naar de opnamemodus of de camera uitschakelt voordat u stap 3 hebt voltooid, worden de beelden niet gemarkeerd als favoriet.

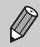

**•** Als u Windows 7 of Windows Vista gebruikt en gemarkeerde beelden downloadt naar de computer, krijgen deze een markering van 3 sterren  $(\star \star \star \star \star \star)$  (behalve films).

- **•** U kunt ook Touch-acties gebruiken om foto's te markeren als favorieten [\(p. 125](#page-124-1)).
- Als u meerdere beelden wilt selecteren, tikt u op **liges** links boven in het scherm en tikt u vervolgens op de beelden die u wilt.

# <span id="page-132-0"></span>Beelden indelen in categorieën (My Category)

U kunt beelden indelen in categorieën. U kunt de beelden in een categorie weergeven in gefilterd afspelen ([p. 117\)](#page-116-0) en alle beelden tegelijk verwerken met behulp van de onderstaande functies.

- **•** "Diavoorstellingen bekijken" ([p. 118\)](#page-117-0), "Beelden beveiligen" ([p. 127](#page-126-0)), "Beelden wissen" [\(p. 129](#page-128-0)), "Beelden selecteren voor afdrukken (DPOF)" ([p. 149](#page-148-0)) "Beelden selecteren voor een Fotoboek" ([p. 153](#page-152-0))
	- **•** Beelden worden tijdens de opname automatisch in categorieën ingedeeld aan de hand van de opnameomstandigheden.
		- $\sqrt[n]{\cdot}$  : Beelden met gedetecteerde gezichten of beelden die zijn opgenomen in de modus  $\mathbf{\Omega}$  of  $\mathbf{\Omega}$ .
		- $\leq$  : Beelden die worden gedetecteerd als  $\infty$ ,  $\sim$  of  $\sim$  in de modus  $\square$ . of beelden die zijn opgenomen in  $\mathbb{Z}$  of  $\mathbb{X}$ .
		- $\mathbb{R}^{\circ}$ : Beelden die zijn gemaakt in  $\mathbb{S}$ ,  $\mathbf{\hat{g}}$  of  $\mathbb{S}$ .
		- U kunt ook categorieën weergeven op **FUNC**, en vervolgens op **MENU** te tikken. Vervolgens kiest u het tabblad 1D en selecteert u [My Category].

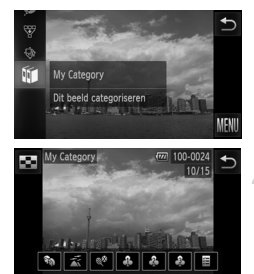

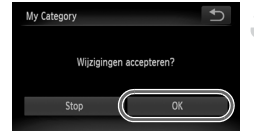

## **Selecteer** ;**.**

 $\bullet$  Tik op FUNC, en sleep vervolgens het menu aan de linkerzijde omhoog of omlaag om tot te kiezen.

#### **Selecteer de beelden.**

- Sleep over het scherm om een foto te kiezen.
- $\bullet$  Tik op de gewenste categorie.
- $\triangleright$  De gekozen categorie wordt oranje weergegeven.
- Tik nogmaals op de categorie om te annuleren, waarna deze wit wordt weergegeven.
- Herhaal de hierboven beschreven procedure als u meerdere beelden wilt selecteren.

#### **Voltooi de instelling.**

- $\bullet$  Als u op  $\bullet$  tikt, wordt een bevestigingsscherm weergegeven.
- $\bullet$  Tik op [OK].

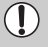

Als u overschakelt naar de opnamemodus of de camera uitschakelt voordat u stap 3 hebt voltooid, worden de beelden niet gemarkeerd als My Category.

# Beelden roteren

U kunt de stand van een beeld wijzigen en opslaan.

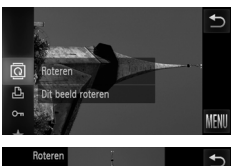

#### **Selecteer** \**.**

Tik op FUNC, en sleep vervolgens het menu aan de linkerzijde omhoog of omlaag om @ te kiezen.

#### **Draai het beeld.**

- $\bullet$  Tik op  $\curvearrowleft$  of  $\rightarrow$ , waarna de foto in de gekozen richting wordt gedraaid in stappen van 90°.
- $\bullet$  Tik op  $\bullet$  om de instelling te voltooien.
- **Films met een beeldkwaliteitsinstelling van kommen onder van die kunnen niet behandlich van die kunnen niet** worden geroteerd.
- Als u in het scherm in stap 2 achtereenvolgens op **FUNC**, en op **MENU** tikt, kunt u de volgorde van de pictogrammen wijzigen door op het tabblad  $\triangleright$  de optie [Roteren] te selecteren.
- **•** Beelden kunnen niet worden geroteerd [\(p. 170\)](#page-169-0) als [Autom. draaien] is ingesteld op [Uit].

 $\varnothing$ 

# <span id="page-134-0"></span>Het formaat van beelden wijzigen

U kunt beelden omzetten naar een lagere resolutie-instelling en de gewijzigde beelden opslaan als een afzonderlijk bestand.

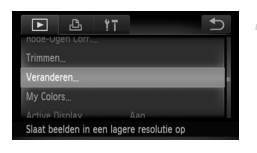

#### **Selecteer [Veranderen].**

 $\bullet$  Tik op FUNC., en vervolgens op MENU om het tabblad **I** te kiezen, en tik op [Veranderen].

#### **Selecteer een beeld.**

● Sleep over het scherm, kies een foto en tik op [OK].

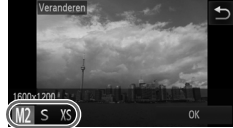

# **Selecteer een beeldformaat.**

- $\bullet$  Tik op M2.  $S$  of XS en tik op [OK].
- $\triangleright$  [Nieuw beeld opslaan?] verschijnt op het scherm.

#### <span id="page-134-1"></span>**Sla het nieuwe beeld op.**

- $\bullet$  Tik op [OK].
- $\blacktriangleright$  Het beeld wordt opgeslagen als een nieuw bestand.

#### <span id="page-134-2"></span>**Geef het nieuwe beeld weer.** 4

- Als u op  $\leftrightarrow$  tikt, wordt [Nieuw beeld weergeven?] weergegeven.
- $\bullet$  Tik op [Ja].
- $\blacktriangleright$  Het opgeslagen beeld wordt weergegeven.
- **•** U kunt een beeld niet opslaan in een hogere resolutie.
	- Beelden die in stap 3 als XS zijn opgeslagen, kunnen niet worden bewerkt.
	- **•** Films kunnen niet worden bewerkt.

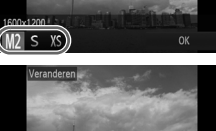

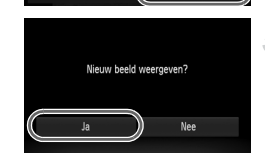

Nieuw beeld opslaan? Stop

# Trimmen

U kunt een deel van een opgeslagen beeld uitsnijden en dit opslaan als een nieuw beeldbestand.

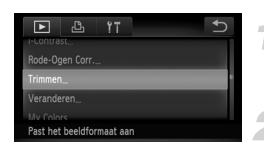

### **Selecteer [Trimmen].**

 $\bullet$  Tik op FUNC, en vervolgens op MENU om het tabblad  $\blacksquare$  te kiezen, en tik op [Trimmen].

#### **Selecteer een beeld.**

● Sleep over het scherm, kies een foto en tik op [OK].

#### Snijgebied

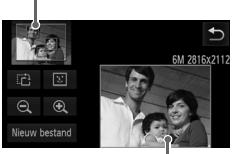

Weergave van snijgebied

#### Resolutie na bijsnijden

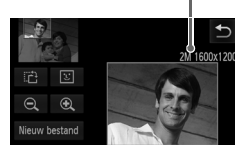

#### **Pas het snijgebied aan.**

- $\blacktriangleright$  Er verschijnt een kader rond het gedeelte van het beeld dat u wilt bijsnijden.
- $\blacktriangleright$  Het oorspronkelijke beeld verschijnt linksboven en het bijgesneden beeld rechtsonder.
- $\bullet$  Als u op de zoomknop drukt, op  $\bigoplus$   $\ominus$  tikt of rechtsonder in het scherm op de foto tikt, kunt u de grootte van het kader wijzigen.
- Als u linksboven of rechtsonder op het beeld sleept, kunt u het kader verplaatsen.
- Als u op  $\mathbb{F}^1$  tikt, kunt u de stand van het kader wijzigen.
- **In een beeld met gedetecteerde gezichten** verschijnen grijze kaders rond de gezichten linksboven in het beeld. U kunt deze kaders gebruiken voor bijsnijden. U kunt tussen kaders schakelen door op  $\mathcal{E}$  te tikken.
- **Tik op [Nieuw bestand].**
- $\blacktriangleright$  Het scherm [Nieuw beeld opslaan?] verschijnt.

#### **Sla het beeld op als een nieuw beeld en geef het weer.**

 $\bullet$  Volg stap 4 en 5 op [p. 135](#page-134-0).

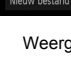

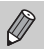

- Beelden die zijn opgenomen met een resolutie van **S** ([p. 61](#page-60-0)) of beelden die zijn omgezet naar XS ([p. 135](#page-134-0)) kunnen niet worden bewerkt.
- **•** Beelden die kunnen worden veranderd, hebben na verandering dezelfde breedte-hoogteverhouding.
- **•** De resolutie van een bijgesneden beeld is kleiner dan dat van het oorspronkelijke beeld.
- **•** Films kunnen niet worden bewerkt.

# Effecten toepassen met de functie My Colors

U kunt de kleur van een beeld wijzigen en het gewijzigde beeld opslaan als een nieuw beeld. Zie [p. 91](#page-90-0) voor meer informatie over elk menu-item.

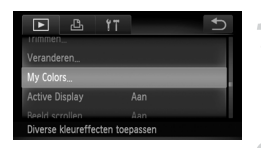

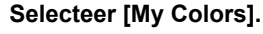

 $\bullet$  Tik op FUNC., en vervolgens op MENU om het tabblad **I** te kiezen, en tik op [My Colors].

#### **Selecteer een beeld.**

● Sleep over het scherm, kies een foto en tik op [OK].

#### **Selecteer een optie.**

- **Tik op een optie.**
- $\bullet$  Tik op  $\leftrightarrow$  om andere beschikbare opties weer te geven.
- $\bullet$  Tik op [OK].
- $\blacktriangleright$  Het scherm [Nieuw beeld opslaan?] verschijnt.

#### **Sla het beeld op als een nieuw beeld en geef het weer.**

 $\bullet$  Volg stap 4 en 5 op [p. 135](#page-134-0).

Als u de kleur van hetzelfde beeld meerdere keren wijzigt, neemt de kwaliteit geleidelijk af en krijgt u mogelijk niet de verwachte kleur.

- **•** De kleur van de beelden die u met deze functie hebt gewijzigd, kan afwijken van die van de beelden die zijn opgenomen met de functie My Colors [\(p. 91\)](#page-90-0).
	- **•** De instellingen van My Colors kunnen niet worden toegepast op films.

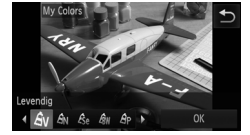

# De helderheid corrigeren (i-Contrast)

De camera kan delen van een beeld, zoals gezichten of achtergronden, die te licht of te donker zijn, detecteren en deze tijdens het maken van opnamen automatisch aanpassen aan de optimale helderheid. Ook als het gehele beeld niet genoeg contrast heeft, wordt het beeld automatisch door de camera gecorrigeerd, zodat het scherper wordt. U kunt kiezen uit vier correctieniveaus, en het beeld opslaan als een nieuw bestand.

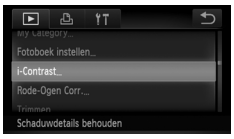

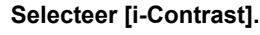

 $\bullet$  Tik op FUNC., en vervolgens op MENU om het tabblad  $\blacksquare$  te kiezen, en tik op [i-Contrast].

#### **Selecteer een beeld.**

**E** Sleep over het scherm, kies een foto en tik op [OK].

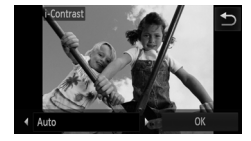

#### **Selecteer een optie.**

- $\bullet$  Tik op  $\blacktriangleleft$  kies een item en tik op [OK].
- $\blacktriangleright$  Het scherm [Nieuw beeld opslaan?] verschijnt.

#### **Sla het beeld op als een nieuw beeld en geef het weer.**

 $\bullet$  Volg stap 4 en 5 op [p. 135.](#page-134-0)

- **•** In sommige omstandigheden kan het beeld grof lijken of is de belichting mogelijk niet juist aangepast.
	- **•** Als hetzelfde beeld meerdere keren wordt aangepast, kan het grof worden.

#### **Wat als het beeld met de optie [Auto] niet goed genoeg is gecorrigeerd?**

Selecteer [Laag], [Middel] of [Hoog] en pas het beeld aan.

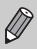

Films kunnen niet worden aangepast.

# <span id="page-139-0"></span>Het rode-ogeneffect corrigeren

U kunt rode ogen in beelden automatisch corrigeren en deze beelden opslaan als nieuwe bestanden.

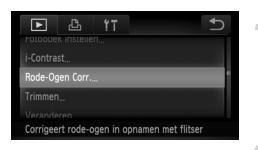

#### **Selecteer [Rode-Ogen Corr.].**

 $\bullet$  Tik op FUNC, en vervolgens op MENU om het tabblad **I** te selecteren, en tik op [Rode-Ogen Corr.].

#### **Selecteer een foto en corrigeer deze.**

- Sleep over het scherm, kies een foto en tik op [OK].
- $\blacktriangleright$  Het gebied met rode ogen dat door de camera wordt gedetecteerd, wordt gecorrigeerd en er wordt een kader weergegeven om het gecorrigeerde gedeelte.
- z U kunt het beeld vergroten of het formaat van het beeld wijzigen met behulp van de procedures die worden beschreven in "Beelden vergroten" ([p. 121\)](#page-120-0).

#### **Sla het beeld op als een nieuw beeld en geef het weer.**

- **Tik op [Nieuw bestand].**
- $\triangleright$  Het beeld wordt opgeslagen als een nieuw bestand.
- $\bullet$  Volg stap 5 op [p. 135.](#page-134-2)
- **•** Sommige beelden worden mogelijk niet goed gecorrigeerd.
- **•** Als bij stap 3 [Overschrijven] is geselecteerd, wordt het nietgecorrigeerde beeld overschreven door de bewerkte gegevens. Het oorspronkelijke beeld wordt dan gewist.
- **•** Beveiligde beelden kunnen niet worden overschreven.

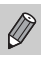

 $\left( \right)$ 

Films kunnen niet worden aangepast.

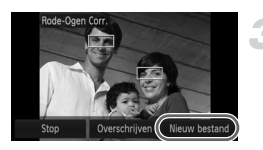

*8*

# Afdrukken

In dit hoofdstuk wordt beschreven hoe u beelden selecteert voor afdrukken en hoe u kunt afdrukken met een afzonderlijk verkrijgbare Canon PictBridge-compatibele printer (afzonderlijk verkrijgbaar).

#### **Canon PictBridge-compatibele printers**

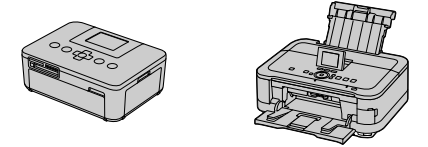

**•** In dit hoofdstuk worden Canon printers uit de SELPHY CP-serie gebruikt. Afhankelijk van de printer kunnen de weergegeven vensters en beschikbare functies verschillen. Raadpleeg ook de handleiding van de printer.

# Beelden afdrukken

## <span id="page-141-0"></span>Easy Print

U kunt de gemaakte opnamen eenvoudig afdrukken als u de camera met de meegeleverde interfacekabel aansluit op een printer die compatibel is met PictBridge ([p. 2](#page-1-0)).

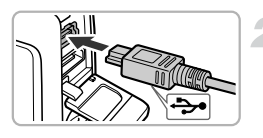

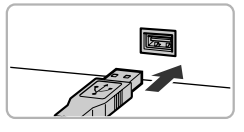

#### **Schakel de camera en de printer uit.**

#### **Sluit de camera aan op de printer.**

- **Open het klepie en steek de kleinste** stekker stevig in de aansluiting van de camera in de aangegeven richting.
- $\bullet$  Steek de grote kabelstekker in de printer. Raadpleeg de handleiding van de printer voor meer informatie over de aansluiting.

# **Schakel de printer in.**

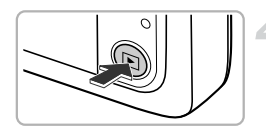

#### **Schakel de camera in.**

**Selecteer een beeld.**

 $\bullet$  Druk op  $\bullet$  om de camera aan te zetten.

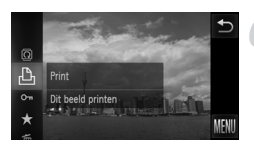

#### kiezen.

- **Selecteer D**<sub>r</sub>.
- Tik op FUNC, en sleep vervolgens het menu aan de linkerzijde omhoog of omlaag om  $\Delta$  te kiezen.

• Sleep over het scherm om een foto te

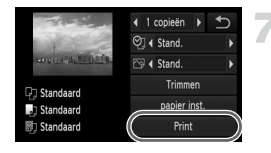

#### **Druk de beelden af.**

- Tik op [Print].
- $\blacktriangleright$  Het afdrukken wordt gestart.
- $\bullet$  Als u nog meer beelden wilt afdrukken. herhaalt u stap 5 en 6 nadat het afdrukken is voltooid.
- **Wanneer u klaar bent met afdrukken,** schakelt u de camera en de printer uit en verwijdert u de interfacekabel.

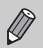

- **•** Zie [p. 206](#page-205-0) voor Canon PictBridge-compatibele printers (afzonderlijk verkrijgbaar).
- **•** Indexafdrukken zijn niet beschikbaar op bepaalde Canon PictBridgecompatibele printers (afzonderlijk verkrijgbaar).

#### Afdrukinstellingen kiezen

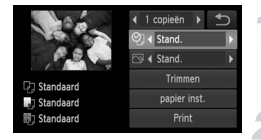

#### **Sluit de camera aan op de printer.**

 $\bullet$  Volg stap 1 – 6 op [p. 142](#page-141-0) om het venster links weer te geven.

#### **Selecteer een menuoptie.**

 $\bullet$  Tik op een item om het te selecteren.

#### **Selecteer de optie-instellingen.**

 $\bullet$  Tik op  $\spadesuit$  om de optie-instelling te selecteren.

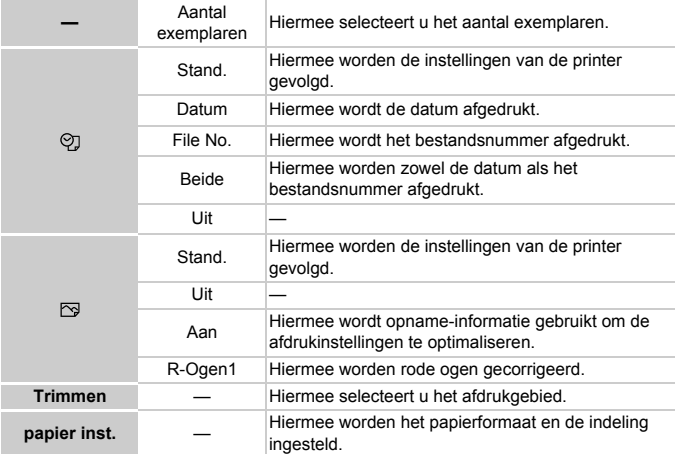
# **Trimmen en afdrukken (Trimmen)**

U kunt een deel van een beeld selecteren om af te drukken.

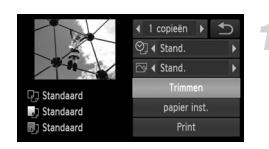

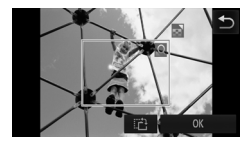

# **Selecteer [Trimmen].**

- $\bullet$  Volg stap 1 2 op [p. 144](#page-143-0) om [Trimmen] te selecteren.
- $\blacktriangleright$  Er verschijnt een kader rond het gedeelte van het beeld dat u wilt bijsnijden.

# <span id="page-144-0"></span>**Selecteer het snijgebied.**

- **E** Beweeg de zoomknop om de grootte van het kader te wijzigen.
- Sleep het kader om de positie te wijzigen.
- Tik op  $\vec{r}$  om het kader te draaien.
- **Tik op [OK] om de instelling te voltooien.**

# **Druk de beelden af.**

- z Volg stap 7 op [p. 143](#page-142-0) om af te drukken.
- **•** U kunt beelden mogelijk niet bijsnijden wanneer deze te klein zijn of een bepaalde verhouding hebben.
	- **•** Als u een beeld bijsnijdt waar een datum aan is toegevoegd, wordt de datum mogelijk niet meer goed weergegeven.

# <span id="page-145-0"></span>**Het papierformaat en de indeling selecteren voor afdrukken**

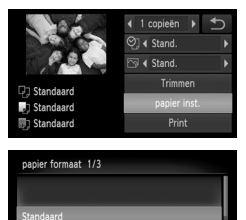

Stop

Eerder

 $\overline{12}$ 

Eerder  $\alpha$ 

Volgende

Volgende

5,4x8,6cm

papier type 2/3

Pagina-indeling 3/3 Randloos

**ID** Foto

# **Selecteer [papier inst.]**

 $\bullet$  Volg stap 1 – 2 op [p. 144](#page-143-0) om [papier inst.] te selecteren.

### **Selecteer een papierformaat.**

 $\bullet$  Tik op een optie om deze te selecteren en tik vervolgens op [Volgende].

### **Selecteer de papiersoort.**

 $\bullet$  Tik op een optie om deze te selecteren en tik vervolgens op [Volgende].

### **Selecteer de indeling.**

- Sleep omhoog of omlaag over het scherm om een indeling te selecteren.
- $\bullet$  Tik op  $\spadesuit$  om het aantal afdrukken in te stellen wanneer [N-plus] is geselecteerd.
- $\bullet$  Tik op [OK].

# **Druk de beelden af.**

# **Beschikbare indelingsopties**

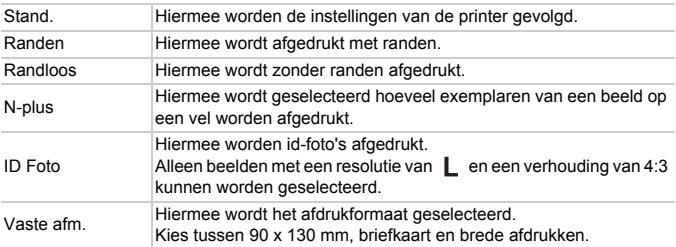

# **Id-foto's afdrukken**

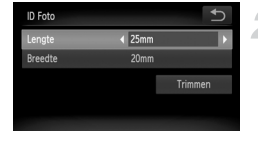

# **Selecteer [ID Foto]**

 $\bullet$  Volg stap 1 – 4 op [p. 146](#page-145-0) om [ID Foto] te selecteren en tik vervolgens op [Volgende].

# **Selecteer de lengte van de lange zijde en de korte zijde.**

- $\bullet$  Tik op een item om het te selecteren.
- $\bullet$  Tik op  $\spadesuit$  om een lengte te selecteren en tik op [Trimmen].

### **Selecteer het afdrukgebied.**

z Volg stap 2 op [p. 145](#page-144-0) om het afdrukgebied te selecteren.

# **Druk de beelden af.**

# Films afdrukken

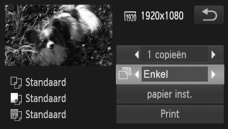

### **Sluit de camera aan op de printer.**

 $\bullet$  Volg stap 1 – 6 op [p. 142](#page-141-0) om een film te selecteren en het venster links weer te geven.

### **Selecteer een afdrukmethode.**

 $\bullet$  Tik op  $\uparrow\hspace{-0.12cm}P$  en op  $\uparrow\hspace{-0.12cm}P$  om een afdrukmethode te selecteren.

**Druk de beelden af.**

# **Afdrukopties voor films**

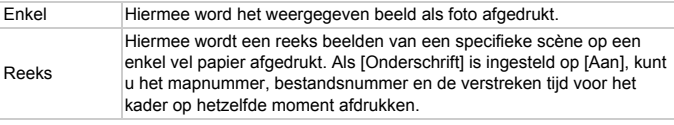

**•** Tik tijdens het afdrukken op [Stop] om het afdrukken te annuleren.

 $\mathscr{D}$ **•** [ID Foto] en [Reeks] kunnen niet worden geselecteerd voor Canon PictBridge-compatibele printers, modellen CP720/CP730 of eerder.

# <span id="page-148-0"></span>Beelden selecteren voor afdrukken (DPOF)

U kunt maximaal 998 beelden op een geheugenkaart selecteren om af te drukken en instellingen zoals het gewenste aantal exemplaren te specificeren, zodat als een serie kunnen worden afgedrukt [\(p. 152\)](#page-151-0) of worden verwerkt in een fotozaak. Deze selectiemethoden voldoen aan de DPOFnormen (Digital Print Order Format).

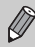

U kunt geen films selecteren.

# Beelden toevoegen aan een afdruklijst met het menu FUNC.

Direct na het maken van opnamen of tijdens het afspelen kunt u beelden toevoegen aan de afdruklijst (DPOF) in het menu FUNC.

# **Selecteer een beeld.**

• Sleep over het scherm om een foto te kiezen.

# Kies  $\Delta$  (video's zijn uitgesloten).

 $\bullet$  Tik op FUNC, en sleep vervolgens het menu aan de linkerzijde omhoog of omlaag om  $\mathbf{\Delta}$  te kiezen.

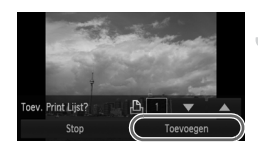

# **Voeg beelden toe aan de afdruklijst.**

 $\bullet$  Tik op  $\blacktriangle \blacktriangledown$  en selecteer het aantal afdrukken. Tik vervolgens op [Toevoegen].

# Afdrukinstellingen

U kunt het afdruktype, de datum en het bestandsnummer instellen. Deze instellingen worden toegepast op alle beelden die zijn geselecteerd voor afdrukken.

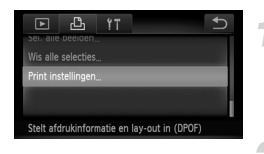

# **Selecteer [Print instellingen].**

 $\bullet$  Tik achtereenvolgens op FUNC. en op MENU en selecteer het tabblad 凸. Tik vervolgens op [Print instellingen].

### **Selecteer een instelling.**

- $\bullet$  Tik op  $\blacktriangle \blacktriangledown$  om een optie te selecteren en in te stellen.
- $\bullet$  Tik op  $\bullet$  om de instelling te voltooien en terug te keren naar het menuscherm.

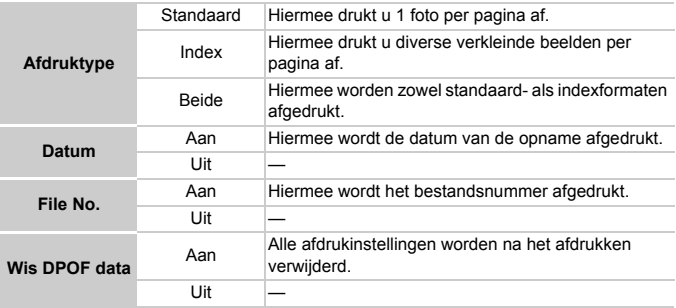

- **•** Sommige printers of fotozaken zijn wellicht niet in staat om alle  $\left( \mathbf{r} \right)$ instellingen te verwerken in de afdrukken.
	- **•** kan verschijnen bij gebruik van een geheugenkaart met afdrukinstellingen van een andere camera. Als u instellingen wijzigt met deze camera, worden alle bestaande instellingen overschreven.
	- **•** Als [Datum] is ingesteld op [Aan] drukken sommige printers de datum tweemaal af.

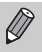

- **•** Wanneer [Index] is geselecteerd, kunnen de opties [Datum] en [File No.] niet tegelijk op [Aan] worden ingesteld.
- **•** De datum wordt afgedrukt volgens de notatie die is ingesteld bij de functie [Datum/Tijd] op het tabblad  $\int$  ([p. 24](#page-23-0)).

# Het aantal exemplaren selecteren

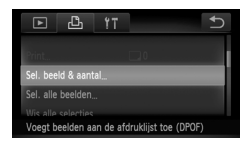

# <span id="page-150-0"></span>**Selecteer [Sel. beeld & aantal].**

 $\bullet$  Tik achtereenvolgens op FUNC. en op MENU en selecteer het tabblad 凸. Tik vervolgens op [Sel. beeld & aantal].

### **Selecteer een beeld.**

- Sleep over het scherm om een foto te kiezen.
- $\triangleright$  U kunt het aantal af te drukken exemplaren instellen.
- $\bullet$  Tik op het scherm voor [Index]. Vervolgens wordt v weergegeven. Als u nogmaals binnen het kader tikt, verdwijnt  $\overline{\mathbf{V}}$ .

# **Stel het aantal afdrukken in.**

- $\bullet$  Tik op  $\blacktriangle \blacktriangledown$  om het aantal afdrukken in te stellen (maximaal 99).
- Herhaal stap 2 en 3 om meer beelden en het aantal afdrukken van elk beeld te selecteren.
- z Voor indexafdrukken kunt u het aantal afdrukken niet instellen. U kunt alleen de af te drukken beelden selecteren (zoals getoond in stap 2).
- Tik op → om de instelling te voltooien en terug te keren naar het menuscherm.

# <span id="page-151-1"></span>Instellen dat alle beelden één keer worden afgedrukt

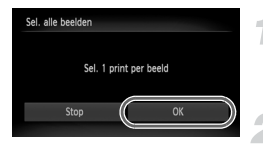

# **Selecteer [Sel. alle beelden].**

z Volg stap 1 op [p. 151](#page-150-0) en tik op [Sel. alle beelden].

### **Kies de afdrukinstellingen.**

 $\bullet$  Tik op [OK].

# Alle selecties wissen

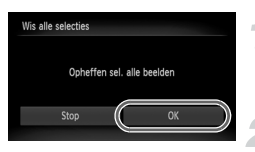

### **Selecteer [Wis alle selecties].**

z Volg stap 1 op [p. 151](#page-150-0) en tik op [Wis alle selecties].

### **Alle selecties worden gewist.**

 $\bullet$  Tik op [OK].

# <span id="page-151-0"></span>**Geselecteerde beelden afdrukken (DPOF)**

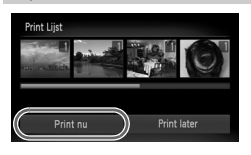

- **•** Als er afbeeldingen aan de afdruklijst zijn toegevoegd [\(pp. 149](#page-148-0) – [152](#page-151-1)), wordt het venster links weergegeven wanneer u de camera aansluit op een PictBridge-compatibele printer. Tik op [Print nu] om eenvoudig beelden af te drukken die zijn toegevoegd aan de afdruklijst.
- **•** Als u het afdrukken onderbreekt en opnieuw start, begint het afdrukken bij de volgende afdruk.

₢

# Beelden selecteren voor een Fotoboek

Wanneer u beelden op een geheugenkaart selecteert voor gebruik in Fotoboeken (maximaal 998 beelden) en de meegeleverde software gebruikt om de beelden over te dragen naar een computer, worden de geselecteerde beelden gekopieerd naar een speciale map. Deze functie is handig wanneer u Fotoboeken online bestelt of Fotoboeken afdrukt op een printer.

# Een selectiemethode selecteren

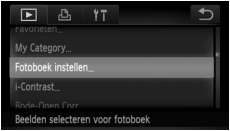

# **Selecteer [Fotoboek instellen].**

 $\bullet$  Tik achtereenvolgens op FUNC. en op **MENU** en selecteer het tabblad **I**D. Tik vervolgens op [Fotoboek instellen].

### <span id="page-152-0"></span>**Selecteer een selectiemethode.**

- Sleep omhoog of omlaag over het scherm om een selectiemethode te selecteren en raak vervolgens het menu-item nogmaals aan.
- $\bullet$  Tik op  $\bullet$  als u wilt terugkeren naar het menuscherm.

 kan verschijnen bij gebruik van een geheugenkaart met afdrukinstellingen van een andere camera. Als u instellingen wijzigt met deze camera, worden alle bestaande instellingen overschreven.

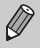

Raadpleeg de *Softwarehandleiding* of de gebruikershandleiding bij uw printer voor meer informatie over het afdrukken van beelden die zijn gedownload naar een computer.

# Afzonderlijke beelden selecteren

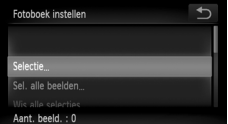

# **Kies [Selectie].**

 $\bullet$  Volg stap 2 hierboven en kies [Selectie].

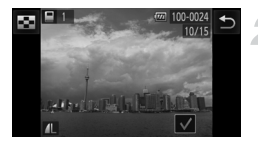

# **Selecteer een beeld.**

- Sleep over het scherm, kies een foto en tik op het scherm.
- $\blacktriangleright \bigtriangledown$  verschiint op het scherm.
- Als u nogmaals op het scherm tikt, wordt de selectie van de foto ongedaan gemaakt en wordt weergegeven.
- **E** Herhaal de hierboven beschreven procedure als u meerdere beelden wilt selecteren.
- $\bullet$  Tik op  $\bullet$  om de instelling te voltooien en terug te keren naar het menuscherm.

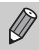

Als u meerdere beelden wilt selecteren, tikt u op  $\Box$  links boven in het scherm en tikt u vervolgens op de beelden die u wilt.

# Instellen dat alle beelden één keer worden afgedrukt

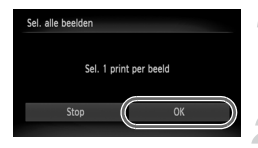

# **Selecteer [Sel. alle beelden].**

z Volg stap 2 op [p. 153](#page-152-0) en tik op [Sel. alle beelden].

# **Kies de afdrukinstellingen.**

 $\bullet$  Tik op [OK].

# Alle selecties wissen

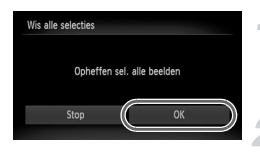

# **Selecteer [Wis alle selecties].**

z Volg stap 2 op [p. 153](#page-152-0) en tik op [Wis alle selecties].

# **Alle selecties worden gewist.**

 $\bullet$  Tik op [OK].

# *9*

# De camera-instellingen aanpassen

U kunt verschillende instellingen aanpassen aan uw voorkeuren voor het maken van foto's. In het eerste deel van dit hoofdstuk worden handige en veelgebruikte functies uitgelegd. Daarna wordt uitgelegd hoe u instellingen voor opnemen en afspelen aanpast aan uw wensen.

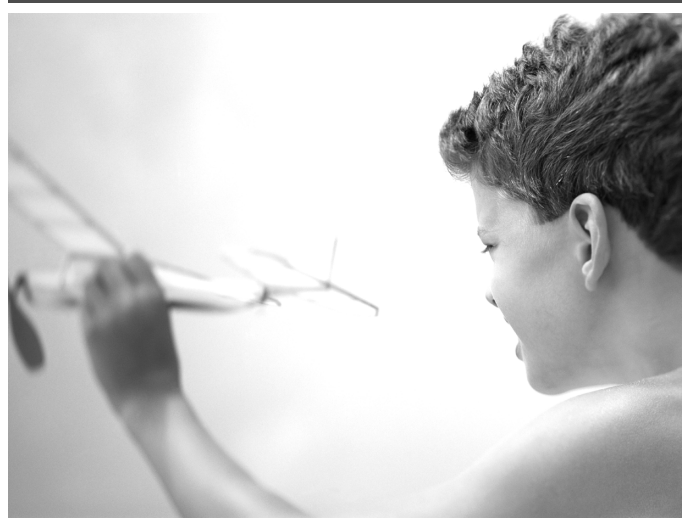

# De camera-instellingen wijzigen

U kunt handige en veelgebruikte functies aanpassen via het tabblad  $1^{\circ}$ ([p. 48](#page-47-0)).

# Geluiden wijzigen

U kunt alle bedieningsgeluiden van de camera wijzigen.

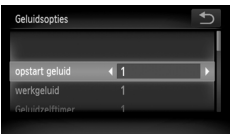

- **Tik op [Geluidsopties].**
- Sleep verticaal over het scherm en selecteer een optie. Tik vervolgens op  $\blacklozenge$ om een instelling te selecteren.
	- 1 Vooringestelde geluiden (kunnen niet worden gewijzigd)  $\mathfrak{p}$ Vooringestelde geluiden U kunt de meegeleverde software gebruiken om de geluiden te wijzigen [\(p. 2](#page-1-0)).

Zelfs wanneer u [Sluiter geluid] wijzigt, wordt dit niet weergegeven in de optie Sluiter geluid in de modus  $\frac{H_{\text{u}}}{\text{u}}$  ([p. 81](#page-80-0)).

# Hints en tips uitschakelen

U kunt deze functie uitschakelen. Hints en tips voor menu's ([p. 48](#page-47-0)) worden echter altijd weergegeven.

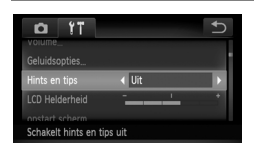

 $\bullet$  Selecteer [Hints en tips], tik op  $\blacklozenge$  en selecteer [Uit].

# Low Level Format geheugenkaart

Voer een Low Level Format uit als het bericht [Geheugenkaart fout] verschijnt, als de camera niet goed werkt, als u denkt dat de opname-/ leessnelheid van een geheugenkaart is afgenomen, als het maken van continu-opnamen langzamer gaat of als het opnemen van een film plotseling wordt afgebroken. Aangezien u de gewiste gegevens niet kunt herstellen, moet u uiterst voorzichtig zijn als u een geheugenkaart gaat formatteren.

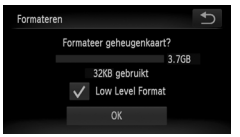

# **Open het scherm [Formateren].**

Volg stap 1 en 2 op [p. 27](#page-26-0).

### **Start de Low Level Format.**

- **Tik op het linkerkader van [Low Level**] Format] om een  $\sqrt{\ }$  weer te geven.
- $\bullet$  Tik op [OK].
- $\blacktriangleright$  Er wordt een bevestigingsscherm weergegeven.
- $\bullet$  Tik op [OK].
- De Low Level Format wordt uitgevoerd.
- $\triangleright$  Als de Low Level Format is voltooid. verschijnt op het scherm de melding [Geheugenkaart is geformatteerd].
- $\bullet$  Tik op [OK].
- **•** Een Low Level Format kan langer duren dan normaal formatteren ([p. 27](#page-26-0)), omdat alle opgenomen gegevens worden gewist.
	- **•** U kunt een Low Level Format van een geheugenkaart stoppen door [Stop] te selecteren. Als u stopt met de Low Level Format, zijn de gegevens gewist maar kunt u de geheugenkaart zonder problemen blijven gebruiken.

# Het opstartscherm wijzigen

U kunt het opstartscherm wijzigen dat verschijnt wanneer u de camera inschakelt.

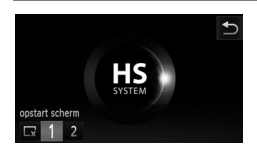

- **Tik op [opstart scherm].**
- **Tik op een optie.** 
	- Geen opstartbeeld 1 Vooringestelde beelden (kunnen niet worden gewijzigd)  $\mathfrak{p}$ Vooringestelde beelden U kunt vastgelegde beelden instellen en de meegeleverde software gebruiken om de beelden te wijzigen.

# **Opgeslagen beelden vastleggen als opstartscherm**

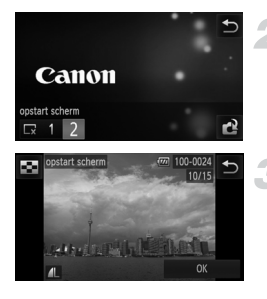

# **Selecteer de afspeelmodus.**

 $\bullet$  Druk op de knop  $\blacktriangleright$ .

# **Selecteer [opstart scherm].**

- $\bullet$  Tik op [opstart scherm].
- $\bullet$  Tik achtereenvolgens op [2] en op  $\bullet$ .

### **Selecteer een beeld.**

- Sleep over het scherm, kies een foto en tik op [OK].
- ▶ Het scherm [Registreren?] wordt weergegeven.
- $\bullet$  Tik op [OK].

Een eventueel eerder geregistreerd opstartbeeld wordt overschreven als u een nieuw opstartbeeld registreert.

### **Leg het opstartbeeld of -geluid vast met de bijgeleverde**  ۵ **software**

U kunt de speciale bedieningsgeluiden en opstartbeelden in de meegeleverde software toewijzen aan de camera. Raadpleeg de *Softwarehandleiding* voor gedetailleerde informatie.

# De kleur van het scherm wijzigen

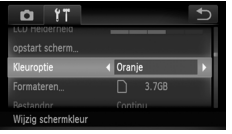

**Tik achtereenvolgens op [Kleuroptie] en op**  $\blacklozenge$  en kies een optie.

# De bestandsnummering wijzigen

Uw opnamen krijgen automatisch opeenvolgende bestandsnummers toegewezen van 0001 t/m 9999 en worden opgeslagen in mappen met maximaal 2.000 opnamen. U kunt de toewijzing van de bestandsnummers wijzigen.

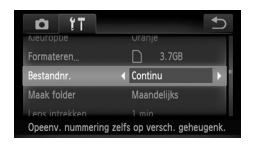

Ø

**Tik achtereenvolgens op [Bestandnr.] en op**  $\blacklozenge$  en kies een optie.

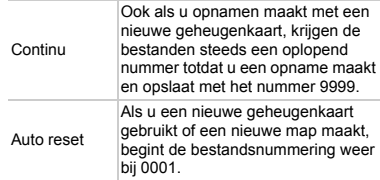

- **•** Als u een geheugenkaart gebruikt die al opnamen bevat, kunnen de nieuwe bestanden zowel bij de instelling [Continu] als [Auto reset] een opvolgend nummer krijgen volgens de bestaande nummering. Als u opnieuw met bestandsnummer 0001 wilt beginnen, formatteert u de geheugenkaart vóór gebruik [\(p. 27\)](#page-26-0).
- **•** Raadpleeg de *Softwarehandleiding* voor informatie over mapstructuren of afbeeldingstypen.

# Mappen maken volgens opnamedatum

Beelden worden opgeslagen in mappen die elke maand worden gemaakt. U kunt echter ook mappen maken volgens de opnamedatum.

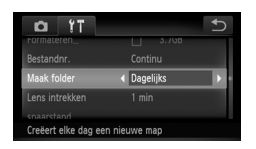

- **Tik achtereenvolgens op [Maak folder] en** op  $\blacklozenge$  en selecteer [Dagelijks].
- **E** Beelden worden opgeslagen in mappen die op elke opnamedatum worden gemaakt.

# De tijd wijzigen voor de optie Lens intrekken

Om veiligheidsredenen wordt de lens ingetrokken na ongeveer 1 minuut nadat u op de knop  $\blacktriangleright$  hebt gedrukt in een opnamemodus ([p. 33](#page-32-0)). Als u wilt dat de lens meteen wordt ingetrokken wanneer u op de knop l▶ drukt, zet u de tijdsduur voor het intrekken op [0 sec.].

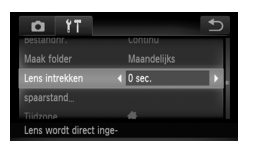

 $\bullet$  Selecteer [Lens intrekken], tik op  $\spadesuit\spadesuit$  en selecteer [0 sec.].

# De spaarstandfunctie uitschakelen

U kunt de spaarstandfunctie ([p. 52](#page-51-0)) instellen op [Uit]. De instelling [Aan] wordt aanbevolen om de batterij te sparen.

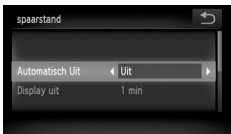

- $\bullet$  Tik op [spaarstand].
- Sleep verticaal over het scherm en selecteer [Automatisch Uit]. Tik vervolgens op  $\blacklozenge$  en selecteer [Uit].
- Als u de spaarstandfunctie op [Uit] zet, moet u eraan denken de camera na gebruik uit te schakelen.

# Spaarstand van het scherm instellen

U kunt bepalen hoe lang het duurt voordat het scherm automatisch wordt uitgeschakeld ([p. 52](#page-51-0)). Dit werkt ook als [Automatisch Uit] is ingesteld op [Uit].

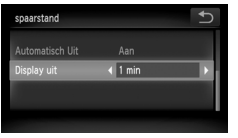

- **Tik op [spaarstand].**
- Sleep verticaal over het scherm en selecteer [Display uit]. Tik vervolgens op  $\triangleleft\blacktriangleright$  en selecteer een tijd.
- Het is raadzaam een tijd onder [1 min] te selecteren om de batterij te sparen.

# De wereldklok gebruiken

Als u in het buitenland bent, kunt u beelden opnemen met de lokale datum en tijd door eenvoudigweg de tijdzone-instelling te wijzigen. Als u de tijdzones van uw bestemming van tevoren registreert, hoeft u de datum- en tijdinstellingen in het buitenland niet meer aan te passen.

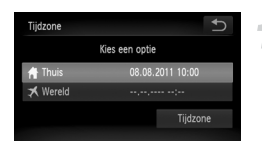

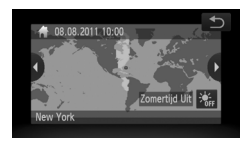

# **Stel de thuistijdzone in.**

- **Tik op [Tijdzone].**
- Als u deze optie voor het eerst instelt. controleert u eerst of het links afgebeelde scherm verschijnt. Vervolgens tikt u op [Tijdzone].
- $\bullet$  Tik op  $\spadesuit$  en selecteer de plaatselijke tijdzone. Tik op  $\frac{1}{2}$ <sub>fe</sub> als u de zomertijd wilt instellen (één uur later).
- $\bullet$  Tik op  $\uparrow$ .

### **De camera-instellingen wijzigen**

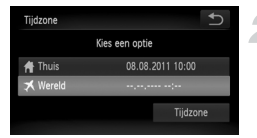

### **Stel de wereldtijdzone in.**

- Tik achtereenvolgens op [ **X** Wereld] en op [Tijdzone].
- $\bullet$  Tik op  $\spadesuit$  en selecteer de plaatselijke tijdzone.
- z U kunt de zomertijd op dezelfde manier instellen als bij stap 1.
- $\bullet$  Tik op  $\uparrow$ .

### **Selecteer de wereldtijdzone.**

- Tik achtereenvolgens op [ **X** Wereld] en  $op \rightarrow$ .
- X verschijnt bij [Tijdzone] of in het opnamescherm ([p. 185\)](#page-184-0).

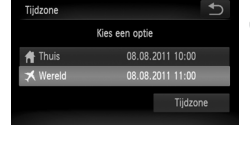

Als u in de instelling  $\blacktriangleright$  de datum of tijd wijzigt ([p. 25](#page-24-0)), worden de datum en tijd voor de optie [  $\bigoplus$  Thuis] automatisch gewijzigd.

# Het aanraakscherm kalibreren

U kunt het aanraakscherm kalibreren als het selecteren van items of knoppen niet goed gaat. Gebruik de stift aan de riem als u het aanraakscherm nauwkeurig wilt kalibreren.

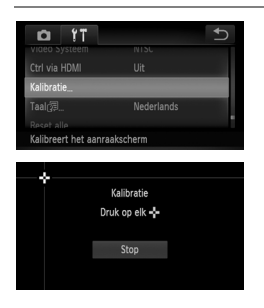

- **Tik op [Kalibratie].**
- Gebruik de stylus die aan de riem is bevestigd om  $-\frac{1}{2}$  aan te raken dat op het scherm wordt weergegeven ([p. 14](#page-13-0)).
- z Volg de aanwijzingen op het scherm en raak het scherm viermaal in de volgende volgorde aan: linksboven, linksonder, rechtsonder en rechtsboven.

Gebruik alleen de bijgeleverde stift om bewerkingen uit te voeren. Gebruik geen andere voorwerpen, zoals pennen of potloden.

# Instellingen voor opnamefuncties wijzigen

Als u de modusschakelaar instelt op  $\Box$  en de modus op  $\mathsf{P}$ , kunt u de instellingen op het tabblad **D** wijzigen ([p. 48](#page-47-0)).

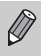

Voordat u in een andere modus dan  $P$  een opname wilt maken met een functie die in deze sectie wordt uitgelegd, moet u controleren of de functie in die modus beschikbaar is [\(pp. 194](#page-193-0) – [195](#page-194-0)).

# De focusinstelling veranderen

De camera stelt scherp op alles waar de camera op gericht wordt, zelfs wanneer u de ontspanknop niet indrukt. U kunt de camera echter zo instellen dat deze alleen scherpstelt wanneer de ontspanknop half wordt ingedrukt.

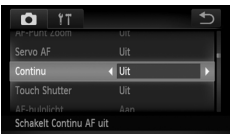

G Selecteer [Continu] en druk op de knoppen  $\blacklozenge$  om [Uit] te selecteren.

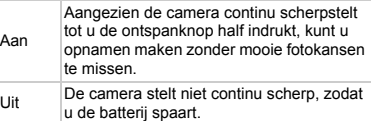

# De functie Touch Shutter inschakelen

U kunt de functie Touch Shutter inschakelen zodat u opnamen kunt maken door op het scherm te tikken.

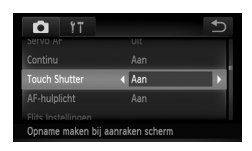

- Kies [Touch Shutter] en tik vervolgens op  $\blacklozenge$  om [Aan] te selecteren.
- Volg stap 2 en 3 op [p. 30](#page-29-0) om opnamen te maken.
- **•** De functie Touch Shutter functioneert op dezelfde manier als wanneer u de sluiterknop indrukt, maar kan niet worden gebruikt met de volgende functies: AF lock [\(p. 99\)](#page-98-0), AE lock [\(p. 101](#page-100-0)), FE lock ([p. 101\)](#page-100-1)
- Wanneer u opneemt in **y** of **A** [\(p. 93\)](#page-92-0) met het AF-kader ingesteld op [Gezichtsdetectie], wordt de camera opnieuw ingesteld op A als u de functie Touch Shutter gebruikt.
- **•** Er wordt maar één opname gemaakt wanneer Touch Shutter is ingesteld op [Aan] in de modus  $H_{\text{lin}}$  ([p. 81](#page-80-0)) of wanneer  $\Box$  is geselecteerd [\(p. 90\)](#page-89-0).

K

# <span id="page-164-0"></span>Het AF-hulplicht uitschakelen

Het licht gaat automatisch branden voor ondersteuning bij scherpstellen in omstandigheden met weinig licht als u de ontspanknop half indrukt. U kunt dit licht uitzetten.

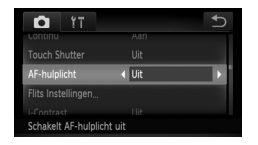

 $\bullet$  Selecteer [AF-hulplicht], tik op  $\blacklozenge$  en selecteer [Uit].

# De functie Rode-ogenreductie uitzetten

Het licht voor rode-ogenreductie brandt om het effect van rode ogen te verminderen dat optreedt wanneer u opnamen maakt met de flitser in een donkere omgeving. U kunt deze functie uitschakelen.

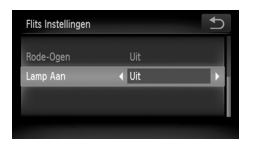

- Tik op [Flits Instellingen].
- Sleep verticaal over het scherm en selecteer [Lamp Aan]. Tik vervolgens op **4** en selecteer [Uit].

# De weergaveduur van het beeld meteen na de opname wijzigen

U kunt instellen hoe lang de beelden meteen na het maken van de opname worden weergegeven.

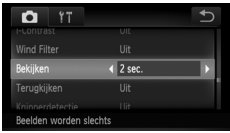

**Tik achtereenvolgens op [Bekijken] en op**  $\blacklozenge$  en kies een optie.

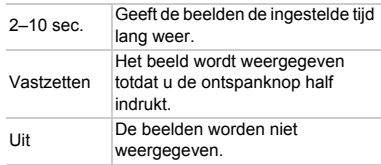

# De wijze waarop het beeld wordt weergegeven meteen na de opname wijzigen

U kunt de wijze waarop het beeld wordt weergegeven meteen na de opname wijzigen.

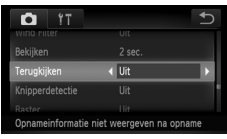

**• Tik achtereenvolgens op [Terugkijken] en** op <> en kies een optie.

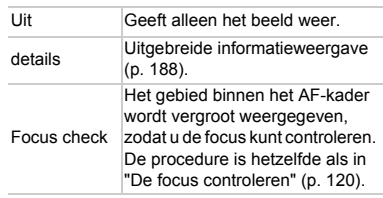

# Raster weergeven

U kunt verticale en horizontale rasterlijnen weergeven tijdens de opname.

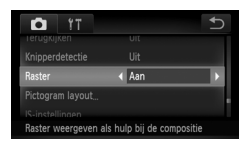

● Selecteer [Raster] en tik op < > om [Aan] te selecteren.

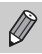

De rasterlijnen worden niet opgeslagen bij de opname.

# <span id="page-166-0"></span>Instellingen van de IS-modus wijzigen

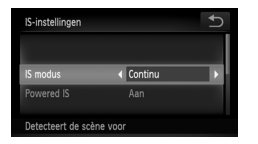

- $\bullet$  Kies [IS-instellingen], en tik opnieuw op het menu-item.
- Sleep verticaal over het scherm en selecteer [IS modus]. Tik vervolgens op  $\blacklozenge$  om een optie te selecteren.

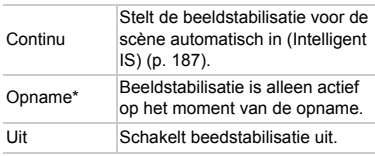

\* De instelling wordt gewijzigd in [Continu] als u films opneemt.

Als de camerabeweging te groot is, plaatst u de camera op een statief. Stel daarnaast de [IS modus] in op [Uit] als u opnamen maakt met een statief.

# **De Powered IS-functie uitschakelen**

Powered IS vermindert subtiele camerabeweging wanneer films worden opgenomen met maximale telelens. Wanneer u echter een bewegend onderwerp opneemt terwijl u loopt, of grote camerabewegingen maakt, kan dat onverwachte resultaten in de film opleveren. In dergelijke gevallen schakelt u Powered IS [Uit].

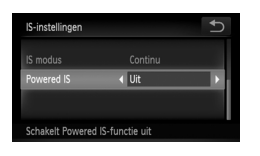

- Kies [IS-instellingen], en tik opnieuw op het menu-item.
- Sleep verticaal over het scherm en selecteer [Powered IS]. Tik vervolgens op <> en selecteer [Uit].

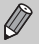

[Powered IS]-instellingen worden uitgeschakeld als [IS modus] is ingesteld op [Uit].

# De volgorde van pictogrammen wijzigen (Icoonpositie)

U kunt pictogrammen toevoegen aan het opnamescherm, of de sortering ervan wijzigen.

# **Pictogrammen toevoegen**

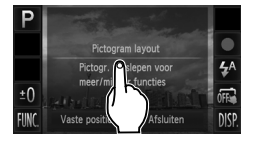

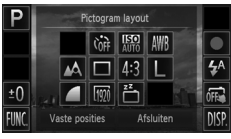

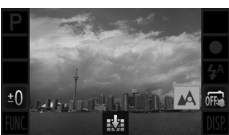

# <span id="page-167-0"></span>**Open het instellingenscherm.**

- Blijf in een opnamescherm op een van de pictogrammen drukken.
- Wanneer [Weergegeven pictogr. en hun positie wijzigen] wordt weergegeven, tilt u uw vinger één keer van het scherm en tikt u vervolgens op het midden van het scherm.
- $\blacktriangleright$  Het instellingenscherm links wordt weergegeven.

# **Een pictogram toevoegen.**

- Sleep het gewenste pictogram dat in Stap 1 in het midden van het scherm werd weergegeven, naar de positie die u wilt.
- z Wanneer u het pictogram sleept naar een positie waar deze kan worden geplaatst, wordt een oranje kader weergegeven. Haal uw vinger van het scherm om het pictogram daar toe te voegen. Als er al een pictogram in die positie staat, verwisselen de pictogrammen van plaats.
- **Posities met uitgegrijsde pictogrammen zijn** niet beschikbaar.

# **Voltooi de instelling.**

**Tik op [Afsluiten].** 

Als u een pictogram hebt geplaatst in de rechterbovenhoek van het scherm en vervolgens dat pictogram in Stap 1 ingedrukt houdt, verschijnt  $\mathbf{I}$  en wordt het lay-outscherm niet weergegeven. Kies in plaats daarvan een ander pictogram.

# **Pictogrammen opnieuw sorteren**

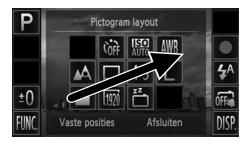

# **Pictogrammen verwijderen**

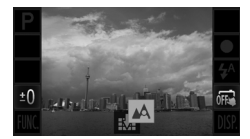

- Sleep het gewenste pictogram dat in Stap 1 in het lay-outscherm op [p. 168](#page-167-0) werd weergegeven, naar de positie die u wilt.
- $\triangleright$  Als er al een pictogram in die positie staat, verwisselen de pictogrammen van plaats.
- Sleep in het lay-outscherm dat in Stap 1 wordt weergegeven op [p. 168,](#page-167-0) het pictogram dat u wilt verwijderen naar het midden, en vervolgens naar **dat onder** aan het scherm wordt weergegeven.
- Als u een pictogram sleept dat niet kan worden verwijderd, wordt **Night** niet weergegeven.

# **Vaste posities**

U kunt kiezen uit 3 vooraf ingestelde pictogramlay-outs. Alleen standaardpictogrammen worden weergegeven. Er worden geen extra pictogrammen weergegeven.

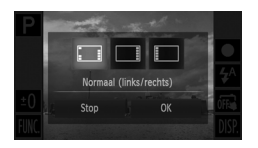

- **Tik op [Vaste posities] in het lay-outscherm** in Stap 1 op [p. 168.](#page-167-0)
- $\bullet$  Tik op de gewenste sortering van pictogrammen en tik op [OK].
- Als u op [Stop] tikt, wordt de lay-out niet gewijzigd. Het scherm met instellingen wordt opnieuw weergegeven.

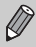

U kunt ook het lay-outscherm weergeven door op FUNC, en vervolgens op **MENU** te tikken, en [Pictogram layout] selecteren in het tabblad **O**.

# Instellingen voor afspeelfuncties wijzigen

U kunt de instellingen op het tabblad **D** aanpassen door op de knop **D** te drukken ([p. 48](#page-47-0)).

# Active Display uitschakelen

U kunt Active Display uitschakelen [pp. 34,](#page-33-0) [121](#page-120-0) zodat foto's niet worden verwisseld wanneer u zacht op de zijkant van de camera tikt of de camera kantelt.

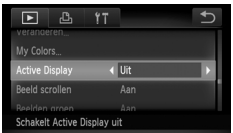

 $\bullet$  Selecteer [Active Display], tik op  $\blacklozenge$  en selecteer [Uit].

# De functie Automatisch draaien uitschakelen

Als u beelden weergeeft op de camera worden beelden die in verticale richting zijn opgenomen automatisch gedraaid en verticaal weergegeven. U kunt deze functie uitschakelen.

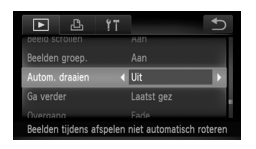

- $\circ$  Selecteer [Autom. draaien], en tik op  $\blacklozenge$  om [Uit] te selecteren.
- **•** Beelden kunnen niet worden geroteerd [\(p. 134](#page-133-0)) als [Autom. draaien] is ingesteld op [Uit]. Ook gedraaide beelden verschijnen in hun originele stand.
- **•** In Smart Shuffle [\(p. 124](#page-123-0)) worden beelden die verticaal zijn gemaakt verticaal weergegeven, zelfs als [Autom. draaien] is ingesteld op [Uit], terwijl gedraaide beelden in hun gedraaide stand verschijnen.

# Het beeld selecteren waarmee het afspelen begint

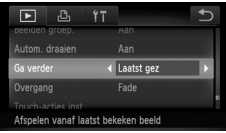

**Tik achtereenvolgens op [Ga verder] en** op <> en kies een optie.

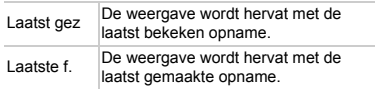

# *10*

# Nuttige informatie

In dit hoofdstuk wordt beschreven hoe u de accessoires en Eye-Fikaarten (beide afzonderlijk verkrijgbaar) kunt gebruiken. Daarnaast bevat het hoofdstuk tips voor het oplossen van problemen en een lijst met functies en items die op het scherm verschijnen.

# Beelden bekijken op een tv

U kunt de camera op een tv aansluiten om beelden te zien die u hebt opgenomen.

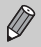

De volgende functies zijn beschikbaar wanneer u bewerkingen uitvoert met de camera:

- Afbeeldingen verwisselen Sleep over het scherm of tik zachtjes op de camera met uw vinger ([pp. 33,](#page-32-1) [34\)](#page-33-0).
- Films afspelen [\(p. 38\)](#page-37-0)
- Vergroting [\(p. 121](#page-120-1)) Duw de zoomknop naar  $Q$ .
- Groep afspelen ([p. 122\)](#page-121-0)
- Touch-acties: [\(p. 125](#page-124-0))

Slimme shuffle en Wis beelden kunnen niet worden geopend.

Omdat er niets wordt weergegeven op het scherm van de camera, moet u terwijl u het camerascherm gebruikt, naar de tv kijken om bewerkingen uit te voeren.

# De stereo AV-kabel (afzonderlijk verkrijgbaar) gebruiken met een tv

Met de afzonderlijk verkrijgbare stereo AV-kabel AVC-DC400ST [\(p. 206\)](#page-205-0) kunt u de camera aansluiten op een tv om opgenomen beelden te bekijken.

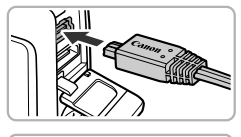

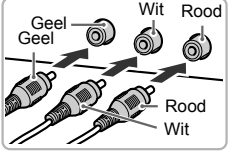

# **Schakel de camera en de tv uit.**

# **Sluit de camera aan op de tv.**

- **Open het klepje van de aansluiting en** steek de stekker van de kabel volledig in de aansluiting van de camera.
- z Steek de kabelstekker helemaal in de video-ingangen, zoals wordt getoond in de afbeelding.

<span id="page-171-0"></span>**Zet de televisie aan en stel deze in op de ingang waarop de kabel is aangesloten.**

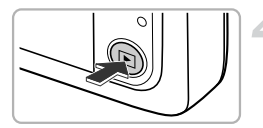

# **Schakel de camera in.**

- $\bullet$  Druk op  $\bullet$  om de camera aan te zetten.
- ▶ Het beeld verschijnt op het tv-scherm (er wordt niets weergegeven op het scherm van de camera).
- z Gebruik het camerascherm om bewerkingen uit te voeren.
- Als u klaar bent, schakelt u de camera en de tv uit en verwijdert u de kabel.

### <span id="page-172-1"></span>**Wat als de beelden niet goed worden weergegeven op de televisie?**

Beelden worden niet correct weergegeven als de instelling van het videosysteem van de camera (NTSC/PAL) niet gelijk is aan die van de televisie. Tik achtereenvolgens op FUNC, en op MENU en selecteer het tabblad ft. Selecteer vervolgens [Video Systeem] om naar het juiste videosysteem te gaan.

# <span id="page-172-0"></span>De HDMI-kabel (los verkrijgbaar) gebruiken bij een hdtv

Met de afzonderlijk verkrijgbare HDMI-kabel HTC-100 [\(p. 206](#page-205-1)) kunt u de camera aansluiten op een hd-tv om opgenomen beelden te bekijken.

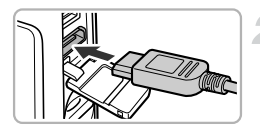

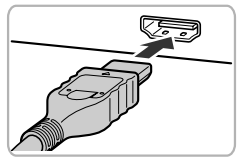

# **Schakel de camera en de tv uit.**

# **Sluit de camera aan op de tv.**

- **Open het klepje van de aansluiting en** steek de stekker van de kabel volledig in de aansluiting van de camera.
- Steek de kabelstekker volledig in de HDMI-aansluiting van de tv zoals weergegeven.

**Geef beelden weer.**

z Volg stap 3 en 4 op [p. 172](#page-171-0) om de beelden weer te geven.

De bijgeleverde AV- en interfacekabel en de afzonderlijk verkrijgbare stereo AV-kabel [\(p. 206](#page-205-0)) en HDMI-kabel HTC-100 kunnen niet gelijktijdig op de camera worden aangesloten. Dit kan de werking van de camera negatief beïnvloeden.

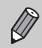

Bedieningsgeluiden worden niet afgespeeld als de camera is aangesloten op een hdtv.

# **De afstandsbediening van een tv gebruiken om de camera te bedienen**

Als u de camera aansluit op een met HDMI CEC compatibele tv, kunt u de afstandsbediening van de tv gebruiken om de camera te bedienen en beelden af te spelen of diavoorstellingen te bekijken.

Mogelijk moet u op sommige tv's een aantal instellingen maken. Raadpleeg de handleiding van de tv voor meer informatie.

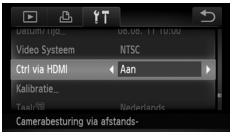

# **Selecteer [Ctrl via HDMI].**

 $\bullet$  Tik achtereenvolgens op FUNC, en MENU om [Ctrl via HDMI] te selecteren in het tabblad  $9$  en tik vervolgens op  $\blacklozenge$  om [Aan] te selecteren.

# **Sluit de camera aan op de tv.**

z Volg stap 1 en 2 op [p. 173](#page-172-0) om de camera op de tv aan te sluiten.

# **Geef beelden weer.**

- $\bullet$  Schakel de tv in en druk op knop  $\bullet$  van de camera.
- $\triangleright$  Het beeld verschijnt op het tv-scherm (er wordt niets weergegeven op het scherm van de camera).

# **Gebruik de afstandsbediening van de tv.**

- $\bullet$  Druk op de knoppen  $\blacklozenge$  van de afstandsbediening om een beeld te selecteren.
- **Druk op de knop OK/Selecteren om het** bedieningspaneel van de camera te bekijken. Druk op de knoppen  $\blacklozenge$  om een item te selecteren en druk vervolgens opnieuw op de knop OK/Selecteren.

# **Overzicht van het bedieningspaneel van de camera weergegeven op de tv**

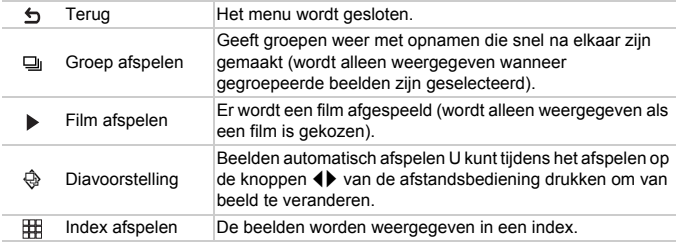

**•** Als u de zoomknop verschuift en de weergave wijzigt, kunt u de camera niet langer met de afstandsbediening van de tv bedienen. Dit kan pas weer als u bent teruggekeerd naar de enkelvoudige weergave.

**•** Via sommige tv's kan de camera mogelijk niet correct worden bediend, zelfs niet als ze compatibel zijn met HDMI CEC.

# Aansluiten op het lichtnet

Als u de voedingsadapterset ACK-DC70 (afzonderlijk verkrijgbaar) gebruikt, kunt u de camera gebruiken zonder dat u zich zorgen hoeft te maken over de lading in de batterij.

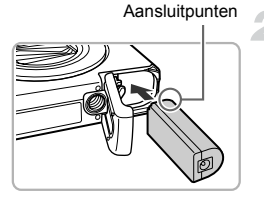

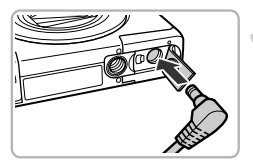

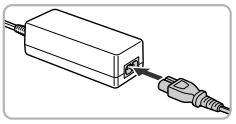

# **Schakel de camera uit.**

# **Plaats de koppeling.**

- Voer stap 1 op [p. 21](#page-20-0) uit om het klepje te openen.
- $\bullet$  De koppeling kan op dezelfde manier worden geplaatst als de batterij. Plaats de koppeling op de manier die wordt aangegeven in stap 2 op [p. 21.](#page-20-1)
- Volg stap 3 op [p. 21](#page-20-2) om het klepje te sluiten.

# **Sluit het snoer aan op de koppeling.**

**Open het klepje en steek de stekker** helemaal in de koppeling.

# **Sluit het netsnoer aan.**

- Sluit het netsnoer aan op de compacte voedingsadapter en steek vervolgens het andere uiteinde in een stopcontact.
- Schakel de camera in als u deze wilt gebruiken.
- Wanneer u de camera niet meer gebruikt, schakelt u de camera uit en haalt u het netsnoer uit het stopcontact.

Haal de stekker of het netsnoer niet los als de camera nog is ingeschakeld. Hierdoor kunnen beelden worden gewist of kan de camera beschadigd raken.

# Een Eye-Fi-kaart gebruiken

Voordat u een Eye-Fi-kaart gebruikt, moet u controleren of het gebruik van de Eye-Fi-kaart is toegestaan in het desbetreffende land of gebied [\(p. 20\)](#page-19-0).

Als u een Eye-Fi-kaart die klaar is voor gebruik in de camera plaatst, kunt u uw beelden automatisch draadloos overdragen naar een computer of uploaden naar een webservice.

Beeldoverdracht is een functie van de Eye-Fi-kaart. Voor meer informatie over het instellen en gebruiken van de kaart en problemen bij de overdracht van beelden, raadpleegt u de handleiding van de Eye-Fi-kaart of neemt u contact op met de fabrikant.

Houd rekening met het volgende als u een Eye-Fi-kaart gebruikt. • Ook als u [Eye-Fi trans.] instelt op [Uit] ([p. 178\)](#page-177-0), kan de Eye-Fi-kaart nog steeds radiogolven uitzenden. Zorg dat u de Eye-Fi-kaart uit de camera haalt voordat u locaties betreedt waar het onbevoegd uitzenden van radiogolven verboden is, zoals ziekenhuizen en vliegtuigen. • Als u problemen hebt met het overdragen van beelden, controleert u de

instellingen van de kaart of de computer. Raadpleeg de gebruikershandleiding van de kaart voor meer informatie.

- Afhankelijk van de verbindingsstatus van het draadloze netwerk kan het even duren voordat de beelden worden overgedragen. Ook kan de beeldoverdracht worden onderbroken.
- Als gevolg van de overdrachtfunctie kan de Eye-Fi-kaart heet worden.
- Het batterijverbruik ligt hoger dan bij normaal gebruik.
- De werking van de camera is trager dan bij normaal gebruik. Dit kunt u oplossen door [Eye-Fi trans.] op [Uit] te zetten.

Als u een Eye-Fi-kaart in de camera plaatst, kunt u de verbindingsstatus controleren in het opnamescherm (informatieweergave) en het afspeelscherm (korte informatieweergave).

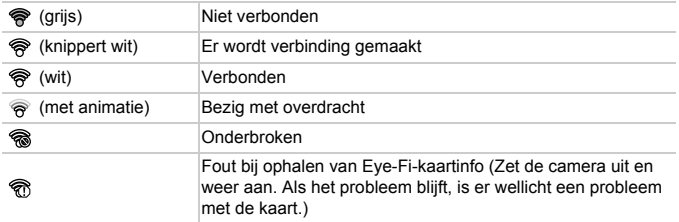

**•** verschijnt in de overgedragen beelden.

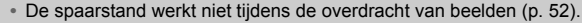

• Als u de modus  $\mathbf{a}^{\text{H}}$  selecteert, wordt de Eye-Fi-verbinding verbroken. Als u een andere opnamemodus of de afspeelmodus activeert, wordt de Eye-Fi-verbinding opnieuw geopend. Films die zijn gemaakt in de modus worden mogelijk opnieuw overgedragen.

# Verbindingsgegevens controleren

U kunt het toegangspunt SSID of de verbindingsstatus van de Eye-Fi-kaart controleren.

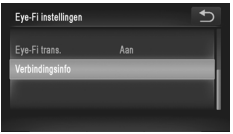

# **Selecteer [Verbindingsinfo].**

- $\bullet$  Tik op FUNC, en vervolgens op MENU om het tabblad  $9$ te selecteren, en tik op [Eye-Fi instellingen].
- **Tik op [Verbindingsinfo] en tik nogmaals** op [Verbindingsinfo].
- $\triangleright$  Het verbindingsinfoscherm verschijnt.

# <span id="page-177-0"></span>Eye-Fi-overdracht uitschakelen

U kunt via de kaart Eye-Fi-overdracht uitschakelen.

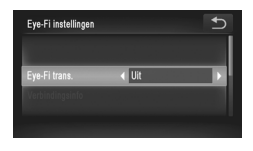

# **Selecteer [Uit] in [Eye-Fi trans.].**

- $\bullet$  Tik op FUNC, en vervolgens op MENU om het tabblad  $9$ te selecteren, en tik op [Eye-Fi instellingen].
- $\bullet$  Selecteer [Eye-Fi trans.], tik op  $\blacklozenge$  en kies [Uit].

# **Wat als [Eye-Fi instellingen] niet verschijnt?**

[Eye-Fi instellingen] wordt niet weergegeven als er geen Eye-Fi-kaart in de camera is geplaatst en wanneer het schuifje voor schrijfbeveiliging in de vergrendelstand staat. Daarom kunnen instellingen niet worden gewijzigd voor Eye-Fi-kaarten met een schuifje voor schrijfbeveiliging wanneer het schuifje in de vergrendelstand staat.

# Problemen oplossen

Controleer eerst het volgende als u denkt dat er een probleem is met de camera. Als u met de onderstaande tips uw probleem niet kunt verhelpen, neemt u contact op met de helpdesk van Canon Klantenservice.

# Voeding

### **Er gebeurt niets als u op de ON/OFF-knop drukt.**

- **•** Controleer of de batterij van het juiste type is en niet leeg is [\(p. 16\)](#page-15-0).
- **•** Controleer of de batterij goed is geplaatst ([p. 21](#page-20-1)).
- **•** Controleer of het klepje van de geheugenkaart/batterijhouder goed is gesloten ([pp. 21](#page-20-2), [22](#page-21-0)).
- **•** Als de batterijpolen vuil zijn, nemen de prestaties van de batterij af. Reinig de polen met een wattenstaafje en plaats de batterij enige malen opnieuw.

### **De batterij is snel leeg.**

**•** Bij lage temperaturen nemen de prestaties van batterijen af. Maak de batterij warm, bijvoorbeeld door deze in uw zak te houden met het kapje op de batterijpolen.

### **De lens wordt niet ingetrokken.**

**•** Open het klepje van de geheugenkaart/batterijhouder niet als de camera aanstaat. Sluit het klepje van de geheugenkaart/batterijhouder en schakel vervolgens de camera in en weer uit ([pp. 21,](#page-20-2) [22\)](#page-21-0).

# Weergave op televisie

**Het beeld is vervormd of wordt niet weergegeven op de televisie [\(p. 173\)](#page-172-1).**

# Opnamen maken

### **Er kunnen geen opnamen worden gemaakt.**

**•** Druk in de afspeelmodus ([p. 26](#page-25-0)) de ontspanknop half in ([p. 28\)](#page-27-0).

**De weergave op het scherm is niet goed in donkere omstandigheden ([p. 46\)](#page-45-0). De weergave op het scherm is niet goed tijdens het maken van opnamen.**

Houd er rekening mee dat de volgende situaties niet op foto's worden vastgelegd, maar wel in films worden opgenomen.

**•** Als u opnamen maakt bij TL- of LED-verlichting kan het scherm flikkeren en kan een horizontale balk verschijnen.

### **Een knipperende** h**verschijnt op het scherm en de opname kan niet worden gemaakt, ook al wordt de ontspanknop helemaal ingedrukt ([p. 32\)](#page-31-0).**

### **verschijnt wanneer de ontspanknop half wordt ingedrukt [\(p. 54](#page-53-0)).**

- **•** Stel [IS modus] in op [Continu] ([p. 167\)](#page-166-0).
- Stel de flitser in op  $\frac{1}{2}$  [\(p. 85\)](#page-84-0).
- **•** Verhoog de ISO-waarde [\(p. 88\)](#page-87-0).
- **•** Plaats de camera op een statief. Stel daarnaast de [IS modus] in op [Uit] als u opnamen maakt met een statief [\(p. 167](#page-166-0)).

### **Het beeld is wazig.**

- **•** Druk de ontspanknop half in om scherp te stellen op het onderwerp en druk de knop daarna volledig in om een opname te maken ([p. 28](#page-27-1)).
- **•** Maak een opname op de juiste scherpstelafstand van het onderwerp ([p. 200\)](#page-199-0).
- **•** Stel [AF-hulplicht] in op [Aan] [\(p. 165\)](#page-164-0).
- **•** Controleer of functies die u niet wilt gebruiken (macro, enzovoort), niet zijn ingesteld.
- **•** Maak opnamen met de focusvergrendeling of AF-vergrendeling [\(pp. 96,](#page-95-0) [99](#page-98-0)).

### **Beeld is vaag als gevolg van camerabeweging.**

**•** Afhankelijk van de omstandigheden tijdens de opname kan vervaging van beelden optreden wanneer de functie Touch Shutter wordt gebruikt. Houd de camera tijdens de opnamen stevig vast.

### **Ook als u de ontspanknop half indrukt, verschijnt het AF-kader niet en stelt de camera niet scherp.**

**•** Als u richt op contrasterende lichte en donkere gebieden van het onderwerp en de ontspanknop half indrukt, of als u de ontspanknop meerdere malen half indrukt, verschijnt het AF-kader en stelt de camera scherp.

### **Het onderwerp is te donker.**

- Stel de flitser in op  $\frac{1}{2}$  [\(p. 85\)](#page-84-0).
- **•** Pas de helderheid aan met belichtingscompensatie ([p. 85\)](#page-84-1).
- **•** Pas het beeld aan met i-Contrast ([pp. 89,](#page-88-0) [139](#page-138-0)).
- **•** Gebruik spotmeting of AE-vergrendeling om opnamen te maken [\(pp. 100,](#page-99-0) [101](#page-100-0)).

### **Het onderwerp is te licht (overbelicht).**

- Stel de flitser in op (2) ([p. 54](#page-53-1)).
- **•** Pas de helderheid aan met belichtingscompensatie ([p. 85\)](#page-84-1).
- **•** Gebruik spotmeting of AE-vergrendeling om opnamen te maken [\(pp. 100,](#page-99-0) [101](#page-100-0)).
- **•** Verminder de belichting van het onderwerp.

### **Het beeld is donker hoewel de flitser is gebruikt ([p. 32\)](#page-31-1).**

- **•** Maak de opname met de juiste afstand voor het gebruik van de flitser [\(p. 85\)](#page-84-0).
- **•** Verhoog de ISO-waarde ([p. 88](#page-87-0)).

### **De opname die is gemaakt met de flitser, is te licht (overbelicht).**

- **•** Maak de opname met de juiste afstand voor het gebruik van de flitser [\(p. 85\)](#page-84-0).
- Stel de flitser in op  $\circledast$  ([p. 54](#page-53-1)).

### **Er verschijnen witte stippen in het beeld als ik een opname maak met de flitser.**

**•** Het licht van de flitser wordt weerspiegeld door stofdeeltjes of andere voorwerpen in de lucht.

### **Het beeld is onzuiver of korrelig.**

- **•** Maak opnamen met een lagere ISO-waarde ([p. 88](#page-87-0)).
- **•** Afhankelijk van de opnamemodus kan het beeld onzuiver of korrelig lijken als u opnamen maakt met een hoge ISO-waarde [\(p. 66\)](#page-65-0).
#### **Ogen worden rood weergegeven [\(p. 103](#page-102-0)).**

- **•** Stel [Lamp Aan] in op [Aan] ([p. 165\)](#page-164-0). Als u opnamen maakt met de flitser, gaat de lamp branden ([p. 44](#page-43-0)) en gedurende ongeveer 1 seconde, terwijl de camera rode ogen tegengaat, is het niet mogelijk opnamen te maken. Deze functie is doeltreffender als het onderwerp direct naar de lamp kijkt. U krijgt nog betere resultaten als u de verlichting binnenshuis verbetert of dichter bij het onderwerp gaat staan.
- **•** Corrigeer beelden met rode-ogencorrectie ([p. 140\)](#page-139-0).

#### **Het schrijven van opnamen naar een geheugenkaart verloopt traag of het maken van continu-opnamen gaat langzamer.**

**•** Voer een Low Level Format uit van de geheugenkaart in de camera [\(p. 157](#page-156-0)).

#### **Kan geen instellingen kiezen voor opnamefuncties of het menu FUNC.**

**•** Welke opties u kunt instellen, is afhankelijk van de opnamemodus. Zie "Beschikbare functies per opnamemodus", "Menu FUNC." en "Opnamemenu" [\(pp. 190](#page-189-0) – [195\)](#page-194-0).

### Films opnemen

#### **De juiste opnametijd wordt niet weergegeven of stopt.**

**•** Formatteer de geheugenkaart in de camera of gebruik een geheugenkaart die kan opnemen met hoge snelheden. Ook als de opnametijd niet correct wordt weergegeven, heeft de opgenomen film de lengte die in werkelijkheid werd opgenomen [\(pp. 27](#page-26-0), [37](#page-36-0)).

 $\bullet$  verschijnt op het scherm en de opname wordt automatisch beëindigd. De camera heeft onvoldoende intern geheugen. Probeer een van de volgende oplossingen:

- **•** Voer een Low Level Format uit van de geheugenkaart in de camera [\(p. 157](#page-156-0)).
- **•** Wijzig de instelling voor de beeldkwaliteit ([p. 110\)](#page-109-0).
- **•** Gebruik een geheugenkaart die kan opnemen met hoge snelheden ([p. 110\)](#page-109-1).

#### **Het onderwerp lijkt vervormd.**

**•** Het onderwerp lijkt vervormd als het tijdens het opnemen snel langs de camera beweegt. Dit is niet het gevolg van een storing.

# Afspelen

#### **Er kunnen geen beelden of films worden afgespeeld.**

**•** Als de bestandsnaam of mapstructuur is gewijzigd op een computer, kunt u beelden of films mogelijk niet afspelen. Raadpleeg de *Softwarehandleiding* voor informatie over mapstructuren of bestandsnamen.

#### **Het afspelen stopt of het geluid valt weg.**

- **•** Gebruik een geheugenkaart waarop een Low Level Format is uitgevoerd met deze camera ([p. 157\)](#page-156-0).
- **•** Als u een film kopieert naar een geheugenkaart met een lage leessnelheid, kan het afspelen tijdelijk worden onderbroken.
- **•** Afhankelijk van de mogelijkheden van de computer, kunnen er beelden wegvallen of kan het geluid wegvallen bij het afspelen van films.

# Scherm

#### **Aanraakbewerkingen werken niet zoals verwacht.**

- **•** Aangezien de camera een drukgevoelig aanraakscherm heeft, kunt u proberen iets harder op het scherm te drukken of de stift aan de riem te gebruiken [\(p. 14\)](#page-13-0).
- **•** Kalibreer het aanraakscherm [\(p. 163](#page-162-0)).
- <span id="page-181-0"></span> **wordt rechtsboven op het scherm weergegeven.**
- **•** Uw vinger raakt de rechterbovenkant van het scherm aan. Haal uw vinger van het scherm.

# Computer

#### **Kan geen beelden overdragen naar een computer.**

Het probleem kan mogelijk worden opgelost door de overdrachtsnelheid te verlagen wanneer de camera met een kabel is aangesloten op een computer.

**•** Schakel de camera uit. Houd de knop van de ontspanner volledig ingedrukt en druk de zoomknop naar  $\Box$ , en druk vervolgens op de knop  $\Box$ . Druk de zoomknop nu naar  $\Box$ . Tik op [B] in het geopende scherm en tik opnieuw hierop.

# Eye-Fi-kaart

**Kan geen beelden overdragen [\(p. 177](#page-176-0)).**

# <span id="page-181-1"></span>Lijst met berichten die op het scherm verschijnen

Als er foutmeldingen verschijnen op het scherm, kunt u een van de volgende oplossingen proberen.

#### **Geen geheugenkaart**

**•** De geheugenkaart is niet in de juiste richting geplaatst. Plaats de geheugenkaart in de juiste richting ([p. 22](#page-21-0)).

#### **Geheugenkaart op slot**

**•** Het schuifje voor schrijfbeveiliging van de SD-, SDHC- of SDXC-geheugenkaart of Eye-Fi-kaart is ingesteld op "LOCK". Ontgrendel het schuifje voor schrijfbeveiliging [\(p. 22\)](#page-21-1).

#### **Kan niet opnemen**

**•** U probeert een opname te maken zonder geheugenkaart. Plaats de geheugenkaart in de juiste richting om opnamen te maken ([p. 22](#page-21-0)).

#### **Geheugenkaart fout ([p. 157](#page-156-0))**

**•** Als dit bericht ook verschijnt als er een geformatteerde geheugenkaart in de juiste richting is geïnstalleerd, neemt u contact op met een helpdesk van Canon Klantenservice [\(p. 22\)](#page-21-0).

#### **Te weinig kaartruimte**

**•** Er is onvoldoende ruimte vrij op de geheugenkaart op opnamen te maken ([pp. 29](#page-28-0), [36](#page-35-0), [53,](#page-52-0) [63](#page-62-0), [83,](#page-82-0) [105\)](#page-104-0) of beelden te bewerken ([pp. 135](#page-134-0) – [140](#page-139-0)). Wis de beelden [\(pp. 35](#page-34-0), [129](#page-128-0)) om ruimte te maken voor nieuwe beelden of plaats een lege geheugenkaart ([p. 22\)](#page-21-2).

#### **Touch Shutt. onbeschikb./Touch AF niet beschikbaar**

- **•** Uw vinger raakt de rechterbovenkant van het scherm aan ([p. 182](#page-181-0)).
- **•** Touch AF kan niet worden gebruikt in de huidige opnamemodus [\(p. 190\)](#page-189-0).

#### **Touch AF geannuleerd**

**•** De camera detecteert niet langer het onderwerp dat u met Touch AF hebt geselecteerd [\(p. 98](#page-97-0)).

#### **Vervang/Verwissel accu [\(p. 21](#page-20-0))**

#### **Geen beeld.**

**•** Er zijn op de geheugenkaart geen beelden vastgelegd die kunnen worden weergegeven.

#### **Beveiligd! [\(p. 127](#page-126-0))**

#### **Onbekend beeld./Incompatible JPEG/Beeld te groot./Kan geen AVI/RAW afspelen**

- **•** Niet-ondersteunde beelden of beelden met beschadigde gegevens kunnen niet worden weergegeven.
- **•** Beelden die zijn bewerkt op een computer, beelden waarvan de bestandsnaam is gewijzigd of beelden die met een andere camera zijn gemaakt, kunnen mogelijk niet worden weergegeven.

#### **Kan niet vergroten!/Kan dit niet afspelen in Smart Shuffle/Kan niet roteren/ Kan beeld niet wijzigen/Kan beeld niet registreren/Kan Niet Wijzigen/Kan niet aan Cat. toekennen/Niet selecteerbaar beeld.**

- **•** Het is niet mogelijk incompatibele beelden te vergroten ([p. 121](#page-120-0)), af te spelen in Smart Shuffle ([p. 124](#page-123-0)), te markeren als favoriet [\(p. 131\)](#page-130-0), te categoriseren [\(p. 133\)](#page-132-0), te roteren [\(p. 134\)](#page-133-0), te bewerken [\(pp. 135](#page-134-0) – [140](#page-139-0)), toe te voegen aan een afdruklijst ([p. 149](#page-148-0)), te kiezen voor een Fotoboek [\(p. 153](#page-152-0)) of toe te wijzen aan het opstartscherm ([p. 158](#page-157-0)).
- **•** Beelden die zijn bewerkt op een computer, beelden waarvan de bestandsnaam is gewijzigd of beelden die met een andere camera zijn gemaakt, kunnen mogelijk niet worden vergroot, afgespeeld in Smart Shuffle, gemarkeerd als favoriet, geroteerd, bewerkt, toegevoegd aan een afdruklijst, geselecteerd voor een Fotoboek of toegewezen aan het opstartscherm.
- **•** Films kunnen niet worden vergroot ([p. 121](#page-120-0)), afgespeeld in Smart Shuffle ([p. 124](#page-123-0)), bewerkt [\(pp. 135](#page-134-0) – [140](#page-139-0)), toegevoegd aan een afdruklijst ([p. 149\)](#page-148-0), geselecteerd voor een Fotoboek [\(p. 153\)](#page-152-0) of toegewezen aan het opstartscherm ([p. 158](#page-157-0)).

#### **Selectielimiet bereikt**

- **•** U hebt in de afdrukinstellingen [\(p. 149\)](#page-148-0) of in de fotoboekinstellingen ([p. 153](#page-152-0)) meer dan 998 beelden geselecteerd. Selecteer 998 beelden of minder.
- **•** Afdrukinstellingen ([p. 149](#page-148-0)) of fotoboekinstellingen [\(p. 153\)](#page-152-0) konden niet correct worden opgeslagen. Verminder het aantal geselecteerde beelden en probeer het opnieuw .
- **•** U hebt 501 of meer beelden geselecteerd bij Beveilig ([p. 127](#page-126-0)), Wissen [\(p. 129\)](#page-128-0), Favorieten [\(p. 131\)](#page-130-0), My Category ([p. 133](#page-132-0)), Print instellingen ([p. 149](#page-148-0)) of Fotoboek instellen [\(p. 153\)](#page-152-0).

#### **Communicatie fout**

**•** Er konden geen beelden naar de computer worden overgedragen of worden afgedrukt vanwege het grote aantal beelden (ongeveer 1.000) dat is opgeslagen op de geheugenkaart. Gebruik een USB-kaartlezer om de beelden te downloaden. Plaats de geheugenkaart in de kaartsleuf van de printer om af te drukken.

#### **Fout in benaming.**

**•** De map of het beeld kan niet worden gemaakt omdat er al een beeld bestaat met dezelfde bestandsnaam als de map, of omdat het maximale aantal bestanden is bereikt. Wijzig in het menu  $f$ t de optie [Bestandnr.] in [Auto reset] [\(p. 159](#page-158-0)) of formatteer de geheugenkaart [\(p. 27\)](#page-26-0).

#### **Lens fout**

- **•** Deze fout kan optreden als u de lens vasthoudt terwijl deze in beweging is of als u de camera gebruikt in een omgeving met veel stof of zand in de lucht.
- **•** Als dit foutbericht zich blijft voordoen, neemt u contact op met een helpdesk van Canon Klantenservice omdat er mogelijk een probleem is met de lens.

#### **Camerafout gedetecteerd (Foutnummer)**

- **•** Als direct na het maken van een foto een foutcode verschijnt, is het beeld mogelijk niet vastgelegd. Controleer het beeld in de afspeelmodus.
- **•** Als dit foutbericht weer verschijnt, noteert u het foutnummer (Exx) en neemt u contact op met een helpdesk van Canon Klantenservice omdat er mogelijk een probleem is met de camera.

#### **bestandsfout**

**•** Foto's van andere camera's of beelden die zijn aangepast met computersoftware kunnen mogelijk niet worden afgedrukt.

#### **Print fout**

**•** Controleer de papierinstellingen. Als dit bericht wordt weergegeven wanneer de instellingen correct zijn, schakelt u de printer uit en weer in en geeft u de instellingen opnieuw op.

#### **Absorptiekussen inkt vol**

**•** Neem contact op met een helpdesk van Canon Klantenservice voor een vervangend inktabsorptiekussen.

# <span id="page-184-0"></span>Informatieweergave op het scherm

# Opname (informatieweergave)

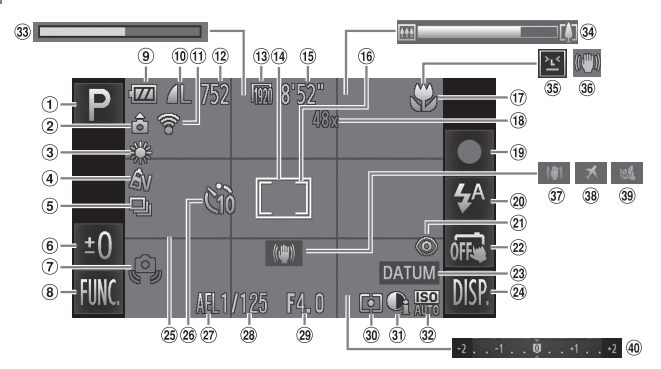

- $(1)$  Opnamemodus [\(p. 190\)](#page-189-0). Compositiepictogram [\(p. 186](#page-185-0))
- Camerastand\*
- Witbalans [\(p. 86\)](#page-85-0)
- My Colors [\(p. 91](#page-90-0))
- Transportmodus ([p. 90](#page-89-0)) Belichtingscompensatie [\(p. 85\)](#page-84-0)
- Waarschuwing: camera beweegt ([p. 32](#page-31-0))
- FUNC. (Functie) ([p. 47](#page-46-0))
- Batterij-oplaadlampje ([p. 16](#page-15-0))
- <sup>(10</sup> Compressie (beeldkwaliteit) [\(p. 60](#page-59-0))/ Resolutie [\(pp. 60,](#page-59-1) [110](#page-109-0))
- Eye-Fi verbindingsstatus [\(p. 177](#page-176-1))
- Aantal opnamen ([p. 61](#page-60-0))
- Beeldkwaliteit (Films) ([p. 110](#page-109-0))
- AF-kader ([p. 95](#page-94-0))
- Resterende tijd ([p. 110](#page-109-2))
- Spotmetingpuntkader ([p. 100](#page-99-0))
- Scherpstelbereik ([p. 93](#page-92-0)) AF Lock [\(p. 99\)](#page-98-0)
- Digitale zoomvergroting ([p. 55\)](#page-54-0)/Digitale Tele-converter ([p. 94](#page-93-0))
- Films opnemen [\(p. 36\)](#page-35-0)
- Flitsermodus ([pp. 54](#page-53-0), [85](#page-84-1))
- Rode-ogencorrectie [\(p. 103](#page-102-0))
- 
- Touch Shutter [\(pp. 30,](#page-29-0) [164\)](#page-163-0) Datum stempel ([p. 56\)](#page-55-0)
- DISP. (Display) [\(p. 45\)](#page-44-0)
- 
- <span id="page-184-2"></span>25 Raster ([p. 166\)](#page-165-0)
- Zelfontspanner [\(pp. 57,](#page-56-0) [58\)](#page-57-0)
- 27 AE-vergrendeling ([p. 101](#page-100-0)), FE-vergrendeling [\(p. 101\)](#page-100-1)
- 28 Sluitertijd
- Diafragmawaarde
- Meetmethode ([p. 100\)](#page-99-1)
- <span id="page-184-1"></span>i-Contrast [\(p. 89\)](#page-88-0)
- ISO-waarde [\(p. 88\)](#page-87-0)
- Verstreken tijd film in Super Slow Motion ([p. 108\)](#page-107-0)
- 34 Zoombalk ([p. 29\)](#page-28-1)
- Knipperdetectie ([p. 104\)](#page-103-0)
- Pictogram IS modus [\(p. 187](#page-186-0))
- 37 IS modus ([p. 167](#page-166-0))
- 38 Tijdzone ([p. 161\)](#page-160-0)
- Wind Filter ([p. 109\)](#page-108-0)
- Belichtingscompensatiebalk [\(p. 85\)](#page-84-0)
- $*$   $\mathbf{\hat{a}}$  : Standaard,  $\mathbf{\hat{b}}$   $\mathbf{\hat{d}}$  : Verticaal gehouden

Tijdens de opname wordt de camerapositie gedetecteerd (verticaal of horizontaal) en worden de instellingen aangepast voor een optimale opname. Daarnaast wordt de richting gedetecteerd tijdens het afspelen, zodat u de camera zowel horizontaal als verticaal kan houden. Het beeld wordt automatisch in de juiste richting geroteerd. Het kan zijn dat deze functie niet juist werkt wanneer de camera recht naar beneden of boven wijst.

# <span id="page-185-0"></span>Compositiepictogrammen

In de modus **QUO** geeft de camera automatisch een pictogram weer voor de vastgestelde compositie. Vervolgens wordt automatisch de focus ingesteld en worden de optimale instellingen geselecteerd voor de helderheid en kleur voor het onderwerp.

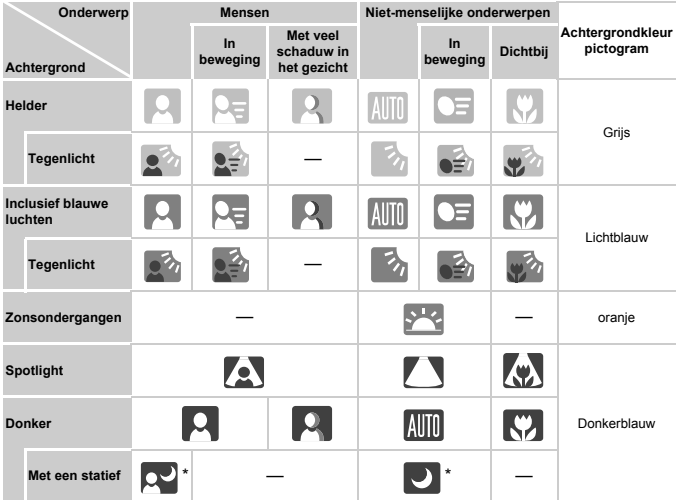

\* Verschijnt als de compositie donker is en de camera op een statief is geplaatst.

# <span id="page-186-1"></span><span id="page-186-0"></span>Pictogrammen IS modus

Stelt de beeldstabilisatie voor de scène automatisch in (Intelligent IS). Daarnaast worden in de modus **AID** de volgende pictogrammen weergegeven.

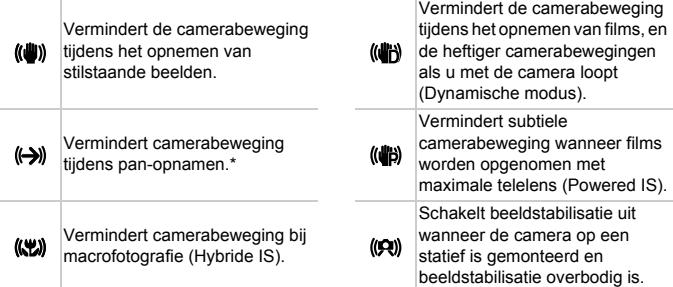

\* Wordt op het beeldscherm weergegeven wanneer de beweging van een onderwerp wordt gevolgd tijdens de opname (panning). Wanneer u een onderwerp volgt dat zich horizontaal verplaatst, wordt alleen de verticale beweging verminderd (horizontale beeldstabilisatie wordt uitgeschakeld). Daarnaast wordt wanneer u een onderwerp volgt dat zich verticaal verplaatst, alleen de horizontale camerabeweging verminderd.

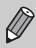

Als u de IS modus [Uit] zet[\(p. 167](#page-166-0)), wordt de camerabeweging niet gestabiliseerd en worden de pictogrammen niet weergegeven.

# Afspelen (uitgebreide informatieweergave)

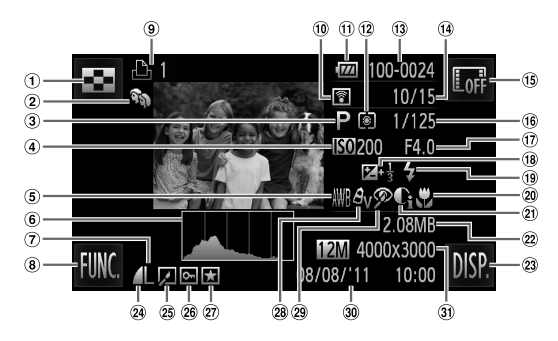

- $\odot$  Indexweergave [\(p. 114](#page-113-0))
- My Category ([p. 133](#page-132-0))
- Films [\(p. 38](#page-37-0)), Snel na elkaar [\(p. 81](#page-80-0)), Opnamemodus ([p. 190](#page-189-0))
- ISO-waarde ([p. 88](#page-87-0)),
- Afspeelsnelheid [\(p. 108\)](#page-107-1)
- Witbalans [\(p. 86](#page-85-0))
- Histogram [\(p. 46](#page-45-0))
- Pixels opnemen ([pp. 60](#page-59-1), [110](#page-109-0)), MOV (Films)
- FUNC. (Functie) [\(p. 47\)](#page-46-0)
- Printlijst ([p. 149](#page-148-0))
- Eye-Fi-overdracht voltooid [\(p. 177\)](#page-176-1)
- Batterij-oplaadlampje [\(p. 16](#page-15-0))
- Meetmethode ([p. 100](#page-99-1))
- Mapnummer bestandsnummer [\(p. 159\)](#page-158-0)
- Nummer van weergegeven beeld / totaal aantal
- beelden
- Geen informatieweergave [\(p. 45\)](#page-44-0)
- Sluitertijd (foto's), Beeldkwaliteit / aantal beelden (films) [\(p. 110\)](#page-109-2)
- Diafragmawaarde
- Belichtingscompensatie [\(p. 85\)](#page-84-0)
- Flitser [\(p. 85\)](#page-84-1)
- 20 Scherpstelbereik [\(p. 93\)](#page-92-0)
- i-Contrast ([pp. 89,](#page-88-0) [139\)](#page-138-0)
- <span id="page-187-0"></span>22 Bestandsgrootte ([pp. 61](#page-60-0), [110](#page-109-2))
- DISP. (Display) ([p. 45](#page-44-0))
- 24 Compressie
	- (Beeldkwaliteit) ([p. 60\)](#page-59-0)
- Groep afspelen ([p. 122\)](#page-121-0), Beeld bewerken [\(pp. 135](#page-134-0) – [140\)](#page-139-0)
- Beveilig ([p. 127\)](#page-126-0)
- 27 Favorieten [\(p. 131\)](#page-130-0)
- My Colors ([pp. 91,](#page-90-0) [138\)](#page-137-0)
- Rode-ogencorrectie [\(p. 140\)](#page-139-0)
- Opnamedatum en -tijd [\(p. 24\)](#page-23-0)
- Foto's: Opnamepixels [\(p. 61\)](#page-60-0) Films: Filmlengte [\(p. 110\)](#page-109-2)

## **Overzicht van het filmbedieningspaneel in "Films bekijken" ([p. 38](#page-37-0))**

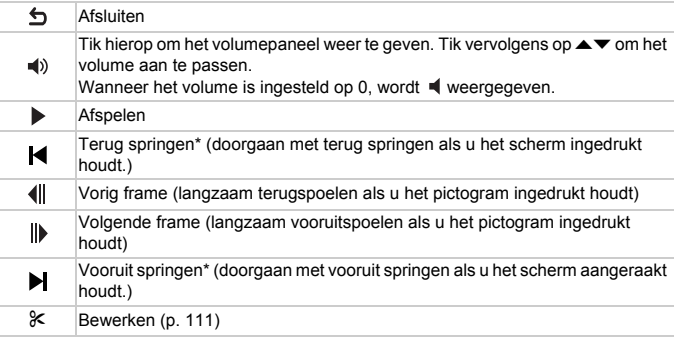

\* Geeft het beeld ongeveer 4 seconden voor of na het huidige beeld weer.

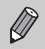

**•** U kunt vooruit of achteruit springen door tijdens de weergave van films licht op de camera te tikken [\(p. 34\)](#page-33-0) (Active Display).

**•** Tik op de schuifbalk of sleep deze naar links of naar rechts om het weergegeven frame te wijzigen.

# <span id="page-189-1"></span><span id="page-189-0"></span>Functies en menulijsten

# Beschikbare functies per opnamemodus

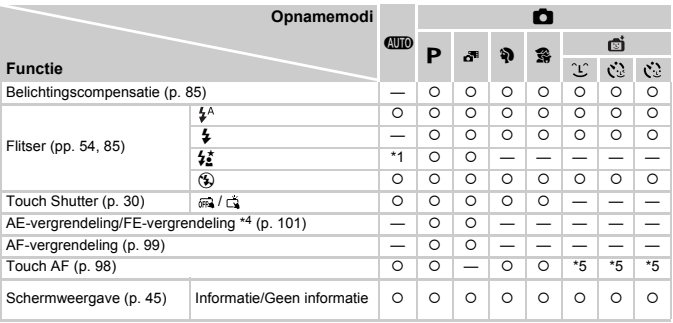

\*1 Niet selecteerbaar maar schakelt over naar  $\frac{1}{2}$  afhankelijk van de omstandigheden.

\*2 Niet selecteerbaar maar schakelt over naar  $\overleftrightarrow{\mathbf{z}}$  als de flitser flitst.

\*3 Kan alleen opnemen. Onderwerpen kunnen niet worden geselecteerd.

\*4 FE-vergrendeling is niet beschikbaar wanneer ingesteld op  $$$ .

\*5 Alleen beschikbaar wanneer een gezicht wordt gedetecteerd.

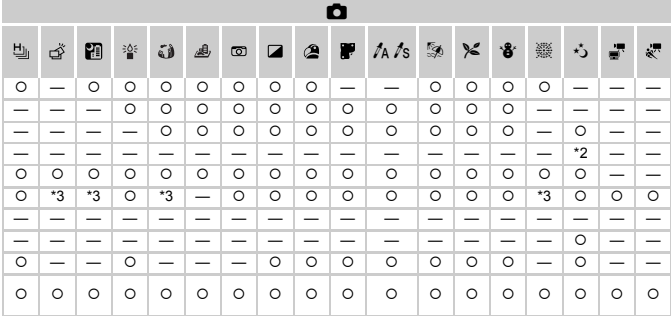

O Kan worden geselecteerd of wordt automatisch ingesteld. - Kan niet worden geselecteerd.

# Menu FUNC.

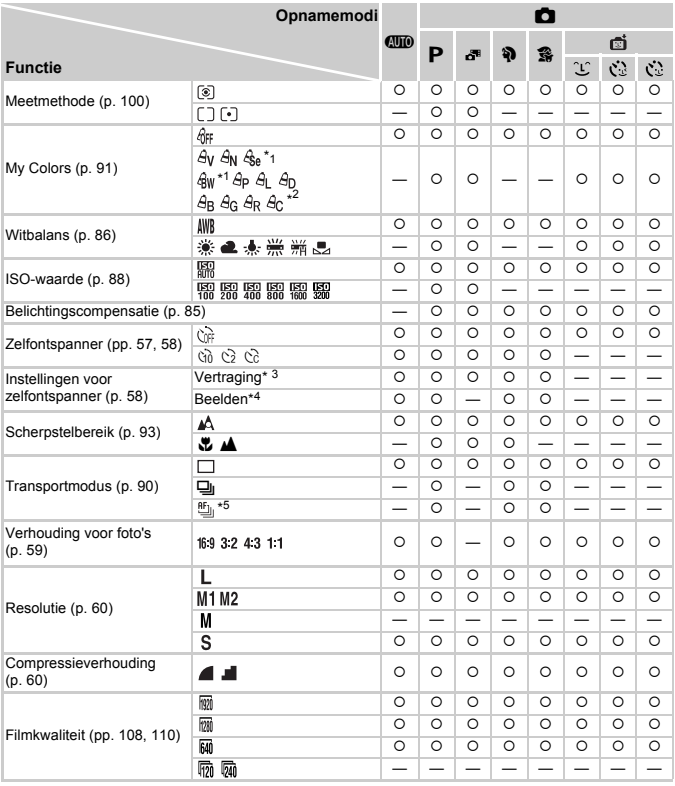

\*1 Witbalanscorrectie kan niet worden geselecteerd.

\*2 U kunt de instellingen voor contrast, scherpte en kleurverzadiging, rood, groen, blauw en huidtinten instellen op 5 verschillende niveaus.

\*3 Kan niet worden ingesteld op 0 seconden in modi waarin het aantal opnamen niet kan worden ingesteld.

\*4 Vastgezet op 1 opname in modi waarin het aantal opnamen niet kan worden ingesteld.

\*5 \" wordt ingesteld wanneer AF Lock of \" is geselecteerd.

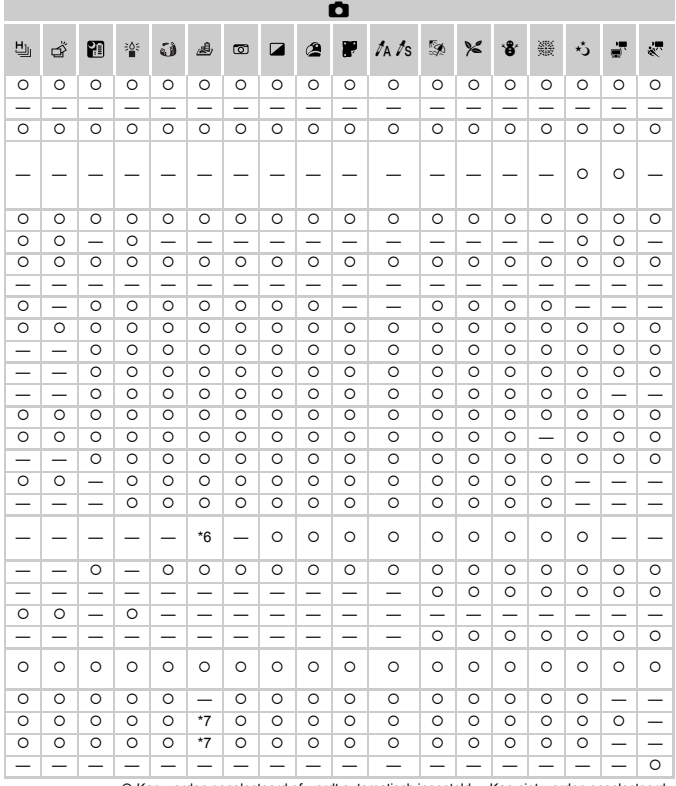

O Kan worden geselecteerd of wordt automatisch ingesteld. - Kan niet worden geselecteerd. \*6 Alleen 4-3 en 169 zijn beschikbaar.

\*7 gekoppeld aan beeldverhouding en automatisch ingesteld (p. 108).

# **D** Opnamemenu

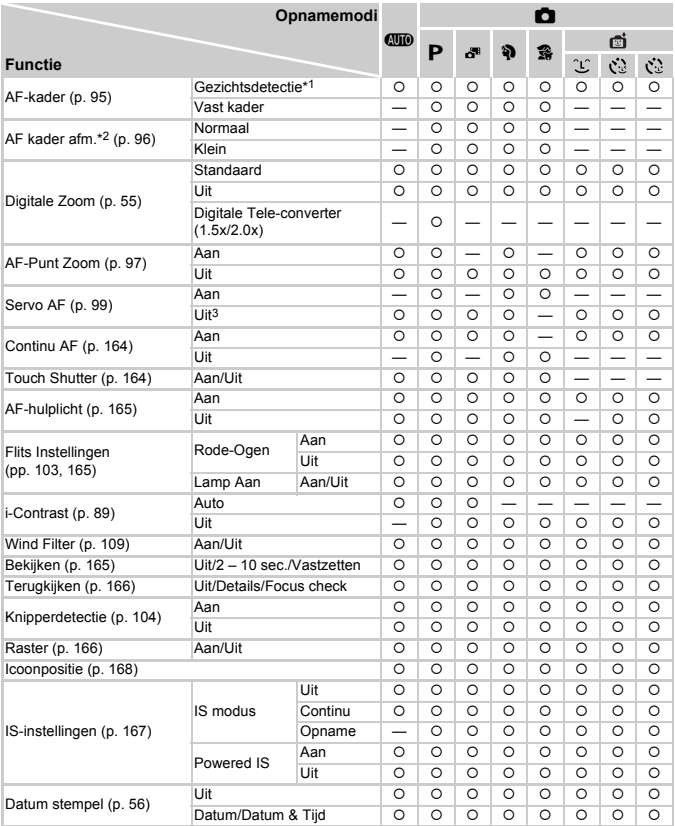

\*1 Werking verschilt afhankelijk van de opnamemodus wanneer er geen gezichten zijn gedetecteerd.

\*2 Beschikbaar wanneer het AF-kader is ingesteld op [Vast kader].

\*3 [Aan] wanneer bewegende mensen worden gedetecteerd in de modus  $QCD$ .

\*4 Kan alleen opnemen. Onderwerpen kunnen niet worden geselecteerd.

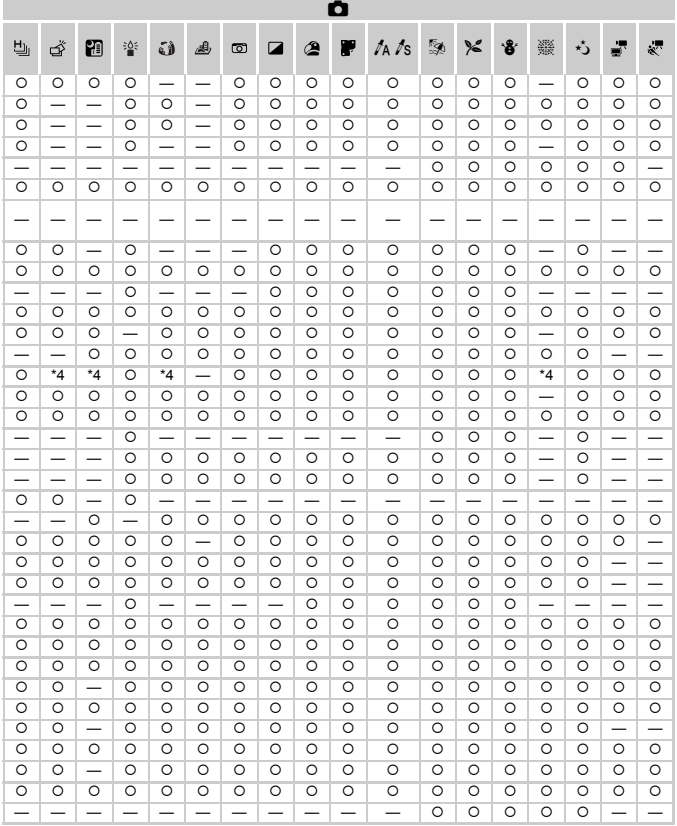

<span id="page-194-0"></span>O Kan worden geselecteerd of wordt automatisch ingesteld. - Kan niet worden geselecteerd.

# **197 Menu Instellen**

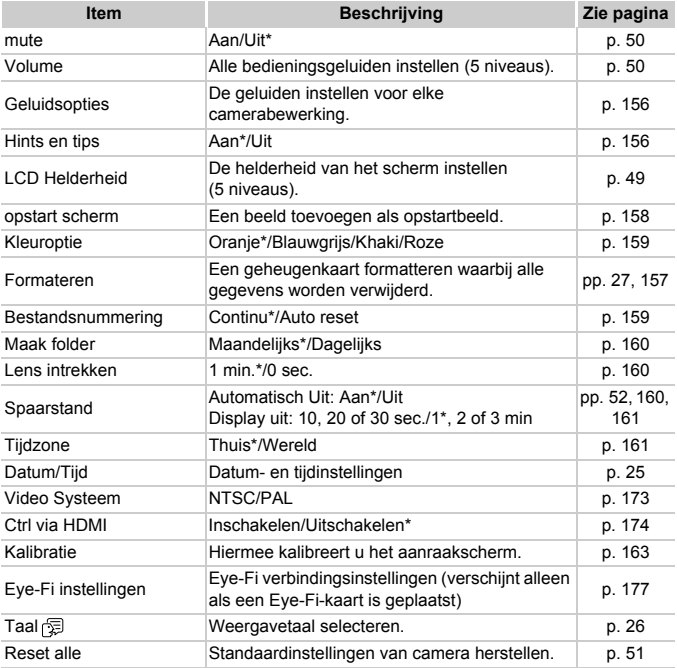

\* Standaardinstelling

# **1** Menu Afspelen

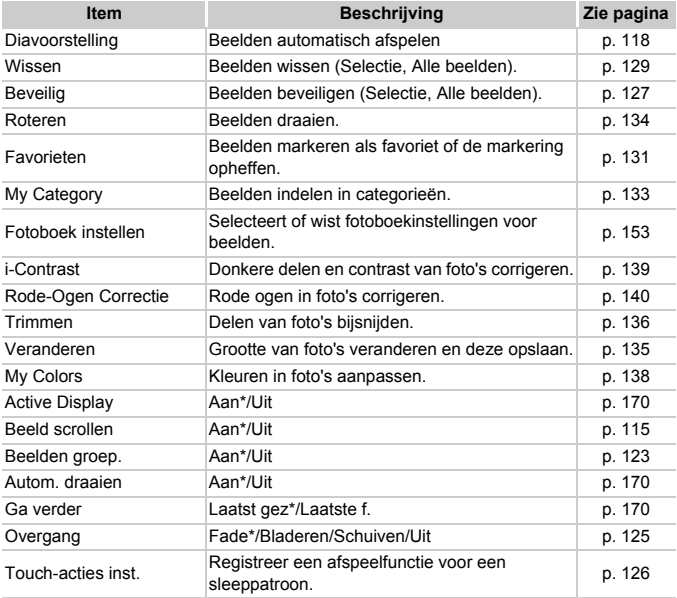

\* Standaardinstelling

# **凸 Menu Afdrukken**

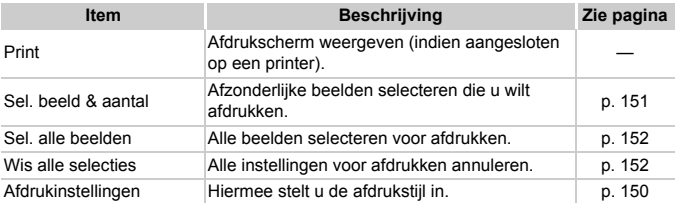

# <span id="page-197-0"></span>Afspeelmodus menu FUNC.

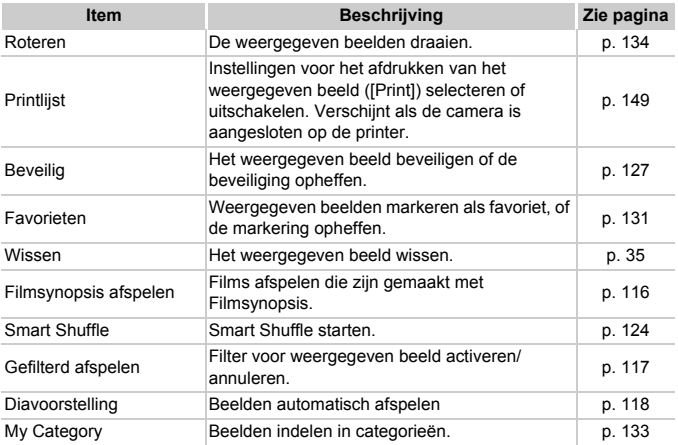

# Voorzorgsmaatregelen

- **•** Deze camera is een apparaat met zeer geavanceerde elektronica. Laat de camera niet vallen en stel deze niet bloot aan schokken of stoten.
- **•** Plaats de camera nooit in de nabijheid van magneten, motoren of andere apparaten die sterke elektromagnetische velden genereren. Blootstelling aan sterke magnetische velden kan leiden tot defecten of beschadigde beeldgegevens.
- **•** Als er waterdruppels of vuil vastzitten op de camera of het scherm, wrijft u dit af met een droge zachte doek of een brillendoekje. Niet wrijven of hard drukken.
- **•** Gebruik nooit reinigingsmiddelen die organische oplosmiddelen bevatten om de camera of het scherm schoon te maken.
- **•** Gebruik een in de handel verkrijgbare lensblazer om stof en vuil te verwijderen van de lens. Voor vuil dat moeilijk is te verwijderen, kunt u contact opnemen met de helpdesk van Canon Klantenondersteuning.
- **•** Als u de camera snel van een koude omgeving overbrengt naar een warme omgeving, kan er condensatie ontstaan aan de binnen- en buitenkant van de camera. U kunt condensatie voorkomen door de camera in een luchtdichte, hersluitbare plastic tas te plaatsen en zo geleidelijk aan de temperatuursveranderingen te laten wennen voordat u de camera uit de tas haalt.
- **•** Als er condensatie is ontstaan op of in de camera, moet u meteen stoppen met het gebruik omdat u anders de camera kunt beschadigen. Verwijder de batterij en de geheugenkaart en wacht tot het vocht volledig is verdampt voordat u de camera weer in gebruik neemt.

# Specificaties

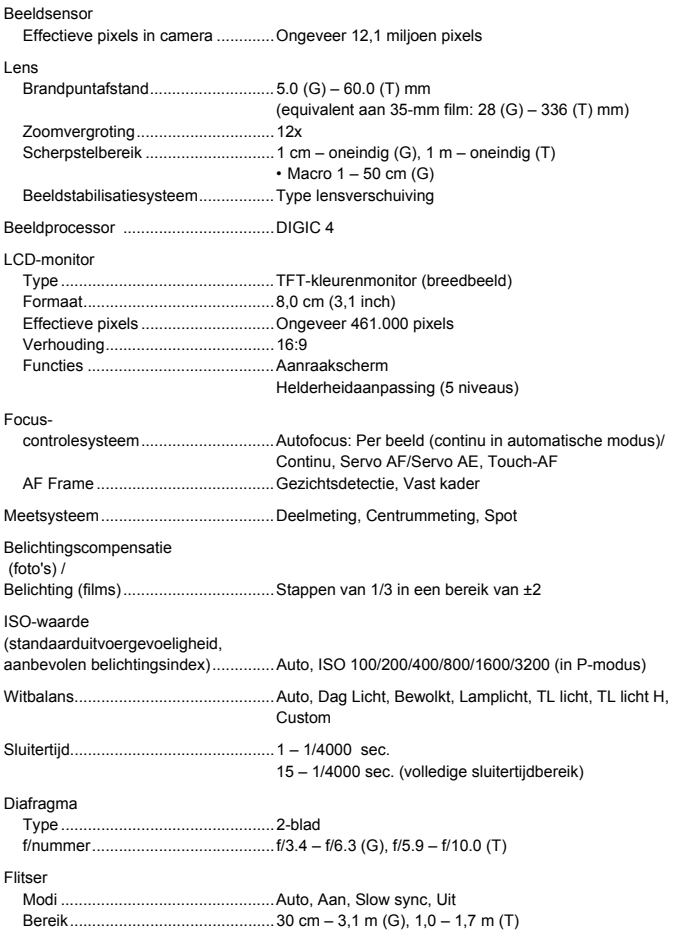

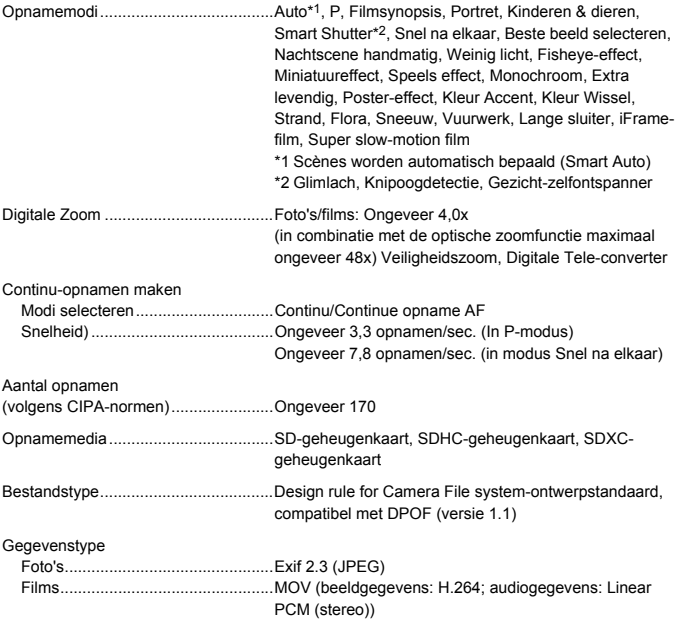

#### **Specificaties**

Aantal opnamepixels (resolutie) Foto's ..............................................16:9 Groot: 4000 x 2248, Medium 1: 2816 x 1584, Medium 2: 1920 x 1080, Klein: 640 x 360 3:2 Groot: 4000 x 2664, Medium 1: 2816 x 1880, Medium 2: 1600 x 1064, Klein: 640 x 424 4:3 Groot: 4000 x 3000, Medium 1: 2816 x 2112, Medium 2: 1600 x 1.200, Klein: 640 x 480 1:1 Groot: 2992 x 2992, Medium 1: 2112 x 2112, Medium 2: 1200 x 1200, Klein: 480 x 480 Films ...............................................iFrame-film: 1280 x 720 (30 fps\*1) Super slow-motion film: 640 x 480 (120 fps $*^2$  tijdens opname, 30 fps $*^1$  tijdens afspelen),  $320 \times 240$  ( $240$  fps<sup> $*3$ </sup> tijdens opname,  $30$  fps<sup> $*1$ </sup> tiidens afspelen) Miniatuureffect: 1280 x 720\*4, 640 x 480\*4 In overige gevallen: 1920 x 1080 (24 fps\*5), 1280 x 720 (30 fps\*1), 640 x 480  $(30$  fps<sup> $*1)$ </sup> \*1 Werkelijke framesnelheid is 29,97 fps \*2 Werkelijke framesnelheid is 119,88 fps \*3 Werkelijke framesnelheid is 239,76 fps \*4 Opnamen maken: 6 fps/3 fps/1,5 fps, Afspelen:  $30$  fns<sup> $*1$ </sup>) \*5 Werkelijke framesnelheid is 23,976 fps Interface ..............................................Hi-Speed USB HDMI-output Analoge audio-uitvoer (stereo) Analoge video-uitvoer (NTSC/PAL) Standaard voor direct afdrukken .........PictBridge Voedingsbron ......................................Batterij NB-9L compacte voedingsadapter CA-DC10 (inbegrepen bij voedingsadapterset ACK-DC70) Afmetingen (conform CIPA) ................99,0 x 58,9 x 21,9 mm Gewicht (conform CIPA)......................Ongeveer 206 g (inclusief de batterij en geheugenkaart) Ongeveer 183 g (alleen camerabehuizing)

### **Batterij NB-9L**

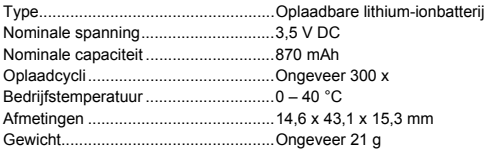

### **Batterijlader CB-2LB/CB-2LBE**

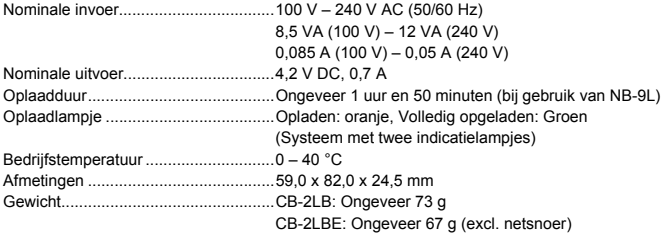

- **•** Alle gegevens zijn gebaseerd op tests door Canon.
- **•** De cameraspecificaties of het uiterlijk kunnen worden gewijzigd zonder kennisgeving.

# Accessoires

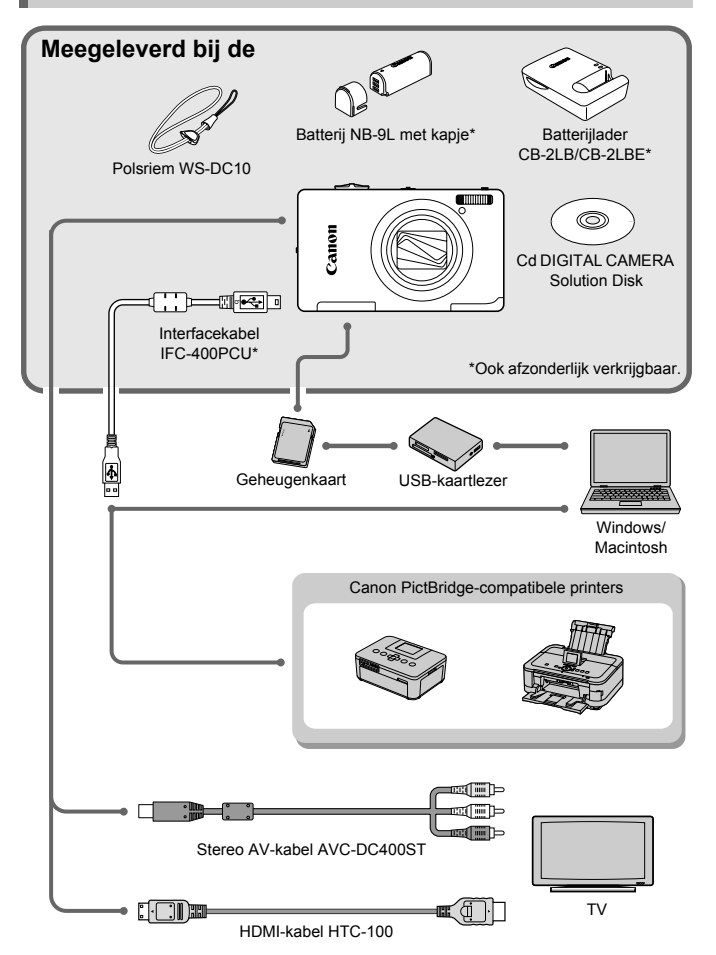

# Afzonderlijk verkrijgbare accessoires

De volgende camera-accessoires worden apart verkocht. Sommige accessoires worden niet verkocht of zijn niet meer verkrijgbaar in sommige regio's.

# Voedingen

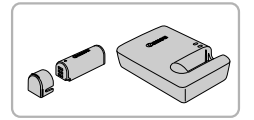

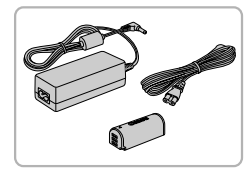

### <span id="page-204-0"></span>**Batterij NB-9L**

<span id="page-204-1"></span>● Oplaadbare lithium-ionbatterii.

#### **Batterijlader CB-2LB/CB-2LBE**

<span id="page-204-3"></span>● Een oplader om de batterij NB-9L op te laden.

### **Voedingsadapterset ACK-DC70**

<span id="page-204-2"></span>● Met deze set kunt u de camera aansluiten op een gewoon stopcontact. Dit wordt aanbevolen wanneer u de camera gedurende langere tijd wilt gebruiken of wanneer u de camera aansluit op een computer of printer. U kunt op deze manier niet de batterij in de camera opladen.

# **Accessoires in het buitenland gebruiken**

De batterijlader en de voedingsadapterset kunnen worden gebruikt in gebieden met een wisselspanning van 100 – 240 V (50/60 Hz).

Als de stekker niet in het stopcontact past, moet u een geschikte stekkeradapter gebruiken. Gebruik in het buitenland geen elektrische transformatoren, omdat dit kan leiden tot beschadigingen.

# Flitser

₢

### **Krachtige flitser HF-DC2**

• Met deze losse flitser kunt u fotoonderwerpen vastleggen die te ver weg zijn om door de ingebouwde flitser te worden belicht.

U kunt ook de krachtige flitser HF-DC1 gebruiken.

# Overige accessoires

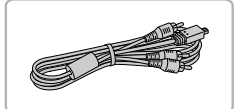

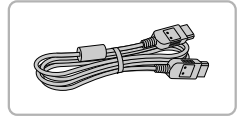

### **Stereo AV-kabel AVC-DC400ST**

Gebruik deze kabel om de camera aan te sluiten op een tv om beelden te maken en weer te geven.

#### **HDMI-kabel HTC-100**

● Gebruik deze kabel om de camera aan te sluiten op de HDMI-aansluiting van een hd-tv.

# Printers

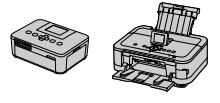

#### SELPHYserie

**Inkietprinters** 

#### <span id="page-205-0"></span>**Canon PictBridge-compatibele printers**

Als u uw camera aansluit op een Canon PictBridge-compatibele printer, kunt u uw beelden afdrukken zonder een computer te gebruiken.

Ga voor meer informatie naar een winkel bij u in de buurt waar Canon-producten worden verkocht.

#### **Gebruik van Canon-accessoires wordt aanbevolen.**

Dit product is ontworpen om een uitstekende prestatie neer te zetten wanneer het wordt gebruikt in combinatie met accessoires van het merk Canon. Canon is niet aansprakelijk voor eventuele schade aan dit product en/of ongelukken zoals brand, enzovoort, die worden veroorzaakt door de slechte werking van accessoires van een ander merk (bijvoorbeeld lekkage en/of explosie van een batterij). Houd er rekening mee dat deze garantie niet van toepassing is op reparaties die voortvloeien uit een slechte werking van accessoires die niet door Canon zijn vervaardigd, hoewel u dergelijke reparaties wel tegen betaling kunt laten uitvoeren.

# **Index**

# **A**

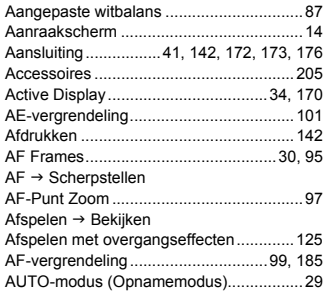

# **B**

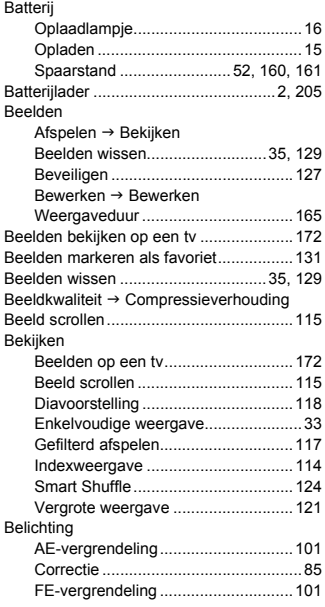

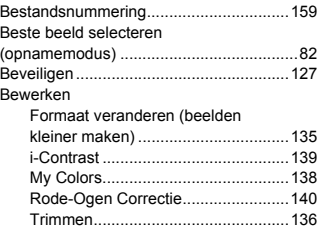

# **C**

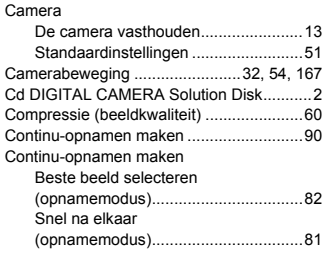

# **D**

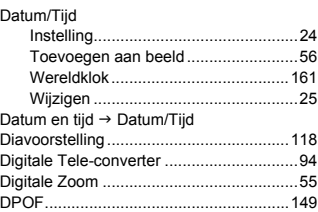

# **E**

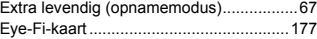

# **F**

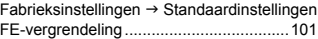

#### **Index**

### Films

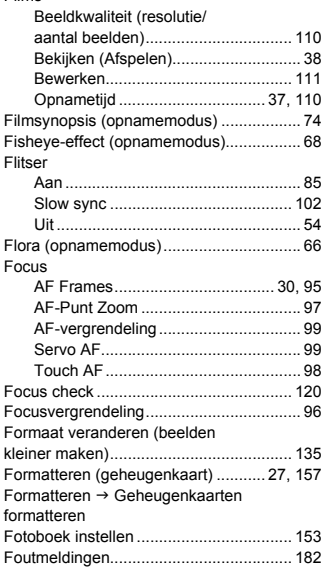

# **G**

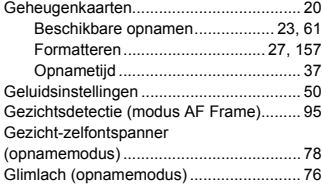

# **H**

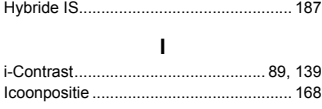

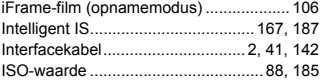

# **K**

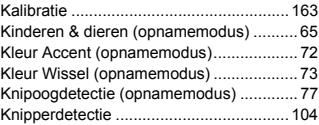

# **L**

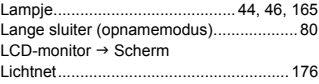

# **M**

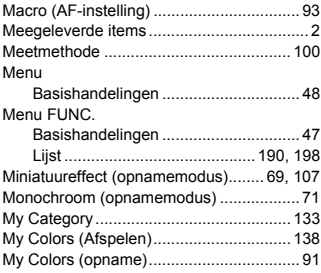

### **N**

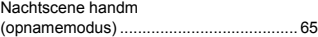

# **O**

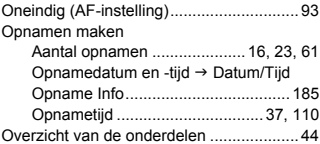

### **P**

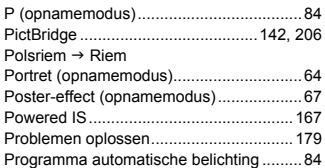

# **R**

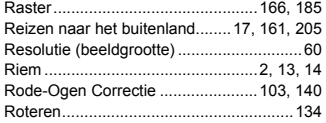

### **S**

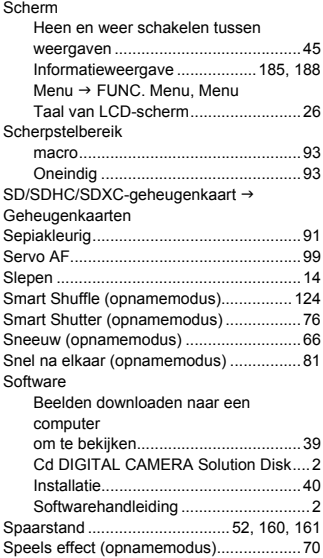

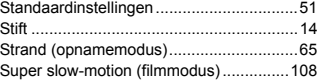

# **T**

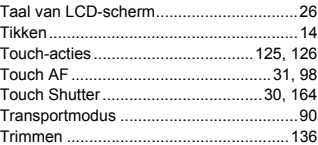

### **V**

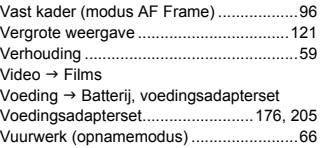

# **W**

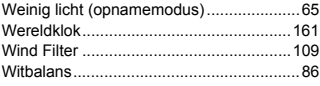

# **Z**

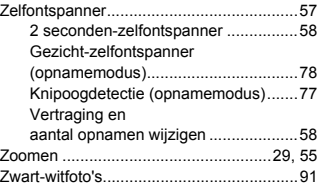

#### **VOORZICHTIG**

ONTPLOFFINGSGEVAAR ALS DE BATTERIJEN WORDEN VERVANGEN DOOR EEN ONJUIST TYPE. HOUD U BIJ HET WEGGOOIEN VAN GEBRUIKTE BATTERIJEN AAN DE LOKALE VOORSCHRIFTEN HIERVOOR.

## **Informatie over handelsmerken**

- **•** Het SDXC-logo is een handelsmerk van SD-3C, LLC.
- **•** Dit apparaat gebruikt exFAT-technologie die in licentie is gegeven door **Microsoft**
- **•** HDMI, het HDMI-logo en High-Definition Multimedia Interface zijn handelsmerken of gedeponeerde handelsmerken van HDMI Licensing  $\sqcup$  C.
- **•** Het iFrame-logo en het iFrame-symbool zijn handelsmerken van Apple Inc.

# **Over MPEG-4-licenties**

This product is licensed under AT&T patents for the MPEG-4 standard and may be used for encoding MPEG-4 compliant video and/or decoding MPEG-4 compliant video that was encoded only (1) for a personal and non-commercial purpose or (2) by a video provider licensed under the AT&T patents to provide MPEG-4 compliant video.

No license is granted or implied for any other use for MPEG-4 standard.

\* Kennisgeving in Engels weergegeven, zoals vereist.

### **Disclaimer**

- Geen enkel gedeelte van deze gebruikershandleiding mag worden gereproduceerd, overgedragen of in een opslagsysteem worden bewaard zonder toestemming van Canon.
- Canon behoudt zich het recht voor de inhoud van deze handleiding te allen tijde zonder voorafgaande kennisgeving te wijzigen.
- De illustraties en schermafbeeldingen in deze handleiding kunnen enigszins afwijken van het werkelijke apparaat.
- Ongeacht de bovenstaande mededelingen is Canon niet aansprakelijk voor schade die voortvloeit uit het verkeerde gebruik van de producten.